# Vodič za korisnike

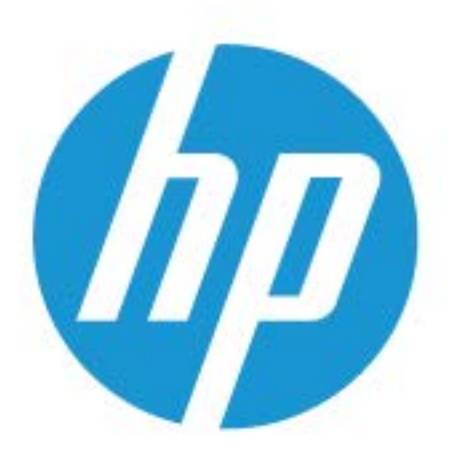

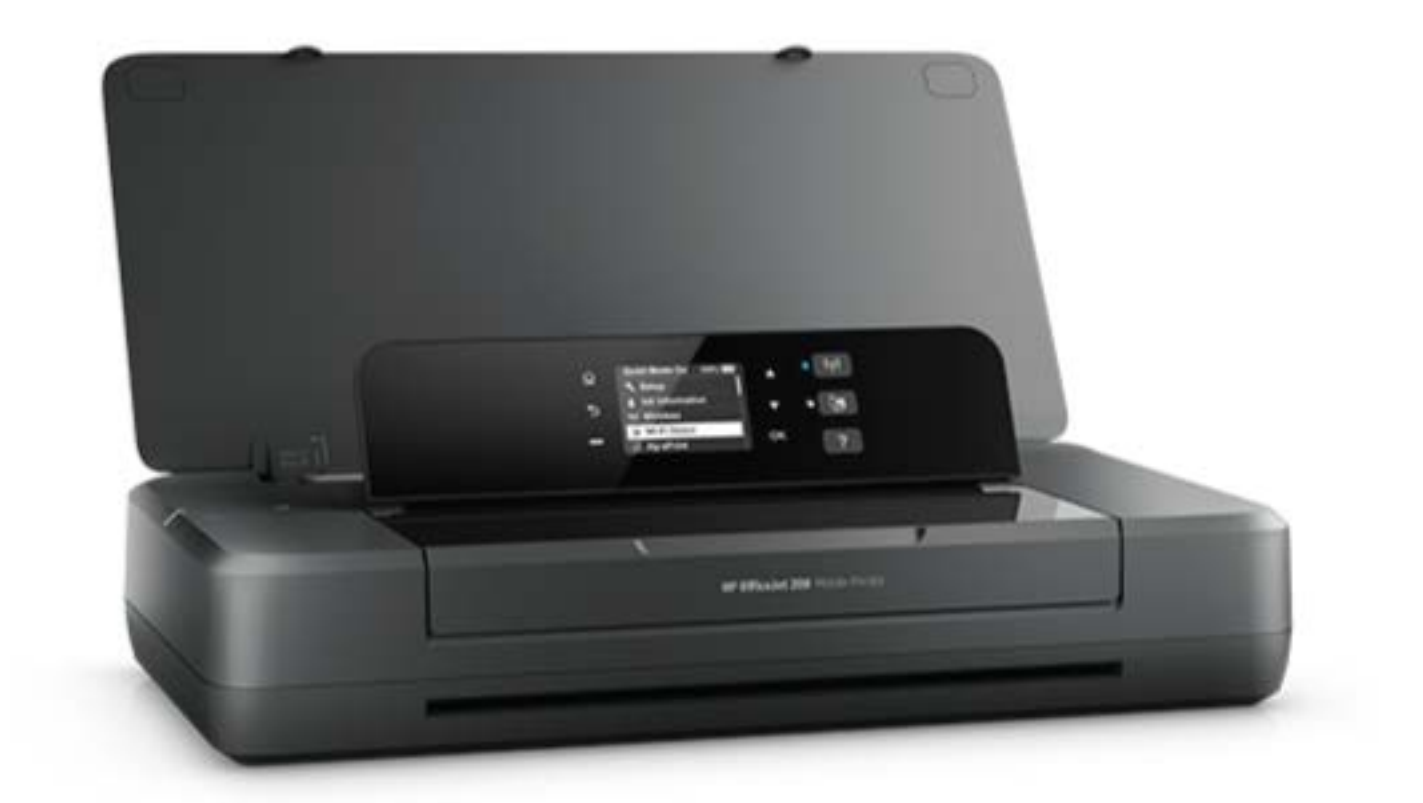

# **HP OfficeJet** 200

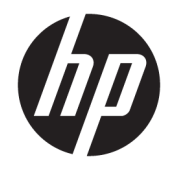

# HP OfficeJet 200 Mobile series

Vodič za korisnike

#### **Informacije o autorskim pravima**

© Copyright 2018 HP Development Company, L.P.

#### **Obaveštenja kompanije HP**

Informacije u ovom dokumentu podložne su promeni bez obaveštenja.

Sva prava zadržana. Reprodukcija, adaptacija ili prevod ovog materijala zabranjeni su bez prethodne pismene dozvole kompanije HP, osim na način dozvoljen u okviru zakona o autorskim pravima.

Jedine garancije za HP proizvode i usluge navedene su u izričitim izjavama o garanciji koje se dobijaju uz te proizvode i usluge. Ništa što je ovde navedeno ne sačinjava neku dodatnu garanciju. Preduzeće HP nije odgovorno za eventualne tehničke ili uredničke greške odnosno propuste u ovom dokumentu.

#### **Potvrde**

Microsoft i Windows su registrovani žigovi ili žigovi korporacije Microsoft u SAD i/ili drugim zemljama.

ENERGY STAR i oznaka ENERGY STAR predstavljaju registrovane žigove čiji je vlasnik Agencija za zaštitu životne sredine SAD.

Mac, OS X i AirPrint su žigovi kompanije Apple Inc. registrovani u SAD i drugim zemljama.

#### **Informacije o bezbednosti**

### ⚠

Uvek sledite osnovne bezbednosne predostrožnosti prilikom korišćenja ovog proizvoda da biste smanjili rizik od povrede usled požara ili električnog udara.

1. Pročitajte sa razumevanjem sva uputstva u dokumentaciji koja se dobija uz štampač.

2. Poštujte sva upozorenja i uputstva označena na proizvodu.

3. Iskopčajte ovaj štampač iz zidne utičnice i izvadite paket baterija pre čišćenja.

4. Nemojte instalirati ili koristiti ovaj proizvod blizu vode ili kada ste mokri.

5. Montirajte ovaj proizvod čvrsto na stabilnoj površini.

6. Postavite proizvod na zaštićenoj lokaciji gde niko ne može da zgazi kabl ili da se saplete o njega i gde se kabl ne može oštetiti.

7. Ako proizvod ne funkcioniše normalno, pogledajte [Rešavanje problema](#page-54-0).

8. Unutra ne postoje delovi koje može servisirati korisnik. Servisiranje prepustite kvalifikovanim serviserima.

9. Koristite samo paket baterija za ovaj štampač koji ste dobili ili kupili od kompanije HP.

# Sadržaj

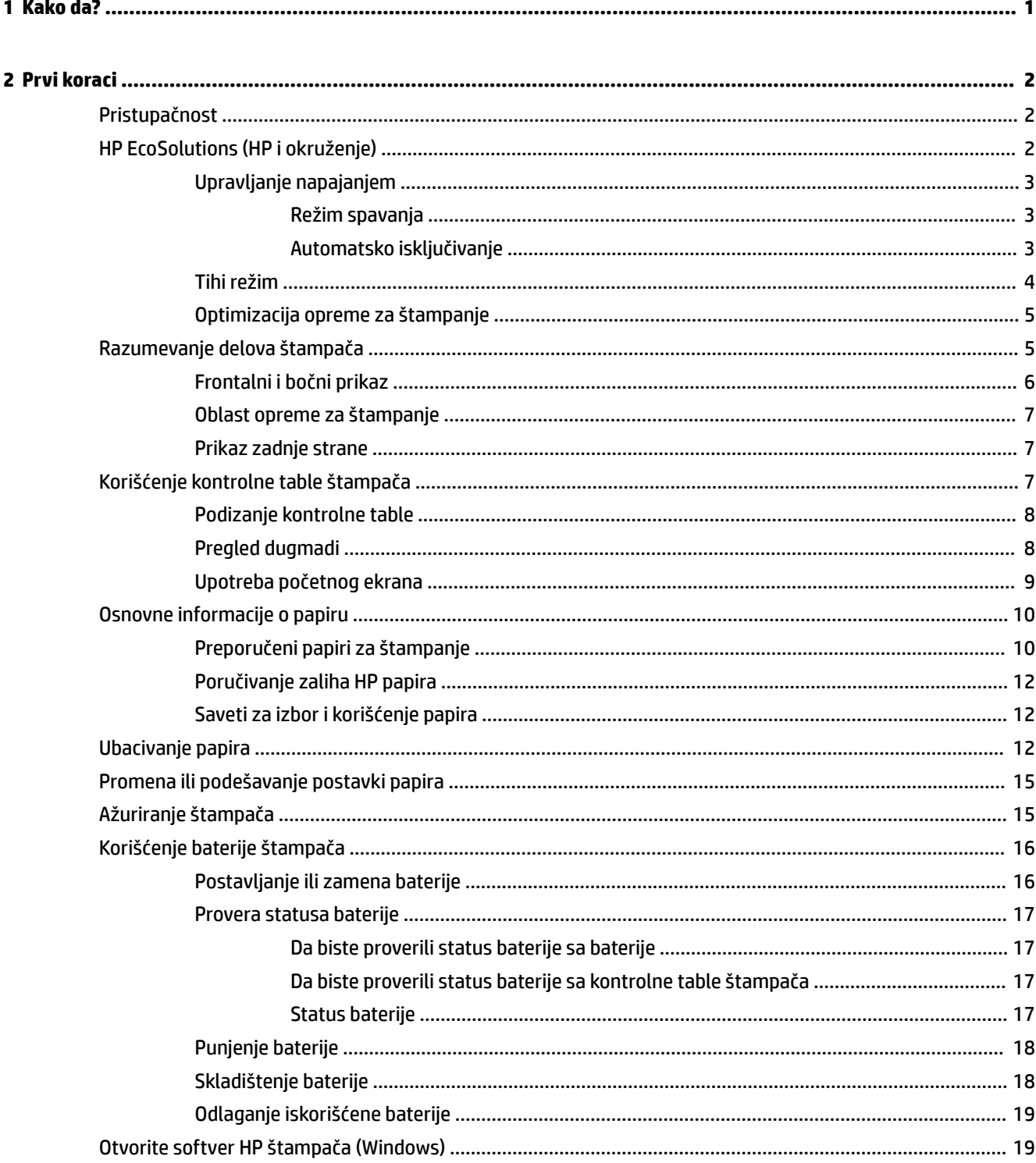

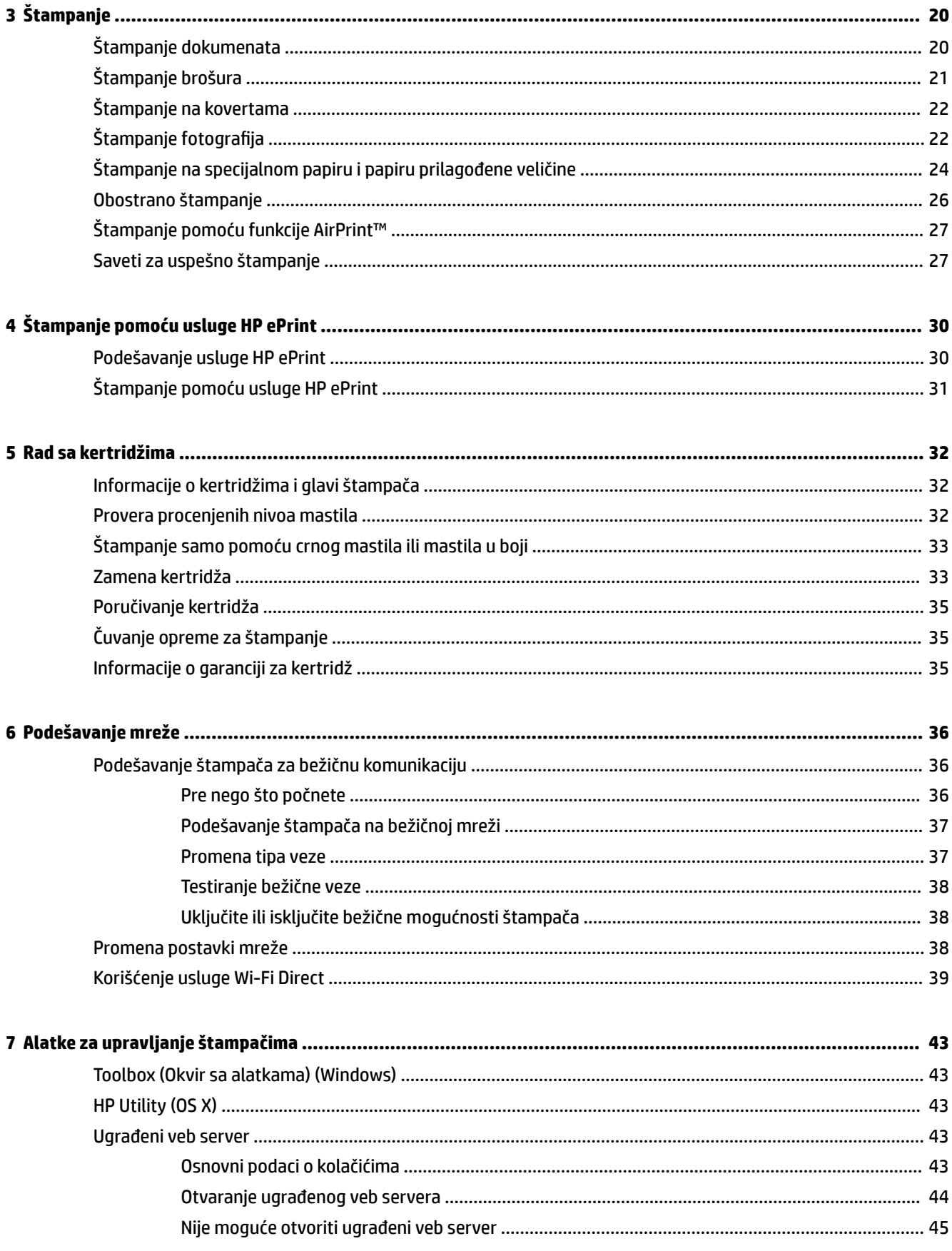

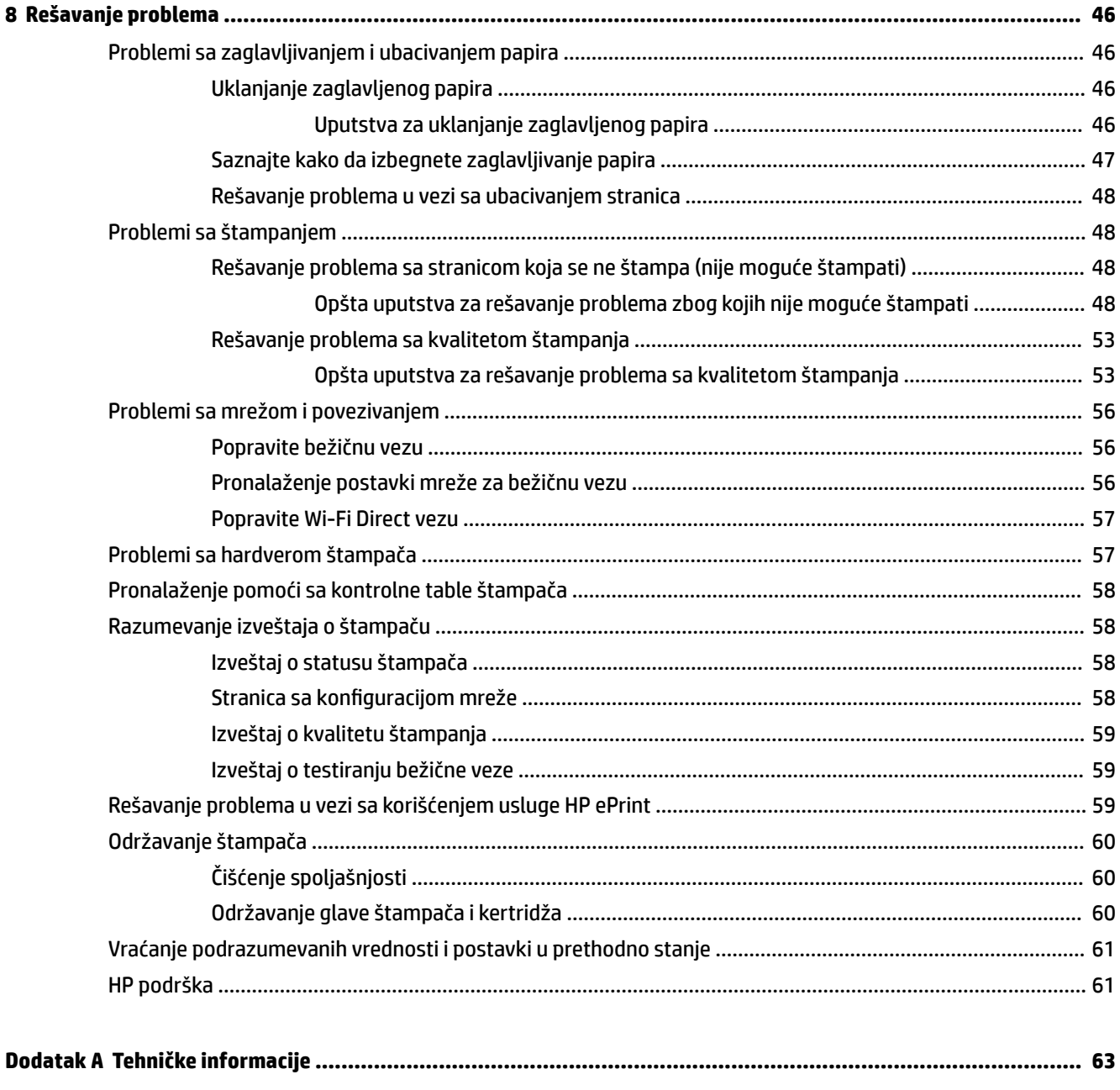

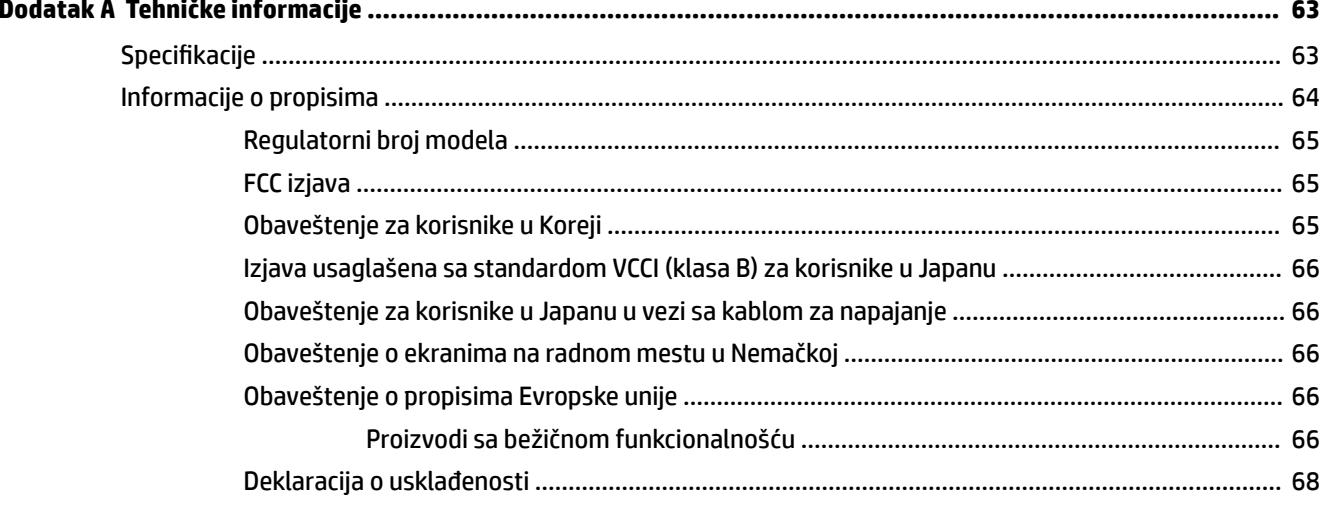

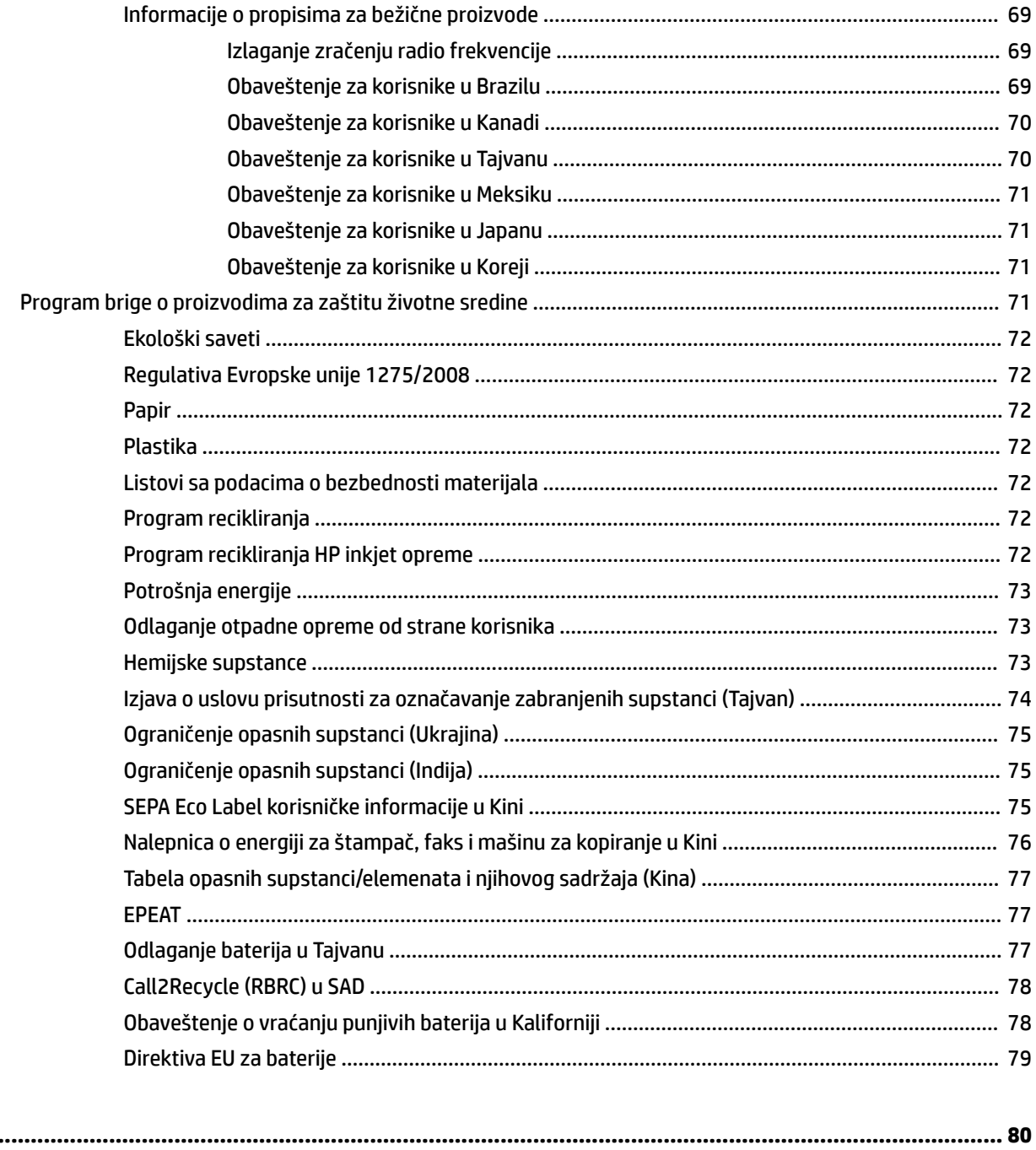

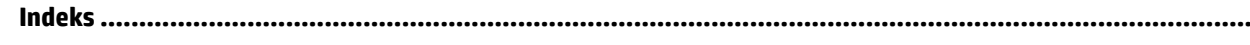

## <span id="page-9-0"></span>**1 Kako da?**

- [Prvi koraci](#page-10-0)
- [Štampanje](#page-28-0)
- [Štampanje pomoću usluge HP ePrint](#page-38-0)
- [Rad sa kertridžima](#page-40-0)
- [Rešavanje problema](#page-54-0)

## <span id="page-10-0"></span>**2 Prvi koraci**

Ovaj vodič pruža detalje o tome kako se koristi štampač i kako se rešavaju problemi.

- **Pristupačnost**
- HP EcoSolutions (HP i okruženje)
- [Razumevanje delova štampača](#page-13-0)
- [Korišćenje kontrolne table štampača](#page-15-0)
- [Osnovne informacije o papiru](#page-18-0)
- [Ubacivanje papira](#page-20-0)
- [Promena ili podešavanje postavki papira](#page-23-0)
- [Ažuriranje štampača](#page-23-0)
- [Korišćenje baterije štampača](#page-24-0)
- [Otvorite softver HP štampača \(Windows\)](#page-27-0)

### **Pristupačnost**

Štampač obezbeđuje nekoliko funkcija koje ga čine pristupačnim za osobe sa umanjenim sposobnostima.

### **Vid**

HP softver je pristupačan osobama sa oštećenim ili slabim vidom zahvaljujući opcijama i funkcijama pristupačnosti operativnog sistema. Softver takođe podržava većinu pomoćnih tehnologija kao što su čitači ekrana, čitači Brajeve azbuke i aplikacije za pretvaranje glasa u tekst. Za korisnike koji ne raspoznaju boje, obojena dugmad i kartice koji se koriste u HP softveru imaju jednostavne tekstualne oznake ili ikone koje saopštavaju odgovarajuću radnju.

### **Pokretnost**

Za korisnike sa oštećenim motornim funkcijama, funkcije HP softvera mogu se izvršavati putem komandi na tastaturi. HP softver takođe podržava Windows opcije pristupačnosti kao što su lepljivi tasteri, preklopni tasteri, tasteri filtera i tasteri miša. Vratima štampača, dugmadima, ležištima za papir i vođicama za širinu papira mogu upravljati korisnici sa ograničenom snagom i dosegom.

### **Podrška**

Više informacija o rešenjima za pristupačnost za HP proizvode potražite na HP veb lokaciji Pristupačnost i starenje ([www.hp.com/accessibility](http://www.hp.com/accessibility)).

Informacije o pristupačnosti za OS X potražite na Apple veb lokaciji na adresi [www.apple.com/accessibility.](http://www.apple.com/accessibility/)

### **HP EcoSolutions (HP i okruženje)**

Kompanija HP je posvećena tome da vam pomogne da optimizujete uticaj na životnu sredinu i da vam omogući da odgovorno štampate – kod kuće ili u kancelariji.

<span id="page-11-0"></span>Za detaljne informacije o uputstvima za zaštitu životne sredine kojih se kompanija HP pridržava tokom procesa proizvodnje pročitajte članak [Program brige o proizvodima za zaštitu životne sredine.](#page-79-0) Za više informacija o inicijativama za zaštitu životne sredine kompanije HP posetite lokaciju [www.hp.com/](http://www.hp.com/ecosolutions) [ecosolutions](http://www.hp.com/ecosolutions).

- Upravljanje napajanjem
- [Tihi režim](#page-12-0)
- [Optimizacija opreme za štampanje](#page-13-0)

### **Upravljanje napajanjem**

Koristite **režim spavanja** i **automatsko isključivanje** da biste uštedeli struju.

### **Režim spavanja**

Upotreba napajanja je smanjena dok se štampač nalazi u režimu spavanja. Štampač ulazi u režim niske potrošnje nakon 5 minuta neaktivnosti.

Period neaktivnosti nakon kojeg štampač prelazi u režim spavanja možete da promenite.

- **1.** Na kontrolnoj tabli štampača pritisnite taster Home (Početak) ( $\bigcirc$ ) da biste prikazali početni ekran.
- **2.** Izaberite **Setup** (Podešavanje), **Printer Settings** (Postavke štampača), a zatim **Power Management**  (Upravljanje napajanjem).

Da biste izabrali funkciju na ekranu, pomoću dugmeta sa strelicom ▲ ili ▼ dođite do nje, a zatim pritisnite dugme OK (U redu).

**3.** Izaberite **Sleep** (Režim spavanja) da biste promenili trajanje perioda neaktivnosti.

### **Automatsko isključivanje**

Ova funkcija isključuje štampač nakon 15 minuta neaktivnosti kako bi se smanjila potrošnja energije. Postavka Auto-Off (Automatsko isključivanje) potpuno isključuje štampač, tako da morate ponovo da ga uključite koristeći (dugme Napajanje). Ukoliko vaš štampač podržava ovu funkciju za uštedu energije, automatsko isključivanje se automatski omogućava ili onemogućava u zavisnosti od mogućnosti i opcija povezivanja štampača. Čak i kad je automatsko isključivanje onemogućeno, štampač prelazi u režim spavanja posle 5 minuta neaktivnosti kako bi smanjio potrošnju energije.

- Automatsko isključivanje je omogućeno kad je štampač uključen i ako ne raspolaže mogućnostima mrežnog, faks ili Wi-Fi Direct povezivanja ili ne koristi te mogućnosti.
- Automatsko isključivanje je onemogućeno kad je bežična veza štampača ili Wi-Fi Direct mogućnost uključena ili kad štampač sa mogućnošću faksa, USB ili Ethernet mreže uspostavi vezu sa faksom, USBom ili Ethernet mrežom.
- **SAVET:** Da biste uštedeli bateriju, možete omogućite automatsko isključivanje čak i kad je štampač povezan ili je bežična veza uključena.

#### **Ručno omogućavanje automatskog isključivanja iz HP softvera za štampač**

- **1.** Povežite štampač sa računarom ukoliko nisu povezani.
- **2.** Pokrenite softver za štampač koji je instaliran na računaru.
- **3.** U softveru, na traci sa alatkama kliknite na **Print** (Odštampaj) i izaberite **Maintain Your Printer**  (Održavanje štampača).

Otvoriće se prozor sa okvirom sa alatkama.

- <span id="page-12-0"></span>**4.** Na kartici **Advanced Settings** (Napredne postavke) izaberite **Change** (Promeni) za opciju automatskog isključivanja.
- **5.** Sa liste vremenskog perioda izaberite jedan za vreme neaktivnosti za automatsko isključivanje i kliknite na dugme **OK** (U redu).
- **6.** Kad dobijete upit, kliknite na dugme **Yes** (Da).

Automatsko isključivanje je omogućeno.

### **Da biste ručno omogućili automatsko isključivanje sa kontrolne table štampača**

- **1.** Na kontrolnoj tabli štampača pritisnite taster Home (Početak) ( ) da biste prikazali početni ekran.
- **2.** Izaberite **Setup** (Podešavanje), **Printer Settings** (Postavke štampača), a zatim **Power Management**  (Upravljanje napajanjem).

Da biste izabrali funkciju na ekranu, pomoću dugmeta sa strelicom ▲ ili ▼ dođite do nje, a zatim pritisnite dugme OK (U redu).

- **3.** Izaberite stavku **Auto-Off** (Automatsko isključivanje).
- **4.** Sa liste odaberite vremenski period neaktivnosti i pritisnite OK (U redu).

Pojaviće se poruka sa pitanjem da li želite da opcija Auto-Off (Automatsko isključivanje) uvek bude omogućeno.

**5.** Odaberite opciju **Yes** (Da) tako što ćete pritisnuti dugme OK (U redu).

### **Tihi režim**

Tihi režim usporava brzinu štampe kako bi se umanjila buka, bez uticaja na kvalitet štampe. Tihi režim funkcioniše samo uz standardni kvalitet štampe na običnom papiru. Da biste štampali uobičajenom brzinom, isključite tihi režim. Ovaj režim je podrazumevano isključen.

**NAPOMENA:** Tihi režim ne funkcioniše ako štampate slike ili koverte.

### **Da biste uključili tihi režim sa kontrolne table štampača**

- **1.** Na kontrolnoj tabli štampača pritisnite taster Home (Početak) ( ) da biste prikazali početni ekran.
- **2.** Izaberite **Setup** (Podešavanje), a zatim **Printer Settings** (Postavke štampača).

Da biste izabrali funkciju na ekranu, pomoću dugmeta sa strelicom (▲, ▼) dođite do nje, a zatim pritisnite dugme OK (U redu).

**3.** Odaberite **On** (Uključeno) za **Quiet Mode** (Tihi režim).

### **Uključivanje ili isključivanje tihog režima iz softvera štampača (Windows)**

- **1.** Otvorite softver HP štampača. Više informacija potražite u članku [Otvorite softver HP štampača](#page-27-0) [\(Windows\)](#page-27-0).
- **2.** Na traci sa alatkama kliknite na **Quiet Mode** (Tihi režim).
- **3.** Izaberite stavke **On** (Uključeno) ili **2ff** (Isključeno) i kliknite na dugme **Save Setting** (Sačuvaj postavku).
- **4.** Kliknite na dugme **OK** (U redu).

### <span id="page-13-0"></span>**Uključivanje ili isključivanje tihog režima iz softvera štampača (OS X)**

- **1.** Otvorite HP Utility kao što je opisano u [HP Utility \(OS X\).](#page-51-0)
- **2.** Izaberite štampač.
- **3.** Kliknite na **Quiet Mode** (Tihi režim).
- **4.** Izaberite **On** (Uključeno) ili **2ff** (Isključeno).
- **5.** Kliknite na dugme **Apply Now** (Odmah primeni).

### **Uključivanje ili isključivanje tihog režima sa ugrađenog veb servera (EWS)**

- **1.** Pokrenite EWS kao što je opisano u [Otvaranje ugrađenog veb servera.](#page-52-0)
- **2.** Izaberite karticu **Settings** (Postavke).
- **3.** U odeljku **Preferences** (Željene opcije) izaberite **Quiet Mode** (Tihi režim) i izaberite **On** (Uključeno) ili **2ff** (Isključeno).
- **4.** Kliknite na dugme **Apply** (Primeni).

### **Optimizacija opreme za štampanje**

Da biste optimizovali opremu za štampanje, poput mastila i papira, probajte sledeće:

- Reciklirajte iskorišćene originalne HP kertridže preko HP Planet Partners programa. Dodatne informacije potražite na lokaciji [www.hp.com/recycle.](http://www.hp.com/recycle)
- Optimizujte upotrebu papira tako što ćete da štampate na obe strane papira.
- Promenite kvalitet štampanja u upravljačkom programu štampača na postavku radne verzije. Postavka radne verzije koristi manje mastila.
- Nemojte bespotrebno čistiti glavu štampača. Čišćenje troši mastilo i skraćuje vek trajanja kertridža.

### **Razumevanje delova štampača**

Ovaj odeljak sadrži sledeće teme:

- [Frontalni i bočni prikaz](#page-14-0)
- [Oblast opreme za štampanje](#page-15-0)
- [Prikaz zadnje strane](#page-15-0)

### <span id="page-14-0"></span>**Frontalni i bočni prikaz**

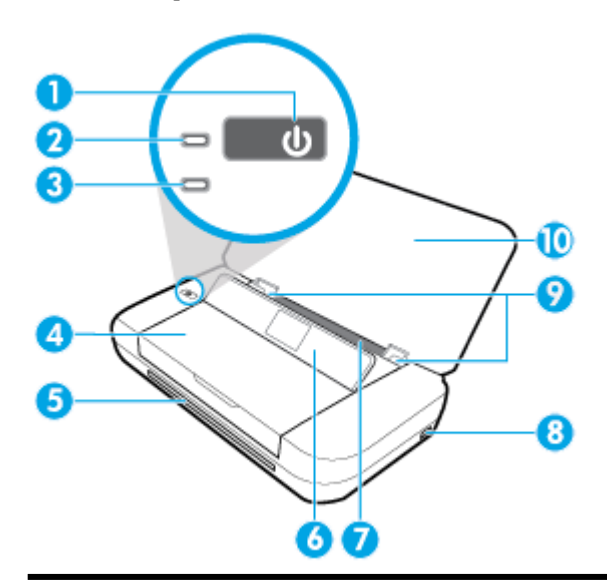

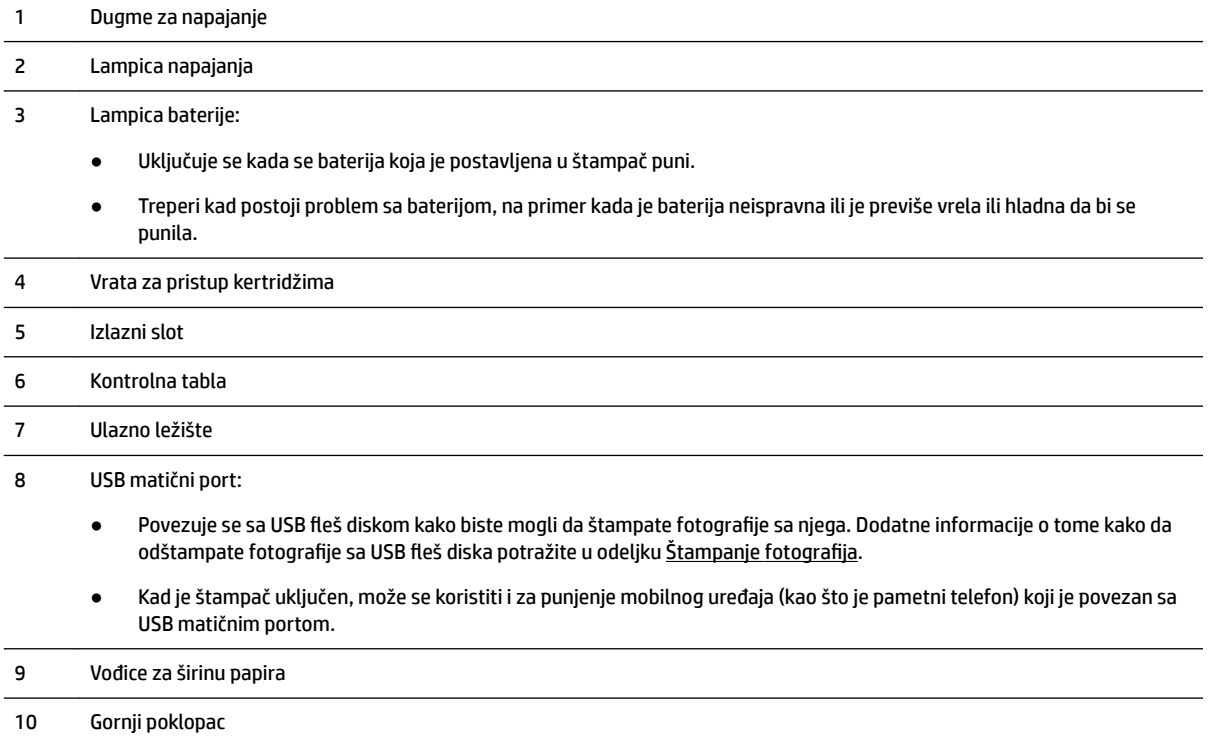

### <span id="page-15-0"></span>**Oblast opreme za štampanje**

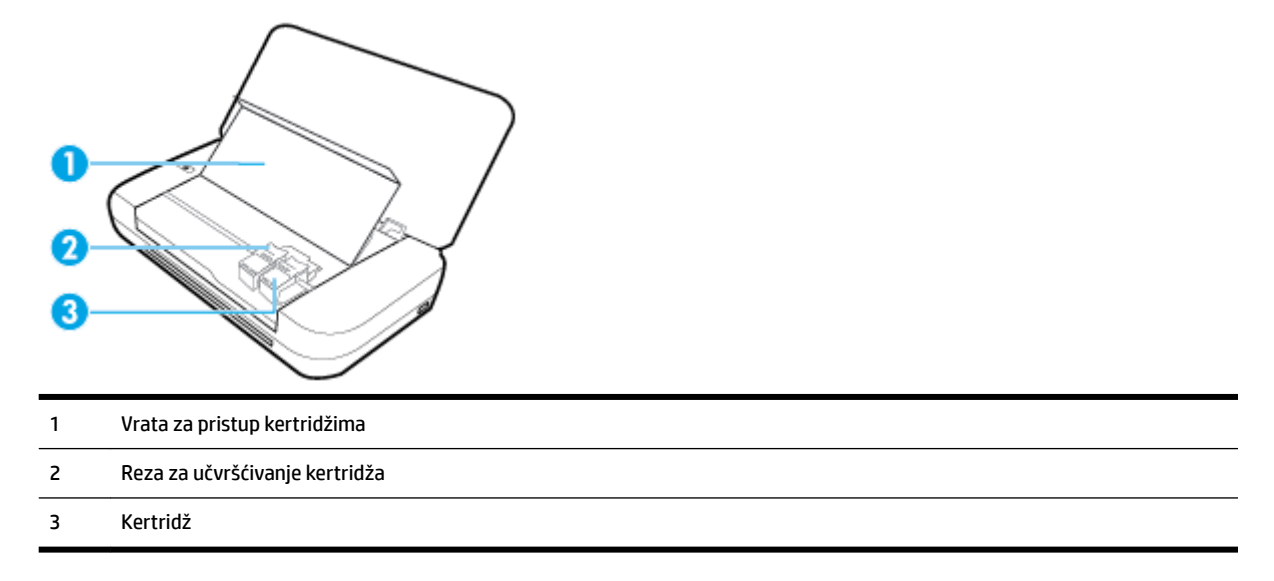

**NAPOMENA:** Kertridži bi trebalo da se drže u štampaču kako bi se sprečili problemi sa kvalitetom štampe ili oštećenje glave štampača.

### **Prikaz zadnje strane**

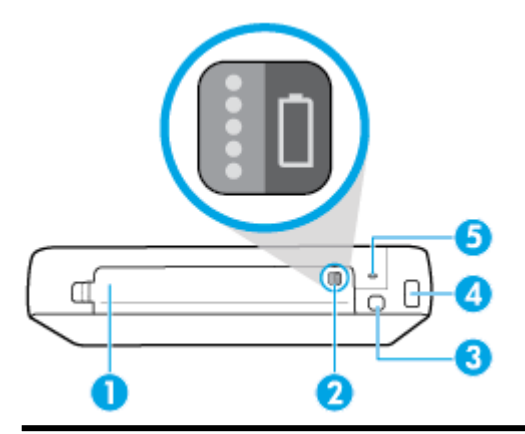

- 1 Poklopac baterije
- 2 Dugme za status baterije: Pritisnite ga da biste videli status baterije. Više informacija potražite u članku Provera statusa [baterije.](#page-25-0)
- 3 USB port:
	- Povezuje štampač sa računarom preko USB kabla.
	- Može da se koristi i za punjenje baterije koja je postavljena u štampač. Dodatne informacije o punjenju baterije potražite u odeljku [Punjenje baterije.](#page-26-0)

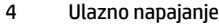

5 Slot za bezbednosnu bravu: Omogućava umetanje bezbednosnog kabla za zaključavanje štampača.

### <span id="page-16-0"></span>**Korišćenje kontrolne table štampača**

Ovaj odeljak sadrži sledeće teme:

- Podizanje kontrolne table
- Pregled dugmadi
- [Upotreba početnog ekrana](#page-17-0)

### **Podizanje kontrolne table**

Kontrolnu tablu štampača možete da koristite u položenom stanju, a možete i da je podignete da biste je bolje videli i lakše koristili.

### **Da biste podigli kontrolnu tablu**

**1.** Otvorite gornji poklopac štampača ako je zatvoren.

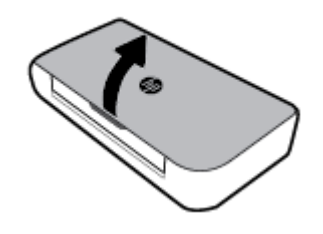

**2.** Držite vrh kontrolne table kao što je prikazano i podignite ga.

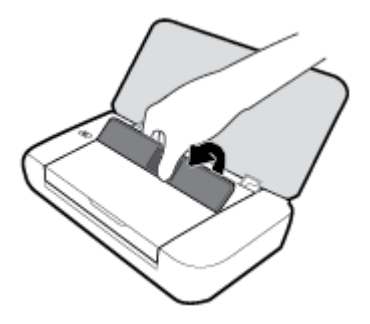

### **Pregled dugmadi**

Sledeći dijagram i prateća tabela obezbeđuju brz pregled funkcija kontrolne table štampača.

<span id="page-17-0"></span>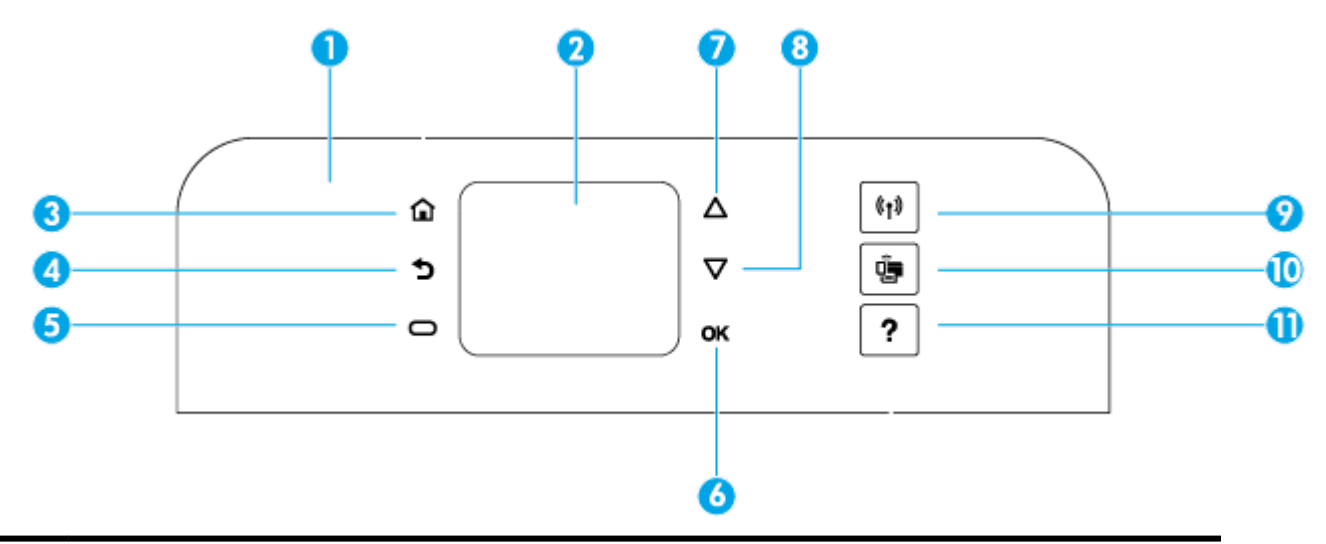

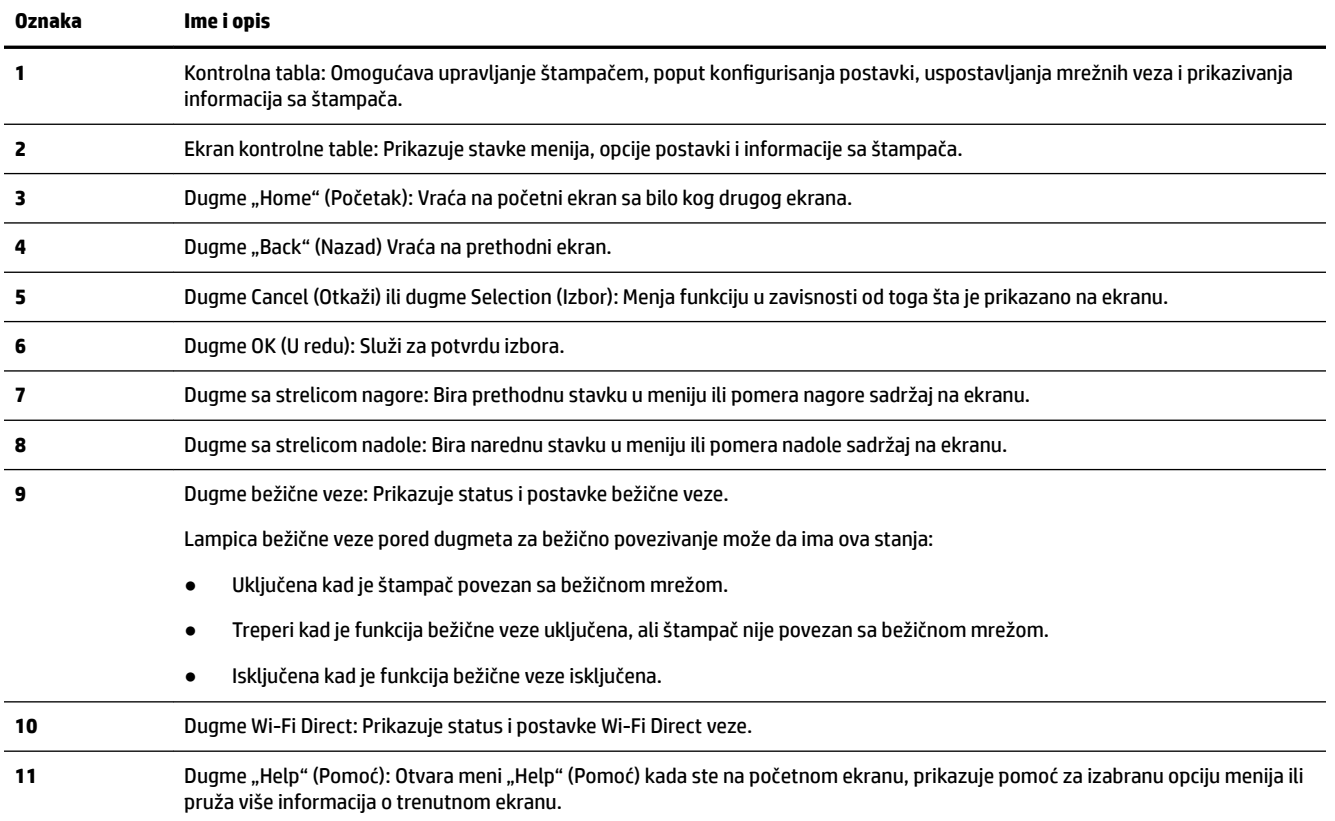

### **Upotreba početnog ekrana**

Početni ekran se prikazuje pošto pritisnete taster Home (Početak) . Prikazuje glavni meni uz pomoć kojeg možete pristupiti funkcijama kojima štampač raspolaže. Pomoću tih funkcija možete lako da upravljate štampačem, na primer da konfigurišete štampač, povežete ga sa bežičnim mrežama i proveravate nivo mastila i status baterije.

**SAVET:** Takođe, nakon povezivanja sa računarom upravljanje štampačem biće moguće i putem instaliranog softvera za štampač. Za informacije o ovim alatkama pogledajte [Alatke za upravljanje štampačima.](#page-51-0)

#### <span id="page-18-0"></span>**Da biste pristupili funkciji na početnom ekranu**

- **1.** Na kontrolnoj tabli pritisnite dugme Home (Početak) ( $\bigcap$ ) da biste prikazali početni ekran.
- **2.** Pomerajte sadržaj ekrana i odaberite željenu funkciju uz pomoć tastera sa strelicama (▲, ▼).
- **3.** Pritisnite dugme OK (U redu) da biste potvrdili izbor.

### **Osnovne informacije o papiru**

Štampač je dizajniran da dobro funkcioniše sa većinom tipova kancelarijskih papira. Najbolje je testirati različite tipove papira pre kupovine velikih količina. Koristite HP papir za optimalni kvalitet štampanja. Posetite HP Veb lokaciju [www.hp.com](http://www.hp.com) za više informacija o HP papiru.

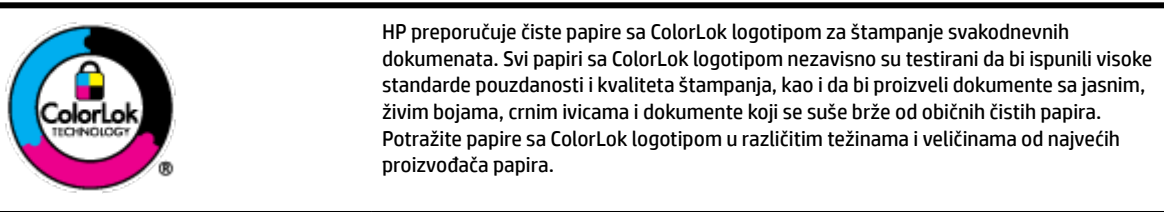

Ovaj odeljak sadrži sledeće teme:

- Preporučeni papiri za štampanje
- [Poručivanje zaliha HP papira](#page-20-0)
- [Saveti za izbor i korišćenje papira](#page-20-0)

### **Preporučeni papiri za štampanje**

Ako želite najbolji kvalitet štampanja, HP preporučuje korišćenje HP papira koji su specijalno dizajnirani za tip projekta koji štampate.

U zavisnosti od zemlje/regiona, neki od ovih papira možda nisu dostupni.

### **Poslovni dokumenti**

### ● **HP Premium papir za prezentacije od 120 g matirani ili HP Professional papir 120 matirani**

Ovo je teški dvostrani mat papir savršen za prezentacije, poslovne ponude, izveštaje i biltene. On predstavlja najbolji izbor za zadivljujući izgled i doživljaj.

### ● **HP papir za brošure od 180 g sjajni** ili **HP Professional papir 180 sjajni**

Ovi papiri su sjajni na obe strane za dvostrano korišćenje. Predstavljaju savršen izbor za reprodukcije približno fotografske preciznosti i poslovne grafike za naslovne strane izveštaja, specijalne prezentacije, brošure, poštu i kalendare.

### ● **HP papir za brošure od 180 g matirani** ili **HP Professional papir 180 matirani**

Ovi papiri su mat na obe strane za dvostrano štampanje. Predstavljaju savršen izbor za reprodukcije približno fotografske preciznosti i poslovne grafike za naslovne strane izveštaja, specijalne prezentacije, brošure, poštu i kalendare.

#### **Svakodnevno štampanje**

Svi papiri navedeni za svakodnevno štampanje sadrže ColorLok tehnologiju radi manjeg razmazivanja, jače crne boje i živih boja.

#### ● **HP sjajno beli inkjet papir**

HP sjajno beli inkjet papir omogućava prikaz boja jakog kontrasta i jasan tekst. On je dovoljno neproziran za dvostranu upotrebu boja bez providnosti, što ga čini idealnim za biltene, izveštaje i letke.

#### ● **HP papir za štampanje**

HP papir za štampanje je višefunkcionalni papir visokog kvaliteta. On omogućava dokumente koji izgledaju i deluju izdržljivije od dokumenata odštampanih na standardnom višenamenskom papiru. Ne sadrži kiseline kako bi dokumenti imali duži vek trajanja.

#### ● **HP kancelarijski papir**

HP kancelarijski papir je višefunkcionalni papir visokog kvaliteta. On je prikladan za kopije, radne verzije, memorandume i ostale svakodnevne dokumente. Ne sadrži kiseline kako bi dokumenti imali duži vek trajanja.

### Štampanje fotografija

### ● **HP Premium Plus fotografski papir**

HP Premium Plus fotografski papir je najkvalitetniji HP fotografski papir za vaše najbolje fotografije. HP Premium Plus fotografski papir vam omogućava da štampate lepe slike koje se odmah suše tako da ih možete podeliti čim izađu iz štampača. Štampač podržava nekoliko veličina, uključujući A4, 8,5 x 11 inča, 4 x 6 inča (10 x 15 cm) i 5 x 7 inča (13 x 18 cm) uz dva završna premaza – sjajni ili blago sjajni (polusjajni). Savršen za uramljivanje, izlaganje ili poklanjanje najboljih fotografija i za specijalne fotografske projekte. HP Premium Plus fotografski papir pruža izuzetne rezultate, profesionalni kvalitet i trajnost.

### ● **HP Advanced foto-papir**

Ovaj sjajni fotografski papir sadrži završni premaz koji se odmah suši radi lakšeg rukovanja bez razmazivanja. Otporan je na vodu, mrlje, otiske prstiju i vlagu. Odštampani dokumenti imaju izgled i doživljaj koji se mogu uporediti sa fotografijom obrađenom u foto-radnji. Dostupan je u nekoliko veličina, uključujući A4, 8,5 x 11 inča, 10 x 15 cm (4 x 6 inča), 13 x 18 cm (5 x 7 inča). Ne sadrži kiseline kako bi dokumenti imali duži vek trajanja.

#### ● **HP svakodnevni foto-papir**

Odštampajte svakodnevne snimke u boji uz male troškove koristeći papir dizajniran za štampanje običnih fotografija. Ovaj pristupačni fotografski papir se brzo suši radi lakog rukovanja. Dobijte oštre, jasne slike kada koristite ovaj papir sa bilo kojim inkjet štampačem. Dostupan je sa sjajnim završnim premazom u nekoliko veličina, uključujući A4, 8,5 x 11 inča, 5 x 7 inča i 4 x 6 inča (10 x 15 cm). Ne sadrži kiseline kako bi dokumenti imali duži vek trajanja.

#### ● **Hagaki papir** (za Japan)

Odštampajte svakodnevne snimke u boji uz male troškove koristeći papir dizajniran za štampanje običnih fotografija. Ovaj pristupačni fotografski papir se brzo suši radi lakog rukovanja. Dobijte oštre, jasne slike kada koristite ovaj papir sa bilo kojim inkjet štampačem.

Više detalja o podržanim medijumima pogledajte na Specifikacije.

### <span id="page-20-0"></span>**Poručivanje zaliha HP papira**

Štampač je dizajniran da dobro funkcioniše sa većinom tipova kancelarijskih papira. Koristite HP papir za optimalni kvalitet štampanja.

Da biste naručili HP papire i drugu opremu, posetite lokaciju [www.hp.com](http://www.hp.com) . Neki delovi HP veb lokacije trenutno su dostupni samo na engleskom jeziku.

HP preporučuje čiste papire sa ColorLok logotipom za štampanje svakodnevnih dokumenata. Svi papiri sa ColorLok logotipom nezavisno su testirani da bi ispunili visoke standarde pouzdanosti i kvaliteta štampanja, kao i da bi proizveli dokumente sa jasnim, živim bojama, crnim ivicama i kraćim vremenom sušenja od običnih čistih papira. Potražite papire sa ColorLok logotipom u različitim težinama i veličinama od najvećih proizvođača papira.

### **Saveti za izbor i korišćenje papira**

Pratite sledeća uputstva da biste dobili najbolje rezultate.

- Ubacite samo jedan tip papira u ležište za papir.
- Proverite da li ste ispravno ubacili papir.
- Nemojte preopteretiti ulazno ležište.
- Da biste sprečili zaglavljivanje papira, loš kvalitet štampe i ostale probleme sa štampom, izbegavajte da u ležište ubacujete sledeći papir:
	- Obrasci iz više delova
	- Oštećeni, savijeni ili izgužvani medijumi
	- Medijumi sa isečenim delovima ili perforacijama
	- Medijumi koji imaju izrazitu teksturu, reljefni su ili dobro ne prihvataju mastilo
	- Medijumi koji su previše slabi ili se lako razvlače
	- Medijumi koji sadrže municiju za heftalice ili spajalice

### **Ubacivanje papira**

Kad ubacujete papir, uverite se da je pravilno ubačen na ulazno ležište, prilagođavajte vođice za širinu papira dok ne dodirnu ivice papira i uverite se da štampač otkriva tačnu veličinu papira. Ako otkrivena veličina papira nije tačna ili je veličinu odnosno tip papira potrebno prilagoditi, promenite postavke papira na kontrolnoj tabli štampača. Dodatne informacije o promeni postavki papira potražite u odeljku [Promena ili podešavanje](#page-23-0)  [postavki papira](#page-23-0).

- Ako se pojavi upit sa porukom koja ukazuje na nepoznatu veličinu papira, pratite uputstva na ekranu kontrolne table štampača da biste prilagodili vođice za širinu papira i/ili promenili veličinu papira.
- Ako je funkcija za automatsko otkrivanje veličine papira isključena ili ne radi ispravno, promenite postavku veličine papira na kontrolnoj tabli štampača.
- Ako je funkcija za automatsko otkrivanje veličine papira uključena, prilagođavajte vođice za širinu papira dok ne dodirnu ivicu papira da bi štampač mogao da otkrije širinu papira.
- Ako ubacujete papir prilagođene veličine, prilagodite vođice za širinu papira na širinu koja je najbliža prilagođenoj širini da bi štampač mogao da otkrije najbližu širinu. Po potrebi promenite veličinu papira na kontrolnoj tabli štampača.

### **Da biste ubacili papir standardne veličine**

- **1.** Otvorite gornji poklopac i podignite kontrolnu tablu.
- **2.** Izvucite dve vođice za širinu papira što je više moguće.

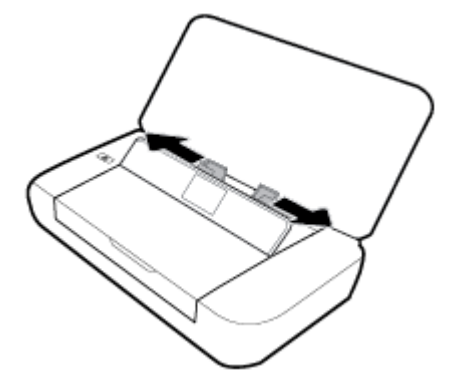

**3.** Ubacite papir sa stranom za štampanje okrenutom nagore i povucite vođice za širinu papira sve dok čvrsto ne prionu uz ivice papira.

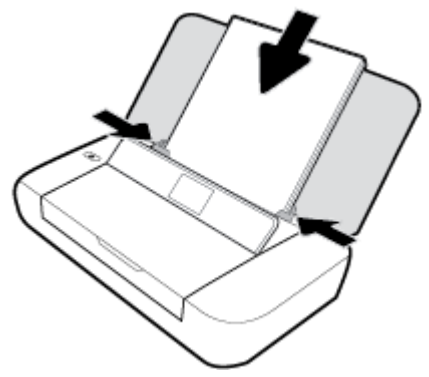

Nemojte koristiti papir prikazan na pratećoj slici.

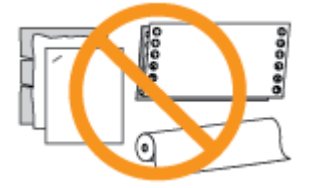

**NAPOMENA:** Nemojte ubacivati papir dok štampač štampa.

### **Ubacivanje koverata**

**1.** Otvorite gornji poklopac i podignite kontrolnu tablu.

**2.** Izvucite dve vođice za širinu papira što je više moguće.

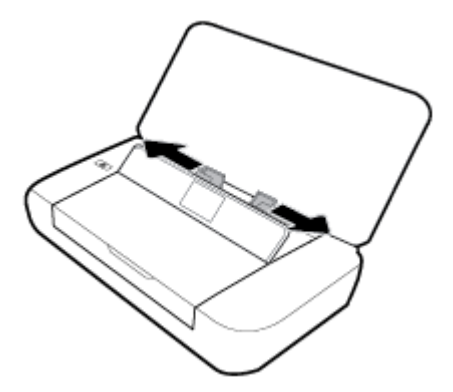

**3.** Ubacite koverat sa stranom za štampanje okrenutom nagore i dugim presavijenim delom nalevo ili kratkim presavijenim delom nagore.

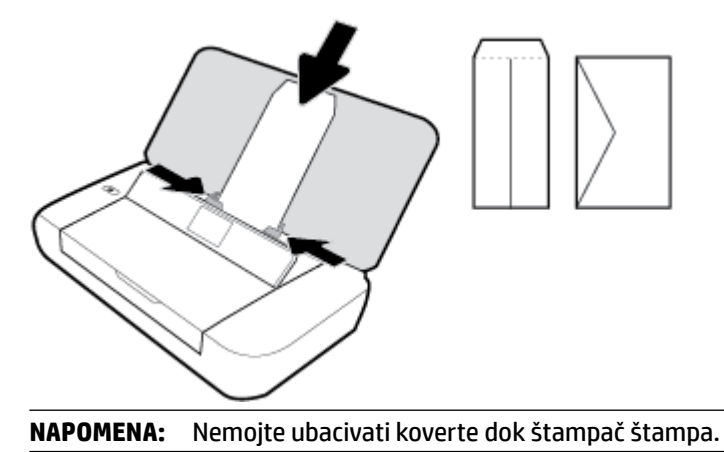

**4.** Povucite vođice za širinu papira sve dok čvrsto ne prionu uz ivice koverte.

### **Ubacivanje kartica i fotografskog papira**

- **1.** Otvorite gornji poklopac i podignite kontrolnu tablu.
- **2.** Izvucite dve vođice za širinu papira što je više moguće.

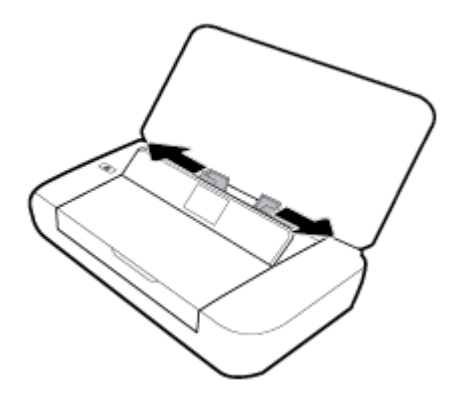

**3.** Ubacite papir sa stranom za štampanje okrenutom nagore i povucite vođice za širinu papira sve dok čvrsto ne prionu uz ivice papira.

**NAPOMENA:** Nemojte ubacivati papir dok štampač štampa.

### <span id="page-23-0"></span>**Promena ili podešavanje postavki papira**

### **Da biste promenili postavke papira sa kontrolne table štampača**

- **1.** Na kontrolnoj tabli štampača pritisnite dugme za početak (**1)**.
- **2.** Na početnom ekranu izaberite **Setup** (Podešavanje), a zatim pritisnite **OK** (U redu).
- **3.** Izaberite **Printer Settings** (Postavke štampača), a zatim pritisnite **OK** (U redu).
- **4.** Izaberite **Paper Settings** (Postavke papira), a zatim pritisnite **OK** (U redu).
- **5.** Izaberite opciju za veličinu papira ili tip papira, a zatim se pomerite nadole da biste izabrali veličinu ili tip ubačenog papira.

### **Da biste uključili ili isključili funkciju za automatsko otkrivanje papira**

- **1.** Na kontrolnoj tabli štampača pritisnite dugme za početak  $\mathcal{L}$ ).
- **2.** Na početnom ekranu izaberite **Setup** (Podešavanje), a zatim pritisnite **OK** (U redu).
- **3.** Izaberite **Printer Settings** (Postavke štampača), a zatim pritisnite **OK** (U redu).
- **4.** Izaberite **Preference** (Željena opcija), a zatim pritisnite **OK** (U redu).
- **5.** Pomerite se nadole i izaberite **Automatic Paper Size Detection** (Automatsko otkrivanje veličine papira).
- **6.** Izaberite **On** (Uključeno) ili **2ff** (Isključeno).

### **Ažuriranje štampača**

Štampač podrazumevano automatski traži ispravke ako je povezan sa mrežom i ako su omogućene veb usluge.

### **Ažuriranje štampača pomoću kontrolne table štampača**

- **1.** Na kontrolnoj tabli štampača pritisnite taster Home (Početak) ( ) da biste prikazali početni ekran.
- **2.** Izaberite **Setup** (Podešavanje), **Tools** (Alatke), a zatim **Update the Printer** (Ažuriranje štampača).

Da biste izabrali funkciju na ekranu, pomoću dugmeta sa strelicom ▲ ili ▼ dođite do nje, a zatim pritisnite dugme OK (U redu).

### **Da biste ažurirali štampač pomoću ugrađenog veb servera**

**1.** Otvorite ugrađeni veb server (EWS).

Više informacija potražite u članku [Ugrađeni veb server](#page-51-0).

- **2.** Izaberite karticu **Tools** (Alatke).
- **3.** U odeljku **Printer Updates** (Ažuriranja štampača) izaberite stavku **Firmware Updates** (Ažuriranja firmvera), a zatim pratite uputstva na ekranu.

**NAPOMENA:** Ako je ispravka štampača dostupna, štampač preuzima i instalira ispravku, a zatim se ponovo pokreće.

**NAPOMENA:** Ako vam budu zatražene postavke proxy servera i ako ih mreža koristi, pratite uputstva na ekranu da biste podesili proxy server. Ako nemate te podatke, obratite se administratoru mreže ili osobi koja je podesila mrežu.

### <span id="page-24-0"></span>**Korišćenje baterije štampača**

Uz štampač se dobija litijum-jonska punjiva baterija koja može da se postavi u zadnji deo štampača. Da biste videli lokaciju, pogledajte [Prikaz zadnje strane](#page-15-0).

Bateriju možete da kupite i kao opcionalnu pomoćnu opremu. Da biste je kupili, obratite se lokalnom prodavcu ili HP kancelariji za prodaju odnosno posetite [www.hpshopping.com](http://www.hpshopping.com) .

### **Postavljanje ili zamena baterije**

### **Da biste postavili ili zamenili bateriju**

- **1.** Isključite štampač i izvucite kabl za napajanje.
- **2.** Ako je kontrolna tabla štampača podignuta, pritisnite je nadole i zatvorite gornji poklopac štampača. Za više informacija o delovima štampača pogledajte [Razumevanje delova štampača](#page-13-0).
- **3.** Uklonite poklopac baterije sa zadnje strane štampača.

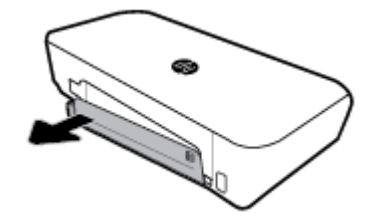

**4.** Ako menjate bateriju, izvadite originalnu bateriju tako što ćete podići rezu i otpustiti bateriju.

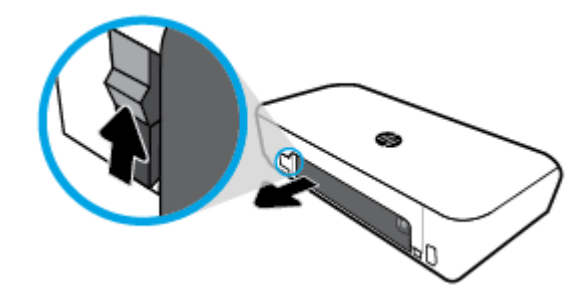

**5.** Ubacite bateriju u ležište za bateriju.

Dugme za status baterije nalazi se u gornjem desnom uglu baterije.

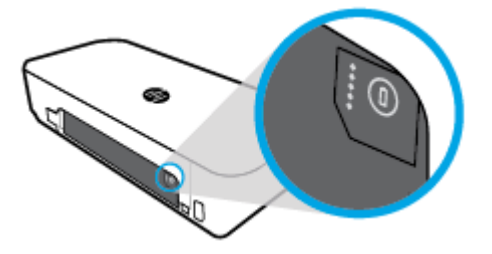

<span id="page-25-0"></span>**6.** Vratite poklopac baterije.

Da biste proverili status baterije, pogledajte odeljak Provera statusa baterije.

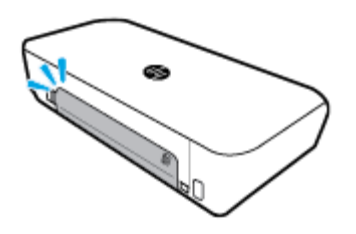

### **Provera statusa baterije**

### **Da biste proverili status baterije sa baterije**

**▲** Pritisnite dugme za status baterije na bateriji.

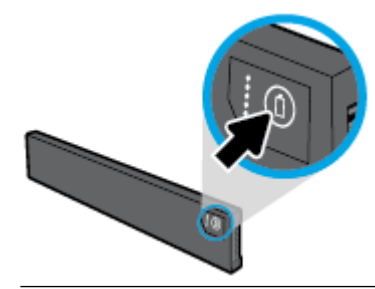

 $\hat{\mathcal{F}}$  **SAVET:** Ako je baterija instalirana u štampaču, pritisnite slično dugme na poklopcu baterije.

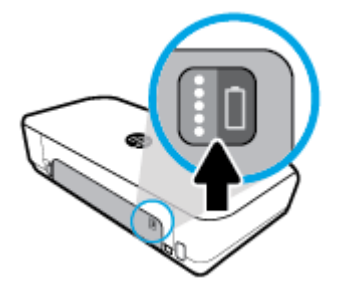

### **Da biste proverili status baterije sa kontrolne table štampača**

▲ Pritisnite dugme za početak (△) da biste prikazali početni ekran, a zatim izaberite **Battery Status** (Status baterije).

### **Status baterije**

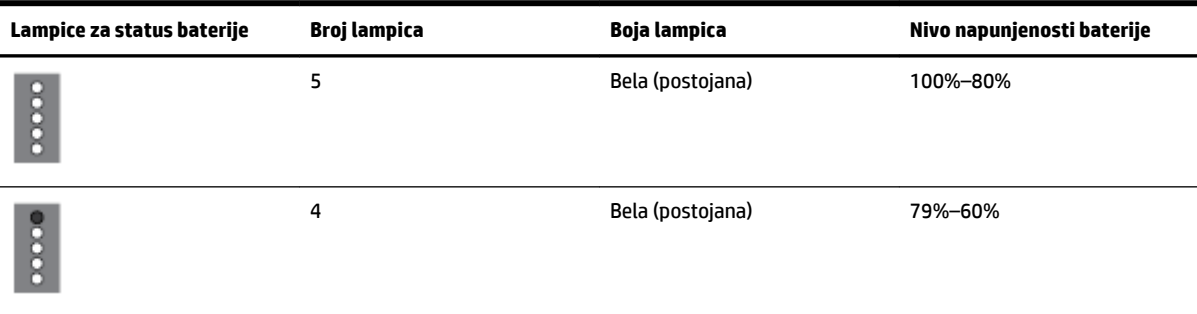

<span id="page-26-0"></span>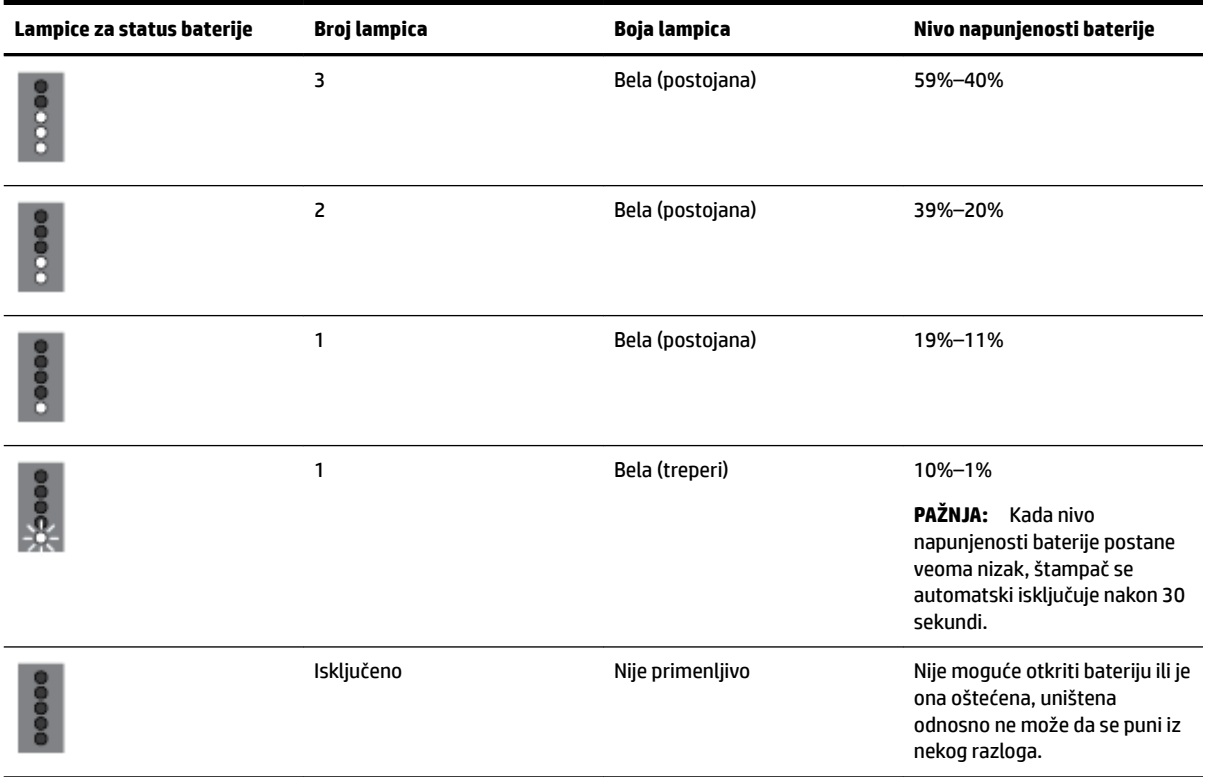

### **Punjenje baterije**

Baterija koja je postavljena u štampač puni se kad je štampač povezan sa izvorom struje putem kabla za napajanje.

Punjenje baterije naizmeničnom strujom može da traje do 2,5 sata. Ako napajanje naizmeničnom strujom nije priključeno, a štampač je isključen, baterija može da se puni i kad se USB port na zadnjoj strani štampača poveže sa USB portom za punjenje drugog uređaja. USB port za punjenje mora dostavljati najmanje 1 A.

Na primer:

- USB port za punjenje na prenosnom računaru (označen simbolom munje u blizini matičnog porta)
- USB punjač koji je povezan sa zidnom utičnicom (može biti opšte namene ili punjač koji se koristi za mobilne telefone ili tablet računare)
- USB punjač koji je povezan sa portom za napajanje u automobilu (može biti opšte namene ili punjač koji se koristi za mobilne telefone ili tablet računare)

### **Skladištenje baterije**

**UPOZORENJE!** Da biste izbegli moguće bezbednosne probleme, koristite isključivo onu bateriju koju ste dobili uz štampač ili bateriju koju ste kupili kao pomoćnu opremu od kompanije HP.

Da biste je kupili, obratite se lokalnom prodavcu ili HP kancelariji za prodaju odnosno posetite [www.hpshopping.com](http://www.hpshopping.com).

**OPREZ:** Da biste sprečili oštećenje baterije, nemojte je izlagati visokim temperaturama tokom dužih vremenskih perioda.

**OPREZ:** Ako štampač nije u upotrebi i nije povezan sa spoljašnjim napajanjem duže od dve sedmice, izvadite bateriju i posebno je uskladištite.

### <span id="page-27-0"></span>**Odlaganje iskorišćene baterije**

**UPOZORENJE!** Da biste umanjili rizik od požara ili opekotina, nemojte rastavljati, lomiti ili bušiti bateriju, kratko spajati spoljašnje kontakte na bateriji niti je odlagati u vatru ili vodu. Bateriju nemojte izlagati temperaturama iznad 60˚ C (140˚ F).

### **Otvorite softver HP štampača (Windows)**

Nakon instaliranja HP softvera štampača, izvršite neku od sledećih radnji u zavisnosti od vašeg operativnog sistema:

- **Windows 10**: Na radnoj površini računara kliknite na dugme "Start", izaberite stavku **Sve aplikacije**, izaberite stavku **HP**, a zatim izaberite ikonu sa imenom štampača.
- **Windows 8.1**: Kliknite na strelicu nadole u donjem levom uglu **početnog** ekrana, a zatim izaberite ikonu sa imenom štampača.
- **Windows 8**: Na **početnom** ekranu kliknite desnim tasterom miša na praznu oblast, na traci sa aplikacijama izaberite stavku **Sve aplikacije**, a zatim izaberite ikonu sa imenom štampača.
- **Windows 7, Windows Vista i Windows XP: Na radnoj površini računara kliknite na dugme "Start",** izaberite stavku **Svi programi**, izaberite stavku **HP**, izaberite fasciklu za štampač, a zatim izaberite ikonu sa imenom štampača.

# <span id="page-28-0"></span>**3 Štampanje**

Pomoću ovog štampača možete štampati na raznim medijima, kao što su dokumenti, brošure, fotografije i koverte, sa računara, USB fleš diskova ili mobilnih uređaja (pametnih telefona ili tablet računara).

Da biste štampali dokumente i fotografije sa mobilnih uređaja (poput pametnih telefona ili tablet računara), posetite Veb lokaciju kompanije HP o štampanju sa mobilnih uređaja na [www.hp.com/go/mobileprinting](http://www.hp.com/go/mobileprinting) . Ako lokalna verzija ove Veb lokacije nije dostupna u vašoj zemlji/regionu ili na vašem jeziku, možda ćete biti preusmereni na lokaciju kompanije HP o štampanju sa mobilnih uređaja u drugoj zemlji/regionu ili na drugom jeziku.

**NAPOMENA:** Većinom postavki štampanja automatski upravlja softverska aplikacija. Postavke menjajte ručno samo kada želite da promenite kvalitet štampanja, štampate na određenom tipu papira ili koristite posebne funkcije.

- **SAVET:** Ovaj štampač uključuje **HP ePrint** , besplatnu uslugu kompanije HP koja vam omogućava da štampate dokumente na štampaču sa omogućenom uslugom HP ePrint u svakom trenutku, sa bilo koje lokacije, bez potrebe za dodatnim softverom ili upravljačkim programima za štampač. Više informacija potražite u članku [Štampanje pomoću usluge HP ePrint](#page-39-0).
	- Štampanje dokumenata
	- [Štampanje brošura](#page-29-0)
	- [Štampanje na kovertama](#page-30-0)
	- Štampanje fotografija
	- [Štampanje na specijalnom papiru i papiru prilagođene veličine](#page-32-0)
	- [Obostrano štampanje](#page-34-0)
	- [Štampanje pomoću funkcije AirPrint™](#page-35-0)
	- [Saveti za uspešno štampanje](#page-35-0)

### **Štampanje dokumenata**

### **Da biste štampali dokumente (Windows)**

- **1.** Ubacite papir u ležište. Više informacija potražite u članku [Ubacivanje papira.](#page-20-0)
- **2.** U softveru, u meniju **File** (Datoteka) izaberite stavku **Print** (Odštampaj).

Otvara se prozor **Print** (Štampanje).

- **3.** U prozoru izaberite svoj štampač.
- **4.** Navedite raspon stranica i broj kopija koje želite da odštampate.
- **5.** Kliknite na dugme koje otvara prozor **Properties** (Svojstva) kako biste podesili raspored i kvalitet štampe stranica.

U zavisnosti od softverske aplikacije to dugme se može zvati **Properties** (Svojstva), **Options** (Opcije), **Printer Setup** (Podešavanje štampača), **Printer Properties** (Svojstva štampača), **Printer** (Štampač) ili **Preferences** (Željene opcije).

<span id="page-29-0"></span>**NAPOMENA:** Da biste podesili postavke štampanja za sve zadatke štampanja, izvršite promene u HP softveru. Za više informacija o HP softveru pogledajte [Alatke za upravljanje štampačima](#page-51-0).

- **6.** Kliknite na **OK** (U redu) da biste potvrdili podešavanja i zatvorili dijalog **Properties** (Svojstva).
- **7.** Kliknite na dugme **Print** (Odštampaj) ili **OK** (U redu) da biste počeli da štampate.

### **Štampanje dokumenata (OS X)**

- **1.** U programu, u meniju **File** (Datoteka) odaberite stavku **Print** (Odštampaj).
- **2.** Proverite da li je štampač izabran.
- **3.** Podesite opcije štampanja.

Ako ne vidite opcije u dijalogu "Štampanje", izaberite stavku Prikaži detalje.

● U iskačućem meniju **Paper Size** (Veličina papira) odaberite odgovarajuću veličinu papira.

**NAPOMENA:** Ako promenite veličinu papira, uverite se da ste ubacili odgovarajući papir.

- Izaberite položaj.
- Unesite procenat podešavanja razmere.
- **4.** Kliknite na dugme **Print** (Odštampaj).

### **Štampanje brošura**

### **Da biste štampali brošure (Windows)**

- **1.** Ubacite papir u ležište. Više informacija potražite u članku [Ubacivanje papira.](#page-20-0)
- **2.** U softveru, u meniju **File** (Datoteka) izaberite stavku **Print** (Odštampaj).

Otvara se prozor **Print** (Štampanje).

- **3.** U prozoru izaberite svoj štampač.
- **4.** Navedite raspon stranica i broj kopija koje želite da odštampate.
- **5.** Kliknite na dugme koje otvara dijalog **Properties** (Svojstva).

U zavisnosti od softverske aplikacije to dugme se može zvati **Properties** (Svojstva), **Options** (Opcije), **Printer Setup** (Podešavanje štampača), **Printer Properties** (Svojstva štampača), **Printer** (Štampač) ili **Preferences** (Željene opcije).

**NAPOMENA:** Da biste podesili postavke štampanja za sve zadatke štampanja, izvršite promene u HP softveru. Za više informacija o HP softveru pogledajte [Alatke za upravljanje štampačima](#page-51-0).

- **6.** Na kartici **Prečica za štampanje** u prozoru **Svojstva** izaberite tip brošure iz padajućeg menija **Tip papira**.
- **7.** Na druge dve kartice u prozoru podesite raspored i kvalitet štampe stranica.
- **8.** Kliknite na **OK** (U redu) da biste potvrdili podešavanja. Prozor **Properties** (Svojstva) će se zatvoriti.
- **9.** Kliknite na dugme **Print** (Odštampaj) ili **OK** (U redu) da biste počeli da štampate.

### **Štampanje brošura (OS X)**

- **1.** U programu, u meniju **File** (Datoteka) odaberite stavku **Print** (Odštampaj).
- **2.** Proverite da li je štampač izabran.

<span id="page-30-0"></span>**3.** Podesite opcije štampanja.

Ako ne vidite opcije u dijalogu "Štampanje", izaberite stavku **Prikaži detalje**.

**a.** U iskačućem meniju **Paper Size** (Veličina papira) odaberite odgovarajuću veličinu papira.

**NAPOMENA:** Ako promenite veličinu papira, uverite se da ste ubacili odgovarajući papir.

- **b.** U iskačućem meniju izaberite stavku **Paper Type/Quality** (Vrsta papira/kvalitet), a zatim odaberite opciju koja pruža najbolji kvalitet ili maksimalnu vrednost za tpi.
- **4.** Kliknite na dugme **Print** (Odštampaj).

### **Štampanje na kovertama**

### **Da biste štampali koverte (Windows)**

- **1.** Ubacite koverte u ležište. Više informacija potražite u članku [Ubacivanje papira.](#page-20-0)
- **2.** U softveru, u meniju **File** (Datoteka) izaberite stavku **Print** (Odštampaj).

Otvara se prozor **Print** (Štampanje).

- **3.** U prozoru izaberite svoj štampač.
- **4.** Navedite broj kopija koje želite da odštampate.
- **5.** Kliknite na dugme **Page Setup** (Podešavanje stranice) da biste otvorili dijalog **Page Setup** (Podešavanje stranice).
- **6.** Odaberite položaj **Landscape** (Položeno).
- **7.** Sa kartice **Paper** (Papir) odaberite tip koverte iz padajućeg menija **Paper size** (Veličina papira).
- **8.** Kliknite na dugme **OK** (U redu) da biste zatvorili dijalog.
- **9.** Kliknite na dugme **Print** (Odštampaj) ili **OK** (U redu) da biste počeli da štampate.

### **Štampanje koverata(OS X)**

- **1.** U programu, u meniju **File** (Datoteka) odaberite stavku **Print** (Odštampaj).
- **2.** Proverite da li je štampač izabran.
- **3.** U iskačućem meniju **Paper Size** (Veličina papira) izaberite odgovarajuću veličinu koverte.

Ako ne vidite opcije u dijalogu "Štampanje", izaberite stavku **Prikaži detalje**.

**NAPOMENA:** Ako promenite veličinu papira, uverite se da ste ubacili odgovarajući papir.

- **4.** U iskačućem meniju odaberite stavku **Paper Type/Quality** (Tip/kvalitet papira) i proverite da li je postavka za tip papira podešena na vrednost **Plain Paper** (Običan papir).
- **5.** Kliknite na dugme **Print** (Odštampaj).

### **Štampanje fotografija**

Možete da odštampate fotografiju sa računara ili USB fleš diska. Međutim, šifrovani USB fleš disk nije podržan.

Foto-papir pre štampanja mora da bude potpuno ravan. Ne ostavljajte neiskorišćeni foto-papir u ulaznom ležištu. Papir bi mogao da se nabora, što će pogoršati kvalitet otiska.

### **A** OPREZ: Nemojte uklanjati fleš disk iz USB porta štampača dok mu štampač pristupa zbog toga što datoteke na njemu mogu biti oštećene.

### Da biste odštampali fotografiju sa računara (Windows)

- **1.** Ubacite papir u ležište. Više informacija potražite u članku [Ubacivanje papira.](#page-20-0)
- **2.** U softveru izaberite stavku **Print** (Odštampaj) da biste otvorili dijalog za štampu.
- **3.** Proverite da li je štampač izabran.
- **4.** Navedite broj kopija koje želite da odštampate.
- **5.** Kliknite na dugme koje otvara dijalog **Properties** (Svojstva).

U zavisnosti od softverske aplikacije to dugme se može zvati **Properties** (Svojstva), **Options** (Opcije), **Printer Setup** (Podešavanje štampača), **Printer Properties** (Svojstva štampača), **Printer** (Štampač) ili **Preferences** (Željene opcije).

**NAPOMENA:** Detaljne postavke opisane su u [Saveti za uspešno štampanje.](#page-35-0)

- **6.** U tom prozoru izaberite boju, raspored, kvalitet štampe i tip papira za otisak.
- **7.** Kliknite na **OK** (U redu) da biste zatvorili prozor **Properties** (Svojstva).
- **8.** Kliknite na dugme **Print** (Odštampaj) ili **OK** (U redu) da biste počeli da štampate.

### Štampanje fotografija sa računara(OS X)

- **1.** U programu, u meniju **File** (Datoteka) odaberite stavku **Print** (Odštampaj).
- **2.** Proverite da li je štampač izabran.
- **3.** Podesite opcije štampanja.

Ako ne vidite opcije u dijalogu "Štampanje", izaberite stavku **Prikaži detalje**.

● U iskačućem meniju **Paper Size** (Veličina papira) odaberite odgovarajuću veličinu papira.

**NAPOMENA:** Ako promenite veličinu papira, uverite se da ste ubacili odgovarajući papir.

- Izaberite položaj.
- **4.** U iskačućem meniju odaberite stavku **Paper Type/Quality** (Tip/kvalitet papira), a zatim odaberite sledeće postavke:
	- **Paper Type** (Tip papira): Odgovarajući tip foto papira
	- **Quality** (Kvalitet): Izaberite opciju koja pruža najbolji kvalitet ili maksimalnu vrednost za tpi.
	- Kliknite na **Opcije boja** trougao za otkrivanje i izaberite odgovarajuću opciju postavke **Photo Fix**  (Popravka fotografije).
		- **Isključeno**: ne primenjuje promene na sliku.
		- **Uključeno**: automatski fokusira sliku; umereno prilagođava oštrinu slike.
- **5.** Izaberite i druge željene postavke štampanja, a zatim kliknite na dugme **Print** (Odštampaj).

### Da biste štampali fotografije sa USB fleš diska

Fotografiju možete odštampati direktno sa USB fleš diska, bez upotrebe računara.

- <span id="page-32-0"></span>1. Ubacite USB fleš disk u USB host port na desnoj strani štampača.
- **2.** Sačekajte da se datoteke i fascikle sa fleš diska pojave na ekranu kontrolne table.

Prikazaće se fascikle i datoteke fotografija u formatima JPG, PNG i TIFF koje se nalaze na fleš disku.

**3.** Pronađite željenu fotografiju pritiskom na dugme sa strelicom ▲ ili ▼, a zatim pritisnite dugme OK (U redu).

Druga mogućnost je da željenu fotografiju potražite pomoću dugmeta - i dugmeta OK (U redu).

**NAPOMENA:** Da biste se vratili na prethodni ekran, koristite taster Return (Povratak).

- **4.** Izaberite boju štampe (u boji ili crnu), broj kopija i tip papira, tim redosledom, sa ekrana **Image Print**  (Štampa slike).
- **5.** Pritisnite OK (U redu) da biste započeli štampanje.

### **Štampanje na specijalnom papiru i papiru prilagođene veličine**

Ako aplikacija podržava papir prilagođene veličine, podesite veličinu u okviru aplikacije pre štampanja dokumenta. Ako ne podržava, podesite veličinu u okviru upravljačkog programa štampača. Možda ćete morati da ponovo oblikujete postojeće dokumente da biste ih ispravno odštampali na papiru prilagođene veličine.

### **Podešavanje prilagođenih veličina (Windows)**

- **1.** U zavisnosti od operativnog sistema, uradite nešto od sledećeg:
	- **Windows 10**: U Windows **Start** meniju kliknite na **All apps** (Sve aplikacije), izaberite **Windows System** (Windows sistem), a zatim kliknite na **Devices** (Uređaji) i izaberite **Devices and printers**  (Uređaji i štampači) u meniju **Related settings** (Srodne postavke). Izaberite ime štampača, a zatim stavku **Print server properties** (Svojstva servera za štampanje).
	- **Windows 8.1** i **Windows 8**: Postavite pokazivač ili dodirnite gornji desni ugao ekrana da biste otvori traku "Dugmad", kliknite na ikonu **Settings** (Postavke), kliknite ili dodirnite stavku **Control Panel**  (Kontrolna tabla), a zatim izaberite ili dodirnite stavku **View devices and printers** (prikaži uređaje i štampače). Izaberite ili dodirnite ime štampača, a zatim izaberite ili dodirnite stavku **Svojstva servera za štampanje**.
	- **Windows 7**: U Windows meniju **Start** izaberite stavku **Devices and Printers** (Uređaji i štampači). Izaberite ime štampača i izaberite stavku **Svojstva servera za štampanje**.
	- **Windows Vista**: U Windows **Start** meniju izaberite stavku **Control Panel** (Kontrolna tabla), a zatim izaberite stavku **Printers** (Štampači). Kliknite desnim tasterom miša na praznu oblast u prozoru **Štampači** i izaberite stavku **Svojstva servera**.
	- **Windows XP**: U Windows **Start** meniju izaberite stavku **Control Panel** (Kontrolna tabla), a zatim izaberite stavku **Printers and Faxes** (Štampači i faksovi). U meniju **Datoteka** izaberite stavku **Svojstva servera**.
- **2.** Potvrdite izbor u polju za potvrdu **Kreiraj novi oblik**.
- **3.** Unesite ime papira prilagođene veličine.
- **4.** Unesite dimenzije prilagođene veličine u odeljak **Opis oblika (mere)**.
- **5.** Kliknite na dugme **Sačuvaj oblik**, a zatim na dugme **Zatvori**.

**NAPOMENA:** Da biste mogli da štampate na papiru prilagođene veličine, morate da podesite prilagođenu veličinu u okviru "Svojstva servera za štampanje".

- **1.** Ubacite odgovarajući papir u ležište. Više informacija potražite u članku [Ubacivanje papira.](#page-20-0)
- **2.** U aplikaciji softvera, u meniju **File** (Datoteka) izaberite stavku **Print** (Odštampaj).
- **3.** Uverite se da je štampač izabran.
- **4.** Kliknite na dugme koje otvara dijalog **Properties** (Svojstva).

U zavisnosti od softverske aplikacije, ovo dugme će se zvati **Properties** (Svojstva), **Options** (Opcije), **Printer Setup** (Podešavanje štampača), **Printer Properties** (Svojstva štampača), **Printer** (Štampač) i **Preferences** (Željene opcije).

**NAPOMENA:** Da biste podesili postavke štampanja za sve zadatke štampanja, izvršite promene u HP softveru. Za više informacija o HP softveru pogledajte [Alatke za upravljanje štampačima](#page-51-0).

- **5.** Na kartici **Raspored** ili kartici **Papir/kvalitet** kliknite na dugme **Više opcija**.
- **6.** U oblasti **Papir/izlaz** izaberite prilagođenu veličinu sa padajuće liste **Veličina papira**.

**NAPOMENA:** Ako promenite veličinu papira, uverite se da ste ubacili odgovarajući papir u ulazno ležište i na kontrolnoj tabli štampača postavite veličinu papira koja se podudara.

- **7.** Izaberite i druge željene postavke štampanja, a zatim kliknite na dugme **U redu**.
- **8.** Kliknite na dugme **Print** (Odštampaj) ili **OK** (U redu) da biste počeli da štampate.

#### **Štampanje na specijalnom papiru ili papiru prilagođene veličine (OS X)**

Da biste mogli da štampate na papiru prilagođene veličine, morate da podesite prilagođenu veličinu u HP softveru.

- **1.** Ubacite odgovarajući papir u ležište.
- **2.** Napravite novu prilagođenu veličinu papira.
	- **a.** U softveru iz kojeg želite da štampate kliknite na **File** (Datoteka) i izaberite stavku **Print**  (Odštampaj).
	- **b.** Proverite da li je štampač izabran.
	- **c.** U iskačućem meniju **Paper Size** (Veličina papira) izaberite stavku **Manage Custom Sizes** (Upravljaj prilagođenim veličinama).

Ako ne vidite opcije u dijalogu "Štampanje", izaberite stavku **Prikaži detalje**.

- **d.** Kliknite na **+**, a zatim izaberite novu stavku na listi i unesite ime za prilagođenu veličinu papira.
- **e.** Unesite vrednosti visine i širine prilagođene veličine papira.
- **f.** Kliknite na dugmad **Done** (Gotovo) ili **OK** (U redu) i kliknite na **Save** (Sačuvaj).
- **3.** Koristite napravljenu prilagođenu veličinu papira za štampanje.
	- **a.** U aplikaciji softvera, u meniju **File** (Datoteka) izaberite stavku **Print** (Odštampaj).
	- **b.** Uverite se da je štampač izabran.
- **c.** U iskačućem meniju **Paper Size** (Veličina papira) odaberite ime prilagođene veličine papira koju ste napravili.
- **d.** Izaberite i druge željene postavke štampanja, a zatim kliknite na dugme **Print** (Odštampaj).

### <span id="page-34-0"></span>**Obostrano štampanje**

### **Da biste štampali na obe strane (Windows)**

Da biste štampali na obe strane, to morate uraditi ručno. Ovaj štampač ne podržava automatsku dvostranu štampu.

- **1.** Ubacite papir u ležište. Više informacija potražite u članku [Ubacivanje papira.](#page-20-0)
- **2.** U softveru, u meniju **File** (Datoteka) izaberite stavku **Print** (Odštampaj).

Otvara se prozor **Print** (Štampanje).

- **3.** Izaberite štampač.
- **4.** Navedite raspon stranica i broj kopija koje želite da odštampate.
- **5.** Kliknite na dugme koje otvara dijalog **Properties** (Svojstva).

U zavisnosti od softverske aplikacije to dugme se može zvati **Properties** (Svojstva), **Options** (Opcije), **Printer Setup** (Podešavanje štampača), **Printer Properties** (Svojstva štampača), **Printer** (Štampač) ili **Preferences** (Željene opcije).

**NAPOMENA:** Da biste podesili postavke štampanja za sve zadatke štampanja, izvršite promene u HP softveru. Za više informacija o HP softveru pogledajte [Alatke za upravljanje štampačima](#page-51-0).

- **6.** Na kartici **Layout** (Raspored), sa padajuće liste **Print on Both Sides Manually** (Ručno štampanje na obe strane) odaberite stavke **Flip on Long Edge** (Okreni po dugoj ivici) ili **Flip on Short Edge** (Okreni po kratkoj ivici).
- **7.** Da biste odabrali veličinu stranice, na kartici **Paper/Quality** (Papir/kvalitet) kliknite na dugme **Advanced**  (Više opcija), a zatim odaberite odgovarajuću veličinu sa padajuće liste **Paper Size** (Veličina papira).
- **8.** Ostale postavke konfigurišite sa tri kartice: Lavout (Raspored), Paper/Quality(Papir/kvalitet) i Printing Shortcut (Prečica za štampu). Detalje potražite u odeljku "Printer settings tips (windows)" (Saveti za podešavanje štampača" u članku [Saveti za uspešno štampanje.](#page-35-0)
- **9.** Kliknite na **OK** (U redu) da biste zatvorili prozor **Properties** (Svojstva).
- **10.** Kliknite na dugme **Print** (Odštampaj) ili **OK** (U redu) da biste počeli da štampate.
- **11.** Kad odštampate jednu stranu, pratite uputstva na ekranu da biste ponovo ubacili papir u ulazno ležište.
- **12.** Kliknite na dugme **Continue** (Nastavi) u okviru uputstva na ekranu da biste odštampali drugu stranu papira.

### **Štampanje na obe strane stranice (OS X)**

- **1.** U programu, u meniju **File** (Datoteka) odaberite stavku **Print** (Odštampaj).
- **2.** U dijalogu "Print" (Štampanje), u iskačućem meniju odaberite okno **Paper Handling** (Rukovanje papirom) i podesite postavku **Page Order** (Redosled stranica) na vrednost **Normal** (Normalno).
- **3.** Postavku **Pages to Print** (Stranice za štampanje) podesite na vrednost **Odd Only** (Samo neparne).
- **4.** Kliknite na dugme **Print** (Odštampaj).
- **5.** Kada se odštampaju sve stranice sa neparnim brojevima, uklonite dokument iz izlaznog ležišta.
- <span id="page-35-0"></span>**6.** Ponovo ubacite dokument tako da kraj koji je izašao iz štampača sada ide u štampač, a prazna strana dokumenta bude okrenuta ka prednjoj strani štampača.
- **7.** U dijalogu "Print" (Štampanje) vratite se na iskačući meni **Paper Handling** (Rukovanje papirom) i podesite redosled stranica na vrednost **Normal** (Normalno) i stranice za štampanje na vrednost **Even Only** (Samo parne).
- **8.** Kliknite na dugme **Print** (Odštampaj).

### **Štampanje pomoću funkcije AirPrint™**

Štampanje pomoću Apple funkcije AirPrint podržano je za iOS 4.2 i Mac OS X 10.7 ili novije verzije. Koristite AirPrint da biste na štampaču štampali bežično sa uređaja iPad (iOS 4.2), iPhone (3GS ili novija verzija) ili iPod touch (treća generacija ili novija verzija) u sledećim mobilnim aplikacijama:

- Pošta
- Fotografije
- **Safari**
- Podržane aplikacije nezavisnih proizvođača, na primer Evernote

Da biste koristili AirPrint, uverite se u sledeće:

- Štampač mora biti povezan sa istom mrežom kao uređaj sa omogućenom funkcijom AirPrint. Dodatne informacije o korišćenju funkcije AirPrint i o tome koji HP proizvodi su kompatibilni sa funkcijom AirPrint potražite na veb lokaciji kompanije HP o štampanju sa mobilnih uređaja na adresi [www.hp.com/go/](http://www.hp.com/go/mobileprinting) [mobileprinting](http://www.hp.com/go/mobileprinting) . Ako lokalna verzija ove veb lokacije nije dostupna u vašoj zemlji/regionu ili na vašem jeziku, možda ćete biti preusmereni na lokaciju kompanije HP o štampanju sa mobilnih uređaja u drugoj zemlji/regionu ili na drugom jeziku.
- Ubacite papir koji se podudara sa postavkama papira na štampaču (pogledajte [Ubacivanje papira](#page-20-0) za više informacija). Ispravno postavljanje veličine papira za papir koji je ubačen omogućava mobilnom uređaju da zna u kojoj se veličini papira štampa.

### **Saveti za uspešno štampanje**

### **Saveti za mastilo**

- Ako kvalitet štampanja nije zadovoljavajući, pogledajte [Problemi sa štampanjem](#page-56-0) da biste dobili više informacija.
- Koristite originalne HP kertridže.

Originalni HP kertridži dizajnirani su i testirani sa HP štampačima i papirom u cilju lakšeg stalnog dobijanja odličnih rezultata.

**NAPOMENA:** HP ne može da garantuje za kvalitet ili pouzdanost opreme koja nije HP. Servisiranje ili popravke proizvoda koji su rezultat korišćenja opreme koja nije HP neće biti pokriveni garancijom.

Ako verujete da ste kupili originalne HP kertridže, idite na lokaciju [www.hp.com/go/anticounterfeit.](http://www.hp.com/go/anticounterfeit)

● Ispravno instalirajte crni kertridž i kertridž sa bojom.

Više informacija potražite u članku [Zamena kertridža.](#page-41-0)

● Proverite procenjene nivoe mastila u kertridžima da biste se uverili da ga ima dovoljno.

Upozorenja i indikatori nivoa mastila pružaju procene samo za svrhe planiranja.
Više informacija potražite u članku [Provera procenjenih nivoa mastila](#page-40-0).

#### **Saveti za ubacivanje papira**

Više informacija potražite u članku [Ubacivanje papira](#page-20-0).

- Proverite da li je papir ispravno ubačen u ulazno ležište i prilagodite vođice za širinu papira. Promenite postavke papira ako uređaj ispravno ne registruje veličinu papira.
- Ubacite svežanj papira (ne samo jednu stranicu). Svi papiri u svežnju treba da budu iste veličine i tipa da bi se izbeglo zaglavljivanje papira.
- Ubacite papir sa stranom za štampanje okrenutom nagore.
- Uverite se da ivice papira ubačenog u ulazno ležište nisu savijene ili pocepane.
- Podesite vođice za širinu papira u ulaznom ležištu tako da dobro nalegnu uz sav papir. Uverite se da vođice ne savijaju papir u ležištu.

#### **Saveti u vezi sa postavkama štampača (Windows)**

● Da biste promenili podrazumevane postavke štampanja, kliknite na dugme **Print**(Odštampaj), a zatim u softveru HP štampača izaberite stavku **Set Preferences** (Podesi željene opcije).

Otvorite softver HP štampača. Više informacija potražite u članku [Otvorite softver HP štampača](#page-27-0) [\(Windows\)](#page-27-0).

- Da biste izabrali broj stranica koje će se štampati na svakom listu, na kartici upravljačkog programa štampača **Layout** (Raspored) izaberite odgovarajuću opciju sa padajuće liste **Pages per Sheet** (Broj stranica po listu).
- Ako želite da promenite položaj stranice, podesite ga u interfejsu aplikacije.
- Da biste videli više postavki štampanja, na kartici upravljačkog programa štampača **Layout** (Raspored) ili **Paper/Quality** (Papir/kvalitet) kliknite na dugme **Advanced** (Više opcija) da biste otvorili dijalog **Advanced Options** (Napredne opcije).

**NAPOMENA:** Pregled na kartici **Layout** (Raspored) ne može da odražava ono što izaberete sa padajućih lista **Pages per Sheet Layout** (Raspored stranica na listu), **Booklet** (Knjižica) ili **Page Borders** (Ivice stranica).

- **Štampanje u skali sivih tonova**: Omogućava vam da odštampate crno-beli dokument samo pomoću crnog mastila. Izaberite stavku **Black Ink Only** (Samo crno mastilo), a zatim kliknite na dugme **OK** (U redu).
- **Pages per Sheet Layout** (Raspored stranica na listu): Pomaže vam da navedete redosled stranica ako dokument za štampanje sadrži više od dve stranice po listu.
- **Borderless Printing** (Štampanje bez ivica): Izaberite ovu funkciju za biste odštampali fotografije bez ivica. Ne podržavaju svi tipovi papira ovu funkciju. Pored opcije ćete videti ikonu upozorenja ako tip papira izabran na padajućoj listi **Media** (Medijum) ne podržava opciju.
- **HP Real Life tehnologije**: Ova funkcija doteruje i izoštrava slike i grDfiku radi boljeg kvaliteta štampanja.
- **Booklet** (Knjižica): Omogućava vam da odštampate dokument od više stranica u vidu knjižice. Postavlja dve stranice na svaku stranu lista tako da mogu da se presaviju u knjižicu veličine pola papira. Sa padajuće liste izaberite metod povezivanja, a zatim kliknite na dugme **OK** (U redu).
- **Booklet-LeftBinding** (Povezivanje knjižice sa leve strane): Strana za povezivanje se posle presavijanja u knjižicu pojavljuje na levoj strani. Izaberite ovu opciju ako vaše čitalačke navike podrazumevaju čitanje sleva nadesno.
- **Booklet-RightBinding** (Povezivanje knjižice sa desne strane): Strana za povezivanje se posle presavijanja u knjižicu pojavljuje na desnoj strani. Izaberite ovu opciju ako vaše čitalačke navike podrazumevaju čitanje zdesna nalevo.
- **Page Borders** (Ivice stranica): Omogućava vam da dodate ivice na stranice ako dokument za štampanje sadrži više od dve stranice po listu.
- Da biste uštedeli vreme podešavanja željenih opcija štampanja, možete da koristite prečice za štampanje. Prečica za štampanje skladišti vrednosti podešavanja koje odgovaraju određenoj vrsti zadatka, tako da sve opcije možete da podesite pomoću jednog klika. Da biste ih koristili, idite do kartice **Printing Shortcut** (Prečica za štampanje), izaberite neku od prečica za štampanje i kliknite na dugme **OK**  (U redu).

Da biste dodali novu prečicu za štampanje, kad napravite podešavanja na karticama **Layout** (Raspored) ili **Paper/Quality** (Papir/kvalitet), izaberite karticu **Printing Shortcut** (Prečica za štampanje), izaberite stavku **Save As** (Sačuvaj kao) i unesite ime, a zatim kliknite na dugme **OK** (U redu).

Da biste izbrisali prečicu za štampanje, izaberite je, a zatim kliknite na dugme **Delete** (Izbriši).

**NAPOMENA:** Podrazumevane prečice za štampanje ne možete da izbrišete.

#### **Saveti u vezi sa postavkama štampača(OS X)**

- U dijalogu "Print" (Štampanje) koristite iskačući meni **Paper Size** (Veličina papira) da biste izabrali veličinu papira koji je ubačen u štampač.
- U dijalogu "Print" (Štampanje) odaberite iskačući meni **Paper/Quality** (Papir/kvalitet) i izaberite odgovarajući tip papira i kvalitet.

# <span id="page-38-0"></span>**4 Štampanje pomoću usluge HP ePrint**

HP ePrint je jedna od veb usluga koje pruža HP. Štampač sa HP ePrint mogućnostima može da štampa dokumente ili fotografije sa računara ili mobilnog uređaja koji se nalazi bilo gde.

Kada pošaljete dokumente i fotografije putem e-pošte na e-adresu koja je dodeljena štampaču, štampač će otpočeti štampu.

**NAPOMENA:** Ova funkcija radi samo ako je štampač povezan sa internetom putem bežične mreže.

Ovaj odeljak sadrži sledeće teme:

- Podešavanje usluge HP ePrint
- [Štampanje pomoću usluge HP ePrint](#page-39-0)

## **Podešavanje usluge HP ePrint**

Pre podešavanja uverite se da je štampač povezan sa internetom putem bežične mreže.

#### **Koristite kontrolnu tablu da podesite HP ePrint**

- **1.** Na kontrolnoj tabli štampača pritisnite taster Home (Početak) ( ) da biste prikazali početni ekran.
- **2.** Izaberite **HP ePrint** koristeći dugmad sa strelicom ( $\blacktriangle$ ,  $\blacktriangledown$ ), a zatim pritisnite dugme OK (U redu).
- **3.** Pratite uputstva na ekranu.

Štampač počinje da proverava da li postoje ispravke i instalira ih.

**NAPOMENA:** Ako budete upitani za proxy postavke i ako ih mreža koristi, pratite uputstva na ekranu da biste podesili proxy server. Ako nemate podatke o proxy serveru, obratite se administratoru mreže ili osobi koja je podesila mrežu.

**4.** Pritisnite OK (U redu) da biste prihvatili uslove korišćenja kad vam to bude zatraženo.

Kada se štampač poveže sa serverom, štampač štampa stranicu sa informacijama.

- **5.** Pratite uputstva na stranici da biste završili podešavanje.
- **6.** Pratite uputstva navedena u nastavku da biste saznali **HP ePrint** e-adresu dodeljenu štampaču.
	- **a.** Pritisnite taster Home (Početak) ( **(A)** da biste se vratili na početni ekran.
	- **b.** Izaberite **HP ePrint**, a zatim **Print Info** (Informacije o štampi).

Štampač otpočinje štampu stranice sa informacijama. Pratite uputstva sa nje kako biste prilagodili e-adresu.

 $\sqrt[3]{x}$  **SAVET:** Da biste dobili više informacija o upravljanju i konfigurisanju postavki usluge **HP ePrint** i saznali o najnovijim funkcijama, posetite lokaciju HP Connected na adresi [www.hpconnected.com](http://www.hpconnected.com) . Ova lokacija možda nije dostupna u svim zemljama/regionima.

# <span id="page-39-0"></span>**Štampanje pomoću usluge HP ePrint**

Ovu funkciju možete koristiti da biste štampali datoteke kada ste daleko od štampača.

#### **Pre nego što počnete**

Morate se uveriti u sledeće:

- Štampač je već povezan sa internetom putem bežične mreže i ima podešenu uslugu HP ePrint. Da biste saznali podešavanja, pogledajte [Podešavanje usluge HP ePrint.](#page-38-0)
- Računar ili mobilni uređaj je već povezan sa mrežom.

#### **Procedura**

- **1.** Otvorite aplikaciju za e-poštu na računaru ili mobilnom uređaju.
- **2.** Kreirajte novu e-poruku i priložite datoteku koju želite da odštampate.
- **3.** U polje "To" (Za) unesite e-adresu štampača, a zatim pošaljite e-poruku.

Da biste saznali e-adresu štampača, pogledajte [Podešavanje usluge HP ePrint.](#page-38-0)

NAPOMENA: Nemojte unositi dodatne e-adrese u polje "Za" ili "Cc". HP ePrint server ne prihvata zadatke za štampanje ako postoji više e-adresa.

# <span id="page-40-0"></span>**5 Rad sa kertridžima**

Ovaj odeljak sadrži sledeće teme:

- Informacije o kertridžima i glavi štampača
- Provera procenjenih nivoa mastila
- [Štampanje samo pomoću crnog mastila ili mastila u boji](#page-41-0)
- [Zamena kertridža](#page-41-0)
- [Poručivanje kertridža](#page-43-0)
- [Čuvanje opreme za štampanje](#page-43-0)
- [Informacije o garanciji za kertridž](#page-43-0)

## **Informacije o kertridžima i glavi štampača**

Sledeći saveti pomažu u održavanju HP kertridža i obezbeđuju dosledan kvalitet štampanja.

- Uputstva u ovom vodiču za korisnike odnose se na zamenu kertridža i nisu predviđena za prvo postavljanje. Za prvu instalaciju pratite uputstva na posteru za podešavanje koji ste dobili uz štampač.
- Kada isključujete štampač, uvek koristite taster (b) (Napajanje). Ovo omogućava štampaču da ograniči glavu štampača i zaštiti je od oštećenja.
- Nemojte bespotrebno čistiti glavu štampača. To troši mastilo i skraćuje vek trajanja kertridža.
- Pažljivo rukujte kertridžima. Ispuštanje, trešenje ili grubo rukovanje tokom instalacije može izazvati privremene probleme sa štampanjem.
- Ako prenosite štampač, uradite sledeće da biste sprečili curenje mastila iz štampača ili druga oštećenja do kojih može doći:
	- Proverite da li ste isključili štampač pritiskom tastera (<sup>I</sup>) (Napajanje). Sačekajte da svi zvukovi kretanja iznutra prestanu, a zatim iskopčajte štampač.
	- Štampač se mora prenositi u ravnom položaju; ne bi ga trebalo postavljati na bok, na zadnju ili prednju stranu odnosno na vrh.

## **Provera procenjenih nivoa mastila**

Procenjene nivoe mastila možete proveriti u softveru štampača ili na kontrolnoj tabli štampača.

#### **Da biste proverili nivoe mastila sa kontrolne table štampača**

- **1.** Na kontrolnoj tabli štampača pritisnite taster Home (Početak) ( ) da biste prikazali početni ekran.
- **2.** Izaberite **Ink Information** (Informacije o mastilu) koristeći dugmad sa strelicom (▲ ili ▼), a zatim pritisnite dugme OK (U redu).
- **3.** Izaberite **Estimated Ink Levels** (Procenjeni nivoi mastila), a zatim pritisnite OK (U redu).

#### <span id="page-41-0"></span>**Provera nivoa mastila iz softvera HP štampača (Windows)**

- **1.** Otvorite softver HP štampača. Više informacija potražite u članku [Otvorite softver HP štampača](#page-27-0) [\(Windows\)](#page-27-0).
- **2.** U softveru softver štampača izaberite stavku **Estimated Ink Levels** (Procenjeni nivoi mastila).

#### **Provera nivoa mastila iz HP softver štampača (OS X)**

**1.** Otvorite HP Utility.

HP Utility se nalazi u fascikli **HP** u okviru fascikle **Applications** (Aplikacije) na najvišem nivou čvrstog diska.

- **2.** Izaberite štampač sa liste **Devices** (Uređaji).
- **3.** Kliknite na dugme **Supplies Status** (Status potrošnog materijala).

Pojavljuju se procenjeni nivoi mastila.

**NAPOMENA:** Ako ste instalirali dopunjeni ili prerađivani kertridž ili kertridž koji je korišćen u drugom štampaču, indikator nivoa mastila je možda netačan ili nedostupan.

**NAPOMENA:** Mastilo iz kertridža se u procesu štampe koristi na različite načine, uključujući proces pokretanja, koji priprema štampač i kertridž za štampanje, kao i servisiranje glave štampača, koje održava raspršivače mastila čistim i omogućava nesmetan tok mastila. Pored toga, u kertridžu ostaje malo mastila kada se on iskoristi. Više informacija potražite u članku [www.hp.com/go/inkusage](http://www.hp.com/go/inkusage) .

## **Štampanje samo pomoću crnog mastila ili mastila u boji**

U redovnoj upotrebi ovaj proizvod nije dizajniran za štampu samo sa jednim kertridžom. Međutim, kad u jednom kertridžu ponestane mastila, možete da ga izvadite i koristite drugi da biste nastavili sa štampanjem.

Štampač podržava tu mogućnost samo ako u kertridžu ima dovoljno mastila. Zbog toga bi trebalo da zamenite prazan kertridž čim to bude moguće.

## **Zamena kertridža**

Ako još uvek nemate rezervne kertridže, pogledajte odeljak [Poručivanje kertridža.](#page-43-0) Nisu svi kertridži dostupni u svim zemljama/regionima.

**OPREZ:** HP preporučuje da kertridže koji nedostaju zamenite što pre da biste izbegli probleme sa kvalitetom štampanja i moguće trošenje veće količine mastila ili oštećenje sistema za mastilo.

Za informacije o recikliranju iskorišćene opreme sa mastilom pogledajte [Program recikliranja HP inkjet](#page-80-0) [opreme.](#page-80-0)

**SAVET:** Štampač podržava režim rada sa jednim kertridžom. Više informacija potražite u odeljku Štampanje samo pomoću crnog mastila ili mastila u boji

#### **Da biste zamenili kertridže**

**1.** Uverite se da je štampač uključen.

**2.** Otvorite vrata za pristup kertridžima i sačekajte da se držač štampača zaustavi.

**A** OPREZ: Nemojte da menjate niti da instalirate kertridže dok se njihov nosač pokreće.

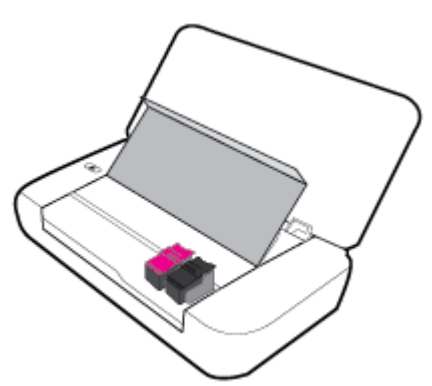

**3.** Otvorite rezu za učvršćivanje kertridža kao što je prikazano i pažljivo uklonite kertridž iz ležišta.

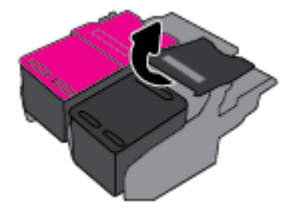

**4.** Uklonite zaštitnu foliju sa novog kertridža.

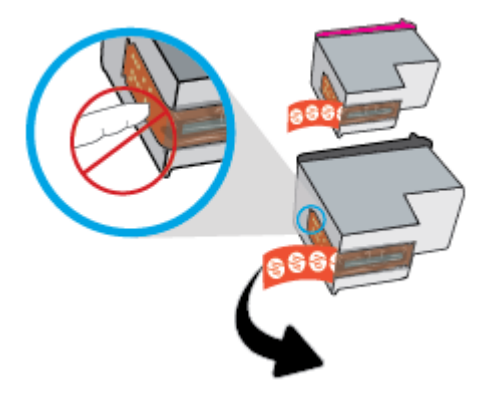

**5.** Ubacite novi kertridž i zatvorite rezu, kao što je prikazano na slici.

**NAPOMENA:** Instalirajte kertridž u boji sa leve i crni kertridž sa desne strane.

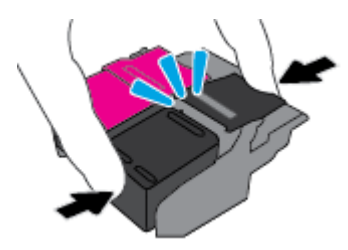

- **6.** Ponovite korake od 3. do 5. za drugi kertridž ukoliko je potrebno.
- **7.** Zatvorite vrata za pristup kertridžima.

## <span id="page-43-0"></span>**Poručivanje kertridža**

Da biste poručili kertridže, idite na [www.hp.com](http://www.hp.com) . (Neki delovi HP veb lokacije trenutno su dostupni samo na engleskom jeziku.) Poručivanje kertridža na mreži nije podržano u svim zemljama/regionima. Međutim, mnoge zemlje imaju informacije o poručivanju putem telefona, pronalaženju lokalne prodavnice i štampanju liste za kupovinu. Pored toga, možete da posetite stranicu [www.hp.com/buy/supplies](http://www.hp.com/buy/supplies) da biste nabavili informacije o kupovini HP proizvoda u svojoj zemlji.

Koristite samo kertridže za zamenu koji imaju isti broj kertridža kao kertridž koji zamenjujete. Broj kertridža možete pronaći na sledećim mestima:

- Na nalepnici kertridža koji zamenjujete.
- Na nalepnici u štampaču. Otvorite vrata za pristup kertridžu da biste pronašli nalepnicu.
- U okviru softver štampača izaberite stavku **Kupovina**, a zatim izaberite stavku **Kupovina opreme na mreži**.
- U ugrađenom veb serveru kliknite na karticu **Alatke** , a zatim u okviru **Product Information** (Informacije o proizvodu) kliknite na dugme **Ink Gauge** (Merač nivoa mastila). Više informacija potražite u članku [Ugrađeni veb server](#page-51-0).

## **Čuvanje opreme za štampanje**

- Čuvajte sve kertridže u originalnim zatvorenim pakovanjima dok vam ne zatrebaju.
- Kertridži mogu biti u štampaču tokom dužeg vremenskog perioda. Međutim, da biste osigurali optimalno trajanje kertridža, uverite se da ste pravilno isključili štampač pritiskom na (l) (taster Napajanje).
- Čuvajte kertridže na sobnoj temperaturi (15–35° C ili 59–95° F).

## **Informacije o garanciji za kertridž**

Garancija za HP kertridž se primenjuje kada se proizvod koristi u predviđenom HP štampaču. Ova garancija ne obuhvata HP proizvode sa mastilom koji su ponovo punjeni, prerađivani, obnavljani, nepravilno korišćeni ili neovlašćeno izmenjeni.

Tokom perioda garancije proizvod je obuhvaćen dok se HP mastilo ne istroši i na dok se ne dostigne datum isteka garancije. Datum isteka garancije, u formatu YYYY/MM, može se pronaći na proizvodu sa mastilom.

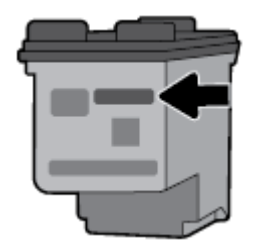

# <span id="page-44-0"></span>**6 Podešavanje mreže**

Dodatne napredne postavke su dostupne na početnoj stranici štampača (Embedded Web Server ili EWS). Više informacija potražite u članku [Otvaranje ugrađenog veb servera.](#page-52-0)

Ovaj odeljak sadrži sledeće teme:

- Podešavanje štampača za bežičnu komunikaciju
- [Promena postavki mreže](#page-46-0)
- [Korišćenje usluge Wi-Fi Direct](#page-47-0)

## **Podešavanje štampača za bežičnu komunikaciju**

- Pre nego što počnete
- [Podešavanje štampača na bežičnoj mreži](#page-45-0)
- [Promena tipa veze](#page-45-0)
- [Testiranje bežične veze](#page-46-0)
- [Uključite ili isključite bežične mogućnosti štampača](#page-46-0)

**NAPOMENA:** Ako naiđete na probleme pri povezivanju štampača, pogledajte [Problemi sa mrežom i](#page-64-0) [povezivanjem](#page-64-0)

**SAVET:** Dodatne informacije o podešavanju i korišćenju štampača preko bežične mreže potražite na Veb lokaciji kompanije HP o centru za bežično štampanje [www.hp.com/go/wirelessprinting](http://www.hp.com/go/wirelessprinting) .

### **Pre nego što počnete**

Obezbedite sledeće uslove:

- Bežična mreža je podešena i ispravno funkcioniše.
- Štampač i računari koji koriste štampač se nalaze na istoj mreži (podmreža).

Prilikom povezivanja štampača, od vas se može tražiti da unesete ime bežične mreže (SSID), kao i njenu lozinku.

- Ime bežične mreže predstavlja ime vaše bežične mreže.
- Lozinka bežične mreže sprečava druge osobe da se povežu sa vašom bežičnom mrežom bez vaše dozvole. U zavisnosti od potrebnog nivoa bezbednosti, bežična mreža može koristiti WPA frazu za prolaz ili WEP ključ.

Ako nakon podešavanja bežične mreže niste promenili ime mreže ili bezbednosni ključ za prolaz, ponekad ih možete pronaći na zadnjoj ili bočnoj strani bežičnog rutera.

Ako ne možete da pronađete ime mreže ili bezbednosnu lozinku odnosno ako ne možete da zapamtite ove informacije, pogledajte dokumentaciju koju ste dobili uz računar ili bežičnu mrežnu skretnicu. Ako i dalje ne možete da pronađete ove informacije, obratite se administratoru mreže ili osobi koja je podesila bežičnu mrežu.

### <span id="page-45-0"></span>**Podešavanje štampača na bežičnoj mreži**

Koristite čarobnjak za podešavanje bežične veze sa ekrana kontrolne table štampača da biste podesili bežičnu komunikaciju.

**NAPOMENA:** Pre nego što nastavite, prođite kroz listu na lokaciji [Pre nego što počnete](#page-44-0).

- **1.** Na kontrolnoj tabli štampača pritisnite taster Home (Početak) ( ) da biste prikazali početni ekran.
- **2.** Izaberite stavke **Network** (Mreža), **Wireless Settings** (Postavke bežične mreže), a zatim **Wireless Setup Wizard** (Čarobnjak za podešavanje bežične veze).

Štampač otpočinje potragu za dostupnim bežičnim mrežama.

Da biste izabrali funkciju na ekranu, pomoću dugmeta sa strelicom (▲, ▼) dođite do nje, a zatim pritisnite dugme OK (U redu).

**3.** Sa liste izaberite bežičnu mrežu koju delite sa računarom ili mobilnim uređajem.

Štampač otpočinje povezivanje sa mrežom. Kada se poveže, videćete obaveštenje o uspešnom povezivanju i informacije o vezi.

Ako naiđete na probleme pri povezivanju štampača, pogledajte [Problemi sa mrežom i povezivanjem](#page-64-0)

**4.** Pritisnite OK (U redu) da biste se vratili na ekran Wireless Settings (Postavke bežične mreže). Videćete da je bežična mreža već uključena.

Dodatne informacije o podešavanju i korišćenju štampača preko bežične mreže potražite na Veb lokaciji kompanije HP o centru za bežično štampanje [www.hp.com/go/wirelessprinting](http://www.hp.com/go/wirelessprinting) .

Ako ste već koristili štampač sa različitim tipom veze, kao što je USB veza, pratite uputstva u odeljku Promena tipa veze da biste podesili štampač na bežičnoj mreži.

### **Promena tipa veze**

Pošto ste instalirali HP softver štampača, možete ga upotrebiti za promenu tipa veze iz USB veze u bežičnu vezu i obrnuto.

#### **Promena iz USB veze u bežičnu mrežu (Windows)**

Pre nego što nastavite, prođite kroz listu na lokaciji [Pre nego što počnete](#page-44-0).

- **1.** Otvorite softver HP štampača. Više informacija potražite u članku [Otvorite softver HP štampača](#page-27-0) [\(Windows\)](#page-27-0).
- **2.** Izaberite stavku **Alatke**.
- **3.** Izaberite stavku **Podešavanje štampača i softver**.
- **4.** Izaberite stavku **Convert a USB connected printer to wireless** (Konvertuj štampač povezan putem USB kabla u bežičnu vezu). Sledite uputstva na ekranu.

#### **Promena iz USB veze u bežičnu mrežu (OS X)**

- **1.** Povežite štampač sa bežičnom mrežom.
- **2.** Koristite [123.hp.com](http://123.hp.com) da biste promenili softversku vezu ovog štampača u bežičnu.

Saznajte više o tome kako da se prebacite sa USB veze na bežičnu vezu. [Kliknite ovde da biste](http://www.hp.com/embed/sfs/doc?client=IWS-eLP&lc=sr&cc=rs&ProductNameOID=5156327&TapasOnline=NETWORK_WIRELESS)

[potražili više informacija na mreži](http://www.hp.com/embed/sfs/doc?client=IWS-eLP&lc=sr&cc=rs&ProductNameOID=5156327&TapasOnline=NETWORK_WIRELESS). Ova veb lokacija trenutno možda nije dostupna na svim jezicima.

#### <span id="page-46-0"></span>**Da biste izvršili promenu iz bežične veze u USB vezu**

● Povežite štampač sa računarom uz pomoć priloženog USB kabla. Ovaj USB port nalazi se na zadnjoj strani štampača. Za tačnu lokaciju pogledajte [Prikaz zadnje strane.](#page-15-0)

### **Testiranje bežične veze**

Odštampajte izveštaj o testiranju bežične mreže da biste dobili informacije o bežičnoj vezi štampača. Izveštaj o testiranju bežične mreže pruža informacije o statusu štampača, hardverskoj (MAC) adresi i IP adresi. Ako imate problem sa bežičnom vezom ili pokušaj uspostavljanja bežične veze ne uspe, izveštaj o testiranju bežične veze takođe navodi dijagnostičke informacije. Izveštaj o testiranju prikazuje detalje o postavkama mreže ako je štampač povezan sa mrežom.

#### **Štampanje izveštaja o testiranju bežične mreže**

**1.** Na kontrolnoj tabli štampača pritisnite taster za bežičnu vezu  $\begin{array}{|c|c|} \hline \text{ } \bullet \text{ } \bullet \end{array}$ .

Na ekranu se prikazuju status bežične veze štampača i mrežne postavke.

- **2.** Na kontrolnoj tabli štampača pritisnite taster Home (Početak) ( $\bigcap$ ) da biste prikazali početni ekran.
- **3.** Izaberite stavku **Network** (Mreža), zatim **Print Reports** (Izveštaji o štampi), a nakon toga izaberite **Test Reports** (Izveštaji o testiranju).

Da biste izabrali funkciju na ekranu, pomoću dugmeta sa strelicom (▲, ▼) dođite do nje, a zatim pritisnite dugme OK (U redu).

### **Uključite ili isključite bežične mogućnosti štampača**

Pre nego što nastavite, možete da proverite status bežične veze štampača pritiskom na (\* \* ) (taster Bežična veza) na kontrolnoj tabli.

#### **Uključivanje ili isključivanje bežičnih mogućnosti štampača**

- **1.** Na kontrolnoj tabli štampača pritisnite taster Home (Početak) ( $\Omega$ ) da biste prikazali početni ekran.
- **2.** Izaberite stavku **Network** (Mreža), a zatim izaberite **Wireless Settings** (Postavke bežične veze).

Da biste izabrali funkciju na ekranu, pomoću dugmeta sa strelicom ( $\Box$ ,  $\blacktriangledown$ ) dođite do nje, a zatim pritisnite dugme OK (U redu)

**3.** Izaberite stavku **Wireless** (Bežična veza), a zatim izaberite **On** (Uključeno) ili **2ff** (Isključeno).

## **Promena postavki mreže**

Na kontrolnoj tabli štampača možete podesiti bežičnu vezu štampača i upravljati njom i izvršavati različite zadatke upravljanja mrežom. Ovo uključuje prikazivanje i menjanje postavki mreže, vraćanje podrazumevanih vrednosti mreže i uključivanje i isključivanje funkcije bežične mreže.

**OPREZ:** Postavke mreže su obezbeđene da bi vama olakšale korišćenje. Međutim, ako niste napredni korisnik, ne treba da menjate neke od ovih postavki (kao što su IP postavke, podrazumevani mrežni prolaz i postavke zaštitnog zida).

#### **Da biste odštampali izveštaj sa postavkama mreže**

**▲** Na kontrolnoj tabli štampača izaberite **Podešavanje** , izaberite **Izveštaji** , a zatim izaberite **Network Configuration Page** (Stranica sa konfiguracijom mreže).

#### <span id="page-47-0"></span>**Promena postavki IP adrese**

Podrazumevana postavka za IP postavke je **Automatic** (Automatski) i ona automatski podešava IP postavke. Međutim, ako ste napredni korisnik i želite da koristite drugačije postavke (kao što je IP adresa, podmrežna maska ili podrazumevani mrežni prolaz), možete ih promeniti ručno.

**SAVET:** Pre podešavanja ručne IP adrese, preporučuje se da prvo povežete štampač sa mrežom pomoću automatskog režima. Ovo omogućava ruteru da konfiguriše štampač sa drugim potrebnim postavkama kao što je podmrežna maska, podrazumevani mrežni prolaz i DNS adresa.

**OPREZ:** Budite pažljivi prilikom ručnog dodeljivanja IP adrese. Ako unesete nevažeću IP adresu tokom instalacije, komponente mreže neće moći da se povežu sa štampačem.

- **1.** Na kontrolnoj tabli štampača izaberite **Network** (Mreža)
- **2.** Izaberite **Wireless Settings** (Postavke bežične mreže).
- **3.** Izaberite stavku **Napredne postavke**.
- **4.** Izaberite **IP Settings** (Postavke IP adrese).

Pojavljuje se poruka koja upozorava da će promena IP adrese ukloniti štampač sa mreže. Pritisnite **OK** (U redu) da biste nastavili.

- **5.** Da biste ručno promenili postavke, izaberite **Manual (Static)** (Ručno (statička)) i unesite odgovarajuće informacije za sledeće postavke:
	- **IP adresa**
	- **Podmrežna maska**
	- **Podrazumevani mrežni prolaz**
	- **DNS adresa**
- **6.** Unesite promene, a zatim izaberite **Apply** (Primeni).

## **Korišćenje usluge Wi-Fi Direct**

Wi-Fi Direct omogućava bežičnu štampu uz pomoć računara ili mobilnog uređaja sa bežičnim mogućnostima, bez povezivanja na bežičnu mrežu.

**NAPOMENA:** Kada koristite HP softver štampača za povezivanje štampača sa računarom, odabir bežične veze uskladištiće Wi-Fi Direct profil štampača na računaru nakon uspešnog uspostavljanja veze. Ime Wi-Fi Direct mreže dodaje se na listu bežičnih mreža na računaru.

#### **Uputstva za korišćenje funkcije Wi-Fi Direct**

- Proverite da li računar ili mobilni uređaj imaju neophodan softver.
	- Ako koristite računar, proverite da li ste instalirali softver HP štampača.

Ako na računaru niste instalirali HP softver štampača, prvo se povežite sa funkcijom Wi-Fi Direct, a zatim instalirajte softver štampača.

– Ako koristite mobilni uređaj, proverite da li ste instalirali kompatibilnu aplikaciju za štampanje. Dodatne informacije o štampanju sa mobilnih uređaja potražite na Veb lokaciji kompanije HP o štampanju sa mobilnih uređaja na [www.hp.com/go/mobileprinting](http://www.hp.com/go/mobileprinting) . Ako lokalna verzija ove Veb lokacije nije dostupna u vašoj zemlji/regionu ili na vašem jeziku, možda ćete biti preusmereni na

lokaciju kompanije HP o štampanju sa mobilnih uređaja u drugoj zemlji/regionu ili na drugom jeziku.

- Uverite se da je Wi-Fi Direct za vaš štampač uključen.
- Do pet računara i mobilnih uređaja može da koristi istu vezu za Wi-Fi Direct.
- Wi-Fi Direct takođe možete koristiti dok je štampač povezan sa računarom putem USB kabla ili sa mrežom pomoću bežične veze.
- Wi-Fi Direct nije moguće koristiti za povezivanje računara, mobilnog uređaja ili štampača sa internetom.

#### **Uključivanje funkcije Wi-Fi Direct**

**1.** Na kontrolnoj tabli štampača pritisnite taster Wi-Fi Direct **Digma**.

Prikazuju se status Wi-Fi Direct veze i detalji.

- **2.** Pritisnite taster = da biste izabrali **Settings** (Postavke).
- **3.** Odaberite **On** (Uključeno) za stavku **Wi-Fi Direct**.

#### **Štampanje sa mobilnog uređaja omogućenog za bežičnu vezu koji podržava Wi-Fi Direct**

Morate da preuzmete i omogućite HP Print Service Plugin (podržava ga većina Android uređaja) iz Google Play prodavnice.

- **1.** Proverite da li ste uključili Wi-Fi Direct na štampaču.
- **2.** Uključite Wi-Fi Direct na mobilnom uređaju. Više informacija potražite u dokumentaciji obezbeđenoj uz mobilni uređaj.
- **3.** Na mobilnom uređaju izaberite dokument iz aplikacije omogućene za štampanje, a zatim izaberite opciju za štampanje dokumenta.

Pojavljuje se lista dostupnih štampača.

#### **4.**

- **5.** Povežite štampač pomoću funkcije Wi-Fi Direct.
	- Ako je tokom podešavanja funkcije Wi-Fi Direct na štampaču izabrana opcija **Automatic**  (Automatski), mobilni uređaj se automatski povezuje sa štampačem.
	- Ako je tokom podešavanja funkcije Wi-Fi Direct na štampaču izabrana opcija **Manual** (Ručno), prihvatite vezu na ekranu štampača ili unesite PIN štampača na mobilnom uređaju.

PIN vam daje štampač kada pokušate da uspostavite vezu.

**6.** Odštampajte dokument.

#### **Da biste štampali sa mobilnog uređaja omogućenog za bežičnu vezu koji ne podržava Wi-Fi Direct**

Proverite da li ste na mobilnom uređaju instalirali kompatibilnu aplikaciju za štampanje. Dodatne informacije potražite na Veb lokaciji kompanije HP o štampanju sa mobilnih uređaja na [www.hp.com/go/mobileprinting](http://www.hp.com/go/mobileprinting). Ako lokalna verzija ove Veb lokacije nije dostupna u vašoj zemlji/regionu ili na vašem jeziku, možda ćete biti

preusmereni na lokaciju kompanije HP o štampanju sa mobilnih uređaja u drugoj zemlji/regionu ili na drugom jeziku.

- **1.** Proverite da li ste uključili Wi-Fi Direct na štampaču.
- **2.** Uključite Wi-Fi vezu na mobilnom uređaju. Više informacija potražite u dokumentaciji obezbeđenoj uz mobilni uređaj.

**NAPOMENA:** Ako mobilni uređaj ne podržava Wi-Fi, ne možete da koristite Wi-Fi Direct.

**3.** Povežite se sa novom mrežom sa mobilnog uređaja. Koristite proces koji obično koristite za povezivanje sa novom bežičnom mrežom ili pristupnom tačkom. Odaberite Wi-Fi Direct ime sa liste prikazanih bežičnih mreža, kao što je DIRECT-\*\*-HP OfficeJet XXXX (qde su \*\* jedinstveni znakovi za identifikovanje štampača, a XXXX je model štampača koji se nalazi na štampaču).

Unesite Wi-Fi Direct lozinku kada budete upitani.

**4.** Odštampajte dokument. Više informacija o štampanju potražite u odeljku [Štampanje.](#page-28-0)

#### **Štampanje sa računara koji raspolaže Wi-Fi Direct mogućnostima (Windows)**

- **1.** Proverite da li ste uključili Wi-Fi Direct na štampaču.
- **2.** Uključite Wi-Fi vezu računara. Više informacija potražite u dokumentaciji obezbeđenoj uz računar.

**NAPOMENA:** Ako računar ne podržava Wi-Fi, ne možete da koristite Wi-Fi Direct.

**3.** Sa računara se povežite na novu mrežu. Koristite proces koji obično koristite za povezivanje sa novom bežičnom mrežom ili pristupnom tačkom. Odaberite Wi-Fi Direct ime sa liste prikazanih bežičnih mreža, kao što je **DIRECT-\*\*-HP OfficeJet XXXX** (gde su \*\* jedinstveni znakovi za identifikovanje štampača, a XXXX je model štampača koji se nalazi na štampaču).

Unesite Wi-Fi Direct lozinku kada budete upitani.

- **4.** Pređite na 5. korak ako je štampač instaliran i povezan sa računarom preko bežične mreže. Ako je štampač instaliran i povezan sa računarom pomoću USB kabla, pratite korake u nastavku da biste instalirali softver štampača pomoću Wi-Fi Direct veze.
	- **a.** Otvorite softver HP štampača. Više informacija potražite u članku [Otvorite softver HP štampača](#page-27-0) [\(Windows\)](#page-27-0).
	- **b.** Izaberite stavku **Alatke**.
	- **c.** Izaberite **Device Setup & Software** (Podešavanje uređaja i softver), a zatim **Connect a new printer**  (Poveži novi štampač).

**NAPOMENA:** Ako ste ranije instalirali štampač preko USB-a i želite da ga pretvorite u Wi-Fi Direct, nemojte izabrati opciju **Convert a USB connected printer to wireless** (Štampač povezan preko USB-a pretvori u bežični).

- **d.** Kad se prikaže ekran softvera **Opcije veze**, izaberite stavku **Bežična veza**.
- **e.** Izaberite svoj HP štampač sa otkrivene liste štampača.
- **f.** Pratite uputstva na ekranu.
- **5.** Odštampajte dokument. Više informacija o štampanju potražite u odeljku [Štampanje.](#page-28-0)

#### **Štampanje sa računara koji raspolaže Wi-Fi Direct mogućnostima (OS X)**

- **1.** Uverite se da štampač ima mogućnost za Wi-Fi Direct.
- **2.** Uključite Wi-Fi na računaru.

Više informacija potražite u dokumentaciji koju obezbeđuje Apple.

- 3. Kliknite na ikonu Wi-Fi i odaberite Wi-Fi Direct ime, kao što je DIRECT-\*\*-HP OfficeJet XXXX (gde su \*\* jedinstveni znakovi za identifikovanje štampača, a XXXX je model štampača koji se nalazi na štampaču).
- **4.** Ako je Wi-Fi Direct uključen sa bezbednošću, unesite lozinku kada se to zatraži.
- **5.** Odštampajte dokument. Više informacija o štampanju potražite u odeljku [Štampanje.](#page-28-0)

[Kliknite ovde](http://www.hp.com/embed/sfs/doc?client=IWS-eLP&lc=sr&cc=rs&ProductNameOID=5156327&TapasOnline=NETWORK_WIRELESS_DIRECT) za rešavanje problema na mreži za Wi-Fi Direct ili za dodatnu pomoć oko podešavanja

funkcije Wi-Fi Direct. Ova veb lokacija trenutno možda nije dostupna na svim jezicima.

# <span id="page-51-0"></span>**7 Alatke za upravljanje štampačima**

Ovaj odeljak sadrži sledeće teme:

- Toolbox (Okvir sa alatkama) (Windows)
- HP Utility (OS X)
- Ugrađeni veb server

## **Toolbox (Okvir sa alatkama) (Windows)**

Toolbox pruža informacije o održavanju štampača.

#### **Da biste otvorili Toolbox**

- **1.** Otvorite softver HP štampača. Više informacija potražite u članku [Otvorite softver HP štampača](#page-27-0) [\(Windows\)](#page-27-0).
- **2.** Izaberite stavku **Štampanje** .
- **3.** Izaberite stavku **Održavanje štampača**.

## **HP Utility (OS X)**

HP Utility sadrži alatke za konfigurisanje postavki štampanja, kalibraciju štampača, poručivanje robe na mreži i pronalaženje informacija o podršci na veb lokaciji.

**NAPOMENA:** Funkcije dostupne u programu HP Utility razlikuju se u zavisnosti od izabranog štampača.

Upozorenja i indikatori nivoa mastila pružaju procene samo za svrhe planiranja.

Kliknite dvaput na HP Utility u fascikli **HP**, u okviru fascikle **Aplikacije** na najvišem nivou čvrstog diska.

## **Ugrađeni veb server**

Kada se štampač poveže sa mrežom, možete koristiti ugrađeni veb server (EWS) štampača za prikaz informacija o statusu, promenu postavki i upravljanje štampačem sa računara.

**NAPOMENA:** Da biste prikazali ili promenili neke postavke, možda će vam biti potrebna lozinka.

**NAPOMENA:** Ugrađeni veb server možete otvoriti i koristiti i ako niste povezani sa internetom. Međutim, neke funkcije nisu dostupne.

- Osnovni podaci o kolačićima
- [Otvaranje ugrađenog veb servera](#page-52-0)
- [Nije moguće otvoriti ugrađeni veb server](#page-53-0)

### **Osnovni podaci o kolačićima**

Ugrađeni Veb server (EWS) postavlja veoma male tekstualne datoteke (kolačiće) na čvrsti disk dok vršite pregledanje. Ove datoteke omogućavaju EWS-u da prepozna vaš računar pri sledećoj poseti. Na primer, ako <span id="page-52-0"></span>ste konfigurisali EWS jezik, kolačić pomaže u pamćenju izabranog jezika kako bi se pri sledećem pristupu EWS-u stranice prikazale na tom jeziku. Neki kolačići (kao što je kolačić koji skladišti željene opcije specifiène za klijenta) skladište se na računaru dok ih ručno ne obrišete.

Možete konfigurisati pregledač da prihvata sve kolačiće ili ga možete konfigurisati da vas upozori svaki put kada se kolačić ponudi, što vam omogućava da odlučite koje kolačiće ćete prihvatiti, a koje odbiti. Pregledač možete koristiti i za uklanjanje neželjenih kolačića.

U zavisnosti od štampača, ako onemogućite kolačiće, takođe ćete onemogućiti neke od sledećih funkcija:

- Korišćenje nekih čarobnjaka za podešavanje
- Pamćenje jezičke postavke EWS pregledača
- Personalizovanje EWS Početak stranice

Informacije o načinu promene postavki privatnosti i kolačića, kao i o načinu prikazivanja ili brisanja kolačića potražite u dokumentaciji dostupnoj uz Veb pregledač.

### **Otvaranje ugrađenog veb servera**

Ugrađenom veb serveru možete da pristupite putem mreže ili funkcije Wi-Fi Direct.

#### **Da biste otvorili ugrađeni veb server putem bežične mreže**

- **1.** Uverite se da su štampač i računar povezani sa istom bežičnom mrežom.
- **2.** Na kontrolnoj tabli štampača pritisnite taster za bežičnu vezu  $\theta$ <sup>0</sup> da biste saznali IP adresu ili ime hosta štampača.
- **3.** Tu IP adresu ili ime hosta otkucajte u podržanom veb pregledaču na računaru.

Na primer, ako je IP adresa 123.123.123.123, otkucajte sledeću adresu u veb pregledač: http:// 123.123.123.123.

#### **Otvaranje ugrađenog veb servera pomoću Wi-Fi Direct**

- **1.** Na kontrolnoj tabli štampača pritisnite taster Wi-Fi Direct (**1944**).
- **2.** Preskočite ovaj korak ako je na ekranu prikazano da je Wi-Fi Direct uključen.

Pritisnite taster da biste izabrali **Settings**(Postavke), a zatim odaberite **On**(Uključeno) za stavku **Wi-Fi Direct**.

- **3.** Na bežičnom računaru uključite bežičnu vezu, potražite Wi-Fi Direct ime i povežite se sa njim, na primer: **DIRECT-\*\*-HP OfficeJet XXXX** (gde su \*\* jedinstveni znakovi za identifikovanje štampača, a XXXX je model štampača koji se nalazi na štampaču).
- **4.** Kada se to od vas zatraži, unesite lozinku Wi-Fi Direct na računaru.
- **5.** U podržanom Veb pregledaču na računaru otkucajte ovu IP adresu štampača: http:// 192.168.223.1.

### <span id="page-53-0"></span>**Nije moguće otvoriti ugrađeni veb server**

#### **Provera mreže**

- **1.** Ponovo pokrenite mrežnu skretnicu.
- **2.** Sačekajte dok se računar i mreža ponovo ne povežu uspešno sa mrežom.
- **3.** Ponovo pristupite sistemu EWS štampača.

#### **Provera računara**

Uverite se da je računar koji koristite povezan sa mrežom.

**NAPOMENA:** Sistemu EWS štampača možete da pristupite i ako je računar povezan sa štampačem preko usluge Wi-Fi Direct. Informacije o tome kako da pristupite sistemu EWS preko usluge Wi-Fi Direct potražite u odeljku [Otvaranje ugrađenog veb servera.](#page-52-0)

#### **Provera veb pregledača**

- Proverite da li Veb pregledač ispunjava minimalne sistemske zahteve.
- Ako vaš veb pregledač koristi neke proxy postavke za povezivanje sa internetom, pokušajte da isključite ove postavke. Više informacija potražite u dokumentaciji koja je dostupna uz veb pregledač.
- Uverite se da su JavaScript i kolačići omogućeni u veb pregledaču. Više informacija potražite u dokumentaciji koja je dostupna uz veb pregledač.

#### **Provera IP adrese štampača**

- Da biste proverili IP adresu štampača, možete da odštampate izveštaj o testiranju bežične mreže. Dodatne informacije o izveštaju o testiranju bežične mreže potražite u odeljku [Testiranje bežične veze.](#page-46-0)
- Proverite odziv štampača koristeći IP adresu sa komandne linije (Windows) ili uslužnog programa mreže (OS X).

**NAPOMENA:** Da biste pronašli mrežni uslužni program u okviru OS X, kliknite na ikonu **Spotlight**  (ReƮektor) i u polju za pretragu otkucajte **Network Utility** (Uslužni program za mrežu).

Na primer, ako je IP adresa 123.123.123.123, otkucajte sledeću adresu na komandnoj liniji (Windows):

```
C:\ping 123.123.123.123
```
Ili

U uslužnom programu za mrežu (OS X) izaberite karticu **Ping**, u polju otkucajte 123.123.123.123, a zatim izaberite stavku **Ping**.

Ako se pojavi odgovor, IP adresa je ispravna. Ako se pojavi poruka o isteku vremena, IP adresa je neispravna.

**SAVET:** Ako koristite računar koji radi pod operativnim sistemom Windows, možete posetiti veb lokaciju HP podrške na mreži na adresi [www.hp.com/support](http://h20180.www2.hp.com/apps/Nav?h_pagetype=s-001&h_product=5156326&h_client&s-h-e-008-1&h_lang=sr&h_cc=rs) . Ova veb lokacija pruža informacije i uslužne programe koji vam mogu pomoći da rešite većinu uobičajenih problema sa štampačem.

# **8 Rešavanje problema**

Informacije u ovom odeljku predlažu rešenja za uobičajene probleme. Ako štampač ne radi ispravno, a ovi predlozi nisu rešili problem, pokušajte sa korišćenjem neke od usluga podrške navedenih u okviru [HP podrška](#page-69-0)  radi dobijanja pomoći.

Ovaj odeljak sadrži sledeće teme:

- Problemi sa zaglavljivanjem i ubacivanjem papira
- [Problemi sa štampanjem](#page-56-0)
- [Problemi sa mrežom i povezivanjem](#page-64-0)
- [Problemi sa hardverom štampača](#page-65-0)
- [Pronalaženje pomoći sa kontrolne table štampača](#page-66-0)
- [Razumevanje izveštaja o štampaču](#page-66-0)
- [Rešavanje problema u vezi sa korišćenjem usluge HP ePrint](#page-67-0)
- [Održavanje štampača](#page-68-0)
- [Vraćanje podrazumevanih vrednosti i postavki u prethodno stanje](#page-69-0)
- [HP podrška](#page-69-0)

## **Problemi sa zaglavljivanjem i ubacivanjem papira**

Šta želite da uradite?

### **Uklanjanje zaglavljenog papira**

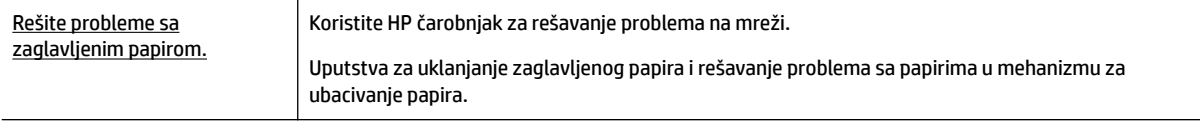

**NAPOMENA:** HP čarobnjaci za rešavanje problema na mreži možda nisu dostupni na svim jezicima.

#### **Uputstva za uklanjanje zaglavljenog papira**

Do zaglavljivanja papira može doći na nekoliko lokacija u štampaču. Zaglavljeni papir morate ukloniti što pre za slučaj da je glava štampača oštećena.

#### **Da biste uklonili zaglavljeni papir**

- **1.** Izvadite papir koji nije zaglavljen iz ulaznog ležišta i izlaznog slota.
- **2.** Ako je papir zaglavljen u ulaznom ležištu ili izlaznom slotu, polako i pažljivo ga izvucite da se ne bi pocepao.

Ako ne možete da ga uklonite, verovatno je zaglavljen u oblasti za štampanje. Izvršite sledeće korake.

- **3.** Otvorite vrata za pristup kertridžu.
- **4.** Uklonite sav vidljivi papir tako što ćete pomerati kertridže s jedne strane na drugu.

Ako ga ni tako ne uklonite, koristite [HP čarobnjak za rešavanje problema na mreži](http://www.hp.com/embed/sfs/doc?client=IWS-eLP&lc=sr&cc=rs&ProductNameOID=5156327&TapasOnline=TSHOOT_CHECK_PRINTER&pubcode=contextual) da biste rešili problem sa zaglavljenim kertridžom.

- **5.** Zatvorite vrata za pristup kertridžima.
- **6.** Uverite se da ste uklonili sve zaglavljene i iscepane komade papira. U suprotnom, papir će se opet zaglaviti.
- **7.** (Opcija) Ako se kertridž ne vrate na početni položaj s leve strane štampača, isključite štampač i ponovo ga uključite.

### **Saznajte kako da izbegnete zaglavljivanje papira**

Da biste izbegli zaglavljivanje papira, pratite ova uputstva.

- Često uklanjajte odštampane papire iz izlaznog slota.
- Uverite se da štampate koristeći papir koji nije izgužvan, presavijen ili oštećen.
- Sprečite savijanje ili gužvanje papira tako što ćete neiskorišćeni papir čuvati u kesi sa zatvaračem.
- Nemojte koristiti papir koji je previše debeo ili tanak za štampač.
- Proverite da li ste ispravno ubacili papir. Više informacija potražite u članku [Ubacivanje papira](#page-20-0).
- Uverite se da papir ubačen ulazno ležište postavljen ravno i da ivice nisu savijene ili pocepane.
- Nemojte stavljati previše papira u ulazno ležište. Za informacije o maksimalnom broju listova koji je dozvoljen u ulaznom ležištu pogledajte Specifikacije.
- Kad ubacujete svežanj papira, prvo rastresite stranice.
- Nemojte kombinovati različite tipove i veličine papira u ulaznom ležištu; ceo stek papira u ulaznom ležištu mora biti iste veličine i istog tipa.
- Podesite vođice za širinu papira u ulaznom ležištu tako da dobro nalegnu uz sav papir. Uverite se da vođice za širinu papira ne savijaju papir u ulaznom ležištu.
- Nemojte gurati papir previše unapred u ulaznom ležištu.
- Ako štampate sa obe strane stranice, nemojte štampati slike visoke zasićenosti na papiru male težine.
- koristite tipove papira preporučene za štampač.
- Ako će štampaču ponestati papira, omogućite mu da prvo potroši sav papir, a zatim dodajte papir. Nemojte ubacivati papir dok štampač štampa.

### <span id="page-56-0"></span>**Rešavanje problema u vezi sa ubacivanjem stranica**

Kakav problem imate?

- **Papir nije podignut iz ulaznog ležišta**
	- Uverite se da je papir ubačen u ulazno ležište. Više informacija potražite u članku [Ubacivanje](#page-20-0) [papira](#page-20-0). Rastresite papir pre ubacivanja.
	- Uverite se da su vođice za širinu papira priljubljene, ali ne previše zategnute u odnosu na papir.
	- Proverite da papir koji koristite nije iskrivljen. Razmotajte papir tako što ćete ga saviti u suprotnom smeru uvijanja.
- **Krivljenje stranica**
	- Uverite se da je papir ubačen u ulazno ležište poravnat sa vođicama za širinu papira.
	- Ubacujte papir u štampač samo kada se ništa ne štampa.
- **Više stranica se podiže**
	- Uverite se da su vođice za širinu papira priljubljene, ali ne previše zategnute u odnosu na svežanj papira.
	- Uverite se da ulazno ležište nije pretrpano papirom.
	- Da biste postigli optimalne performanse i efikasnost, koristite HP papir.

## **Problemi sa štampanjem**

Šta želite da uradite?

### **Rešavanje problema sa stranicom koja se ne štampa (nije moguće štampati)**

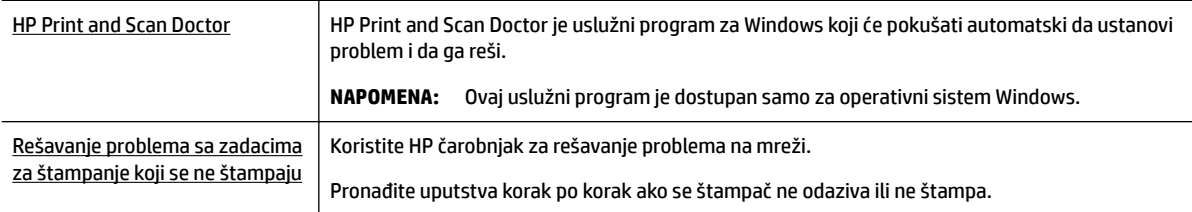

**NAPOMENA:** HP Print and Scan Doctor i HP čarobnjaci za rešavanje problema na mreži možda nisu dostupni na svim jezicima.

#### **Opšta uputstva za rešavanje problema zbog kojih nije moguće štampati**

#### **Rešavanje problema sa štampanjem (Windows)**

**NAPOMENA:** Uverite se da je štampač uključen i da na ležištu ima papira. Ako i dalje ne možete da štampate, pokušajte nešto od sledećeg:

- **1.** Proverite da li na ekranu štampača postoje poruke o greškama i otklonite ih sledeći uputstva na ekranu.
- **2.** Ako je računar sa štampačem povezan USB kablom, iskopčajte i ponovo priključite USB kabl. Ako je računar sa štampačem povezan bežičnom vezom, uverite se da ona funkcioniše.
- **3.** Proverite da li je štampač pauziran ili van mreže.

#### **Provera da li je štampač pauziran ili van mreže**

- **a.** U zavisnosti od operativnog sistema, uradite nešto od sledećeg:
	- **Windows 10**: Iz Windows **Start** menija izaberite stavku **Sve aplikacije**, izaberite stavke **Windows sistem**, **Kontrolna tabla**, a zatim izaberite stavku **Prikaz uređaja i štampača** u meniju **Hardver i zvuk**.
	- **Windows 8.1** i **Windows 8**: Postavite pokazivač ili dodirnite gornji desni ugao ekrana da biste otvorili traku za dugmad, kliknite na ikonu **Postavke**, izaberite ili dodirnite stavku **Kontrolna tabla**, a zatim izaberite ili dodirnite stavku **Prikaži uređaje i štampače**.
	- **Windows 7**: U Windows meniju **Start** izaberite stavku **Devices and Printers** (Uređaji i štampači).
	- **Windows Vista**: U Windows **Start** meniju izaberite stavku **Control Panel** (Kontrolna tabla), a zatim izaberite stavku **Printers** (Štampači).
	- **Windows XP**: U Windows **Start** meniju izaberite stavku **Control Panel** (Kontrolna tabla), a zatim izaberite stavku **Printers and Faxes** (Štampači i faksovi).
- **b.** Kliknite dvaput na ikonu štampača ili kliknite desnim tasterom miša na ikonu štampač i izaberite stavku **See what's printing** (Pogledajte šta se štampa) da biste otvorili redosled štampanja.
- **c.** Uverite se da u meniju **Printer** (Štampač) nije potvrđen izbor u poljima za potvrdu **Pause Printing**  (Pauziraj štampanje) ili **Use Printer 2Ʊine** (Koristi štampač van mreže).
- **d.** Ako ste izvršili neke promene, pokušajte ponovo da odštampate.
- **4.** Uverite se da je štampač podešen kao podrazumevani štampač.

#### **Provera da li je štampač podešen kao podrazumevani štampač**

- **a.** U zavisnosti od operativnog sistema, uradite nešto od sledećeg:
	- **Windows 10**: Iz Windows **Start** menija izaberite stavku **Sve aplikacije**, izaberite stavke **Windows sistem**, **Kontrolna tabla**, a zatim izaberite stavku **Prikaz uređaja i štampača** u meniju **Hardver i zvuk**.
	- **Windows 8.1** i **Windows 8**: Postavite pokazivač ili dodirnite gornji desni ugao ekrana da biste otvorili traku za dugmad, kliknite na ikonu **Postavke**, izaberite ili dodirnite stavku **Kontrolna tabla**, a zatim izaberite ili dodirnite stavku **Prikaži uređaje i štampače**.
	- **Windows 7**: U Windows meniju **Start** izaberite stavku **Devices and Printers** (Uređaji i štampači).
	- **Windows Vista**: U Windows **Start** meniju izaberite stavku **Control Panel** (Kontrolna tabla), a zatim izaberite stavku **Printers** (Štampači).
	- **Windows XP**: U Windows **Start** meniju izaberite stavku **Control Panel** (Kontrolna tabla), a zatim izaberite stavku **Printers and Faxes** (Štampači i faksovi).
- **b.** Proverite da li je odgovarajući štampač podešen kao podrazumevani štampač.

Pored podrazumevanog štampača stoji oznaka potvrde u crnom ili zelenom krugu.

- **c.** Ako je pogrešan štampač postavljen kao podrazumevani štampač, kliknite desnim tasterom miša na odgovarajući štampač i izaberite stavku **Set as Default Printer** (Postavi kao podrazumevani štampač).
- **d.** Pokušajte ponovo da koristite štampač.
- **5.** Ponovo pokrenite štampanje na čekanju.

#### **Ponovno pokretanje štampanja na čekanju**

**a.** U zavisnosti od operativnog sistema, uradite nešto od sledećeg:

#### **Windows 10**

- **i.** U Windows **Start** meniju izaberite stavku **Sve aplikacije**, a zatim izaberite stavku **Windows sistem**.
- **ii.** Izaberite stavke **Kontrolna tabla**, **Sistem i bezbednost**, a zatim izaberite stavku **Administrativne alatke**.
- **iii.** Kliknite dvaput na stavku **Services** (Usluge).
- **iv.** Kliknite desnim tasterom miša na stavku **Print Spooler** (Štampanje na čekanju), a zatim izaberite stavku **Properties** (Svojstva).
- **v.** Uverite se da je na kartici **General** (Opšte postavke) pored stavke **Startup type** (Tip pokretanja) izabrana vrednost **Automatic** (Automatski).
- **vi.** Ako usluga još nije pokrenuta, u okviru **Service status** (Status usluge) izaberite stavku **Start**  (Pokreni), a zatim kliknite na dugme **OK** (U redu).

#### **Windows 8.1 i Windows 8**

- **i.** Postavite pokazivač u gornji desni ugao ekrana ili ga dodirnite da biste otvorili traku za dugmad i kliknite na ikonu **Settings** (Postavke).
- **ii.** Izaberite stavku **Control Panel** (Kontrolna tabla), a zatim stavku **System and Security**  (Sistem i bezbednost).
- **iii.** Izaberite stavku **Administrative Tools** (Administrativne alatke), a zatim dvaput kliknite na stavku **Services** (Usluge) ili je dvaput dodirnite.
- **iv.** Kliknite desnim tasterom miša na stavku **Print Spooler** (Štampanje na čekanju) ili je dodirnite i držite, a zatim izaberite stavku **Properties** (Svojstva).
- **v.** Uverite se da je na kartici **General** (Opšte postavke) pored stavke **Startup type** (Tip pokretanja) izabrana vrednost **Automatic** (Automatski).
- **vi.** Ako usluga još nije pokrenuta, u okviru **Service status** (Status usluge) izaberite stavku **Start**  (Pokreni), a zatim kliknite na dugme **OK** (U redu) ili ga dodirnite.

#### **Windows 7**

- **i.** U Windows **Start** meniju izaberite stavku **Control Panel** (Kontrolna tabla), izaberite stavku **System and Security** (Sistem i bezbednost), a zatim izaberite stavku **Administrative Tools**  (Administrativne alatke).
- **ii.** Kliknite dvaput na stavku **Services** (Usluge).
- **iii.** Kliknite desnim tasterom miša na stavku **Print Spooler** (Štampanje na čekanju), a zatim izaberite stavku **Properties** (Svojstva).
- **iv.** Uverite se da je na kartici **General** (Opšti podaci) pored stavke **Startup type** (Tip pokretanja) izabrana vrednost **Automatic** (Automatski).
- **v.** Ako usluga još nije pokrenuta, u okviru **Service status** (Status usluge) izaberite stavku **Start**  (Pokreni), a zatim kliknite na dugme **OK** (U redu).

#### **Windows Vista**

- **i.** U Windows **Start** meniju izaberite stavke **Control Panel** (Kontrolna tabla), **System and Maintenance** (Sistem i održavanje) i **Administrative Tools** (Administrativne alatke).
- **ii.** Kliknite dvaput na stavku **Services** (Usluge).
- **iii.** Kliknite desnim tasterom miša na stavku **Print Spooler service** (Usluga štampanja na čekanju), a zatim izaberite stavku **Properties** (Svojstva).
- **iv.** Uverite se da je na kartici **General** (Opšti podaci) pored stavke **Startup type** (Tip pokretanja) izabrana vrednost **Automatic** (Automatski).
- **v.** Ako usluga još nije pokrenuta, u okviru **Service status** (Status usluge) izaberite stavku **Start**  (Pokreni), a zatim kliknite na dugme **OK** (U redu).

#### **Windows XP**

- **i.** U Windows **Start** meniju kliknite desnim tasterom miša na stavku **My Computer** (Moj računar).
- **ii.** Izaberite stavku **Manage** (Upravljaj), a zatim izaberite stavku **Services and Applications**  (Usluge i aplikacije).
- **iii.** Kliknite dvaput na stavku **Services** (Usluge), a zatim izaberite stavku **Print Spooler**  (Štampanje na čekanju).
- **iv.** Kliknite desnim tasterom miša na stavku **Print Spooler** (Štampanje na čekanju, a zatim izaberite stavku **Restart** (Ponovo pokreni) da biste ponovo pokrenuli uslugu.
- **b.** Proverite da li je odgovarajući štampač podešen kao podrazumevani štampač.

Pored podrazumevanog štampača stoji oznaka potvrde u crnom ili zelenom krugu.

- **c.** Ako je pogrešan štampač postavljen kao podrazumevani štampač, kliknite desnim tasterom miša na odgovarajući štampač i izaberite stavku **Set as Default Printer** (Postavi kao podrazumevani štampač).
- **d.** Pokušajte ponovo da koristite štampač.
- **6.** Ponovo pokrenite računar.
- **7.** Obrišite redosled štampanja.

#### **Brisanje redosleda štampanja**

- **a.** U zavisnosti od operativnog sistema, uradite nešto od sledećeg:
	- **Windows 10**: Iz Windows **Start** menija izaberite stavku **Sve aplikacije**, izaberite stavke **Windows sistem**, **Kontrolna tabla**, a zatim izaberite stavku **Prikaz uređaja i štampača** u meniju **Hardver i zvuk**.
	- **Windows 8.1** i **Windows 8**: Postavite pokazivač ili dodirnite gornji desni ugao ekrana da biste otvorili traku za dugmad, kliknite na ikonu **Postavke**, izaberite ili dodirnite stavku **Kontrolna tabla**, a zatim izaberite ili dodirnite stavku **Prikaži uređaje i štampače**.
	- **Windows 7**: U Windows meniju **Start** izaberite stavku **Devices and Printers** (Uređaji i štampači).
- **Windows Vista**: U Windows **Start** meniju izaberite stavku **Control Panel** (Kontrolna tabla), a zatim izaberite stavku **Printers** (Štampači).
- **Windows XP**: U Windows **Start** meniju izaberite stavku **Control Panel** (Kontrolna tabla), a zatim izaberite stavku **Printers and Faxes** (Štampači i faksovi).
- **b.** Kliknite dvaput na ikonu štampača da biste otvorili redosled štampanja.
- **c.** U meniju **Printer** (Štampač) kliknite na dugme **Cancel all documents** (Otkaži sve dokumente) ili **Purge Print Document** (Očisti odštampani dokument), a zatim kliknite na dugme **Yes** (Da) da biste potvrdili.
- **d.** Ako u redosledu postoji još dokumenata, ponovo pokrenite računar i pokušajte opet da štampate kada se računar ponovo pokrene.
- **e.** Ponovo proverite da li je redosled štampanja obrisan, a zatim pokušajte opet da štampate.

#### **Provera veze sa napajanjem i uspostavljanje početnih vrednosti štampača**

- **1.** Proverite da li je kabl za napajanje čvrsto povezan sa štampačem.
- **2.** Ako (dugme Napajanje) na štampaču ne svetli, pritisnite ovo dugme da biste uključili štampač.
- **3.** Iskopčajte kabl za napajanje iz štampača.
- **4.** Izvadite bateriju iz zadnjeg dela štampača.
- **5.** Iskopčajte kabl za napajanje iz utičnice u zidu.
- **6.** Sačekajte najmanje 15 sekundi.
- **7.** Ponovo priključite kabl za napajanje u utičnicu u zidu.
- **8.** Ponovo priključite kabl za napajanje u štampač.
- **9.** Ako se štampač ne uključi sam, pritisnite (b) (dugme Napajanje) da biste ga uključili.
- **10.** Pokušajte ponovo da koristite štampač.
- **11.** Ubacite bateriju kao što opisuje [Postavljanje ili zamena baterije](#page-24-0).

#### **Rešavanje problema sa štampanjem (OS X)**

- **1.** Proverite da li postoje poruke o greškama i otklonite ih.
- **2.** Prekinite vezu i ponovo povežite štampač.
- **3.** Proverite da li je štampač pauziran ili van mreže.

#### **Provera da li je proizvod pauziran ili van mreže**

- **a.** U okviru **System Preferences** (Željene postavke sistema) izaberite stavku **Printers & Scanners**  (Štampači i skeneri).
- **b.** Kliknite na dugme **Open Print Queue** (Otvori redosled štampanja).
- **c.** Kliknite na zadatak štampanja da biste ga izabrali.

Koristite sledeću dugmad za upravljanje zadatkom štampanja:

- **Delete** (Izbriši): Otkazivanje izabranog zadatka štampanja.
- **Hold** (Stavi na čekanje): Pauziranje izabranog zadatka štampanja.
- **Resume** (Nastavi): Nastavljanje pauziranog zadatka štampanja.
- **Pause Printer** (Pauziraj štampač): Pauziranje svih zadataka štampanja u redosledu štampanja.
- **d.** Ako ste izvršili neke promene, pokušajte ponovo da odštampate.
- **4.** Ponovo pokrenite računar ako problem nije rešen.

### **Rešavanje problema sa kvalitetom štampanja**

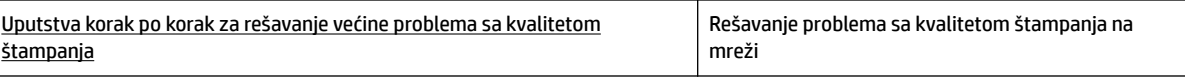

#### **Opšta uputstva za rešavanje problema sa kvalitetom štampanja**

**NAPOMENA:** Da biste izbegli probleme sa kvalitetom štampanja, uvek isključujte štampač koristeći (dugme Napajanje) i sačekajte da se lampica dugmeta isključi pre nego što iskopčate priključak ili isključite produžni kabl. Na ovaj način omogućavate štampaču da pomeri kertridže u položaj u kom su zatvoreni, čime ih štitite od isušivanja.

#### **Poboljšavanje kvaliteta štampanja**

- **1.** Uverite se da koristite originalne HP kertridže.
- **2.** Uverite se da koristite odgovarajući tip papira.

Uvek se uverite da je papir na kom štampate ravan i da nije oštećen, izuvijan ili izgužvan. Više informacija potražite u članku [Saveti za izbor i korišćenje papira.](#page-20-0)

Za najbolji kvalitet štampanja koristite HP papir visokog kvaliteta ili papire koji zadovoljavaju ColorLok® standard. Više informacija potražite u članku [Osnovne informacije o papiru](#page-18-0).

Za najbolje rezultate prilikom štampanja slika koristite HP poboljšani foto papir.

Čuvajte specijalizovani papir u originalnom pakovanju unutar plastične kese sa patentom na ravnoj površini i hladnom, suvom mestu.

Kada ste spremni da štampate, uklonite samo papir koji planirate odmah da koristite. Pošto završite sa štampanjem, sav neiskorišćeni foto papir vratite u plastičnu kesu. Ovo sprečava prelamanje foto papira.

**3.** Uverite se da ste izabrali odgovarajući tip papira i rezoluciju štampanja u postavkama softvera koje se odnose na štampanje.

**NAPOMENA:** Ako izaberete bolji kvalitet štampanja, otisak može imati višu definiciju, ali tako će se možda potrošiti više mastila, a štampanje će duže trajati.

- **4.** Proverite nivoe mastila. Za proceduru pogledajte [Provera procenjenih nivoa mastila](#page-40-0). Ako kertridžima ponestaje mastila, razmislite o tome da ih zamenite.
- **5.** Odštampajte stranicu sa dijagnostikom ako u kertridžima ima dovoljno mastila.

Da biste to uradili, morate sledeće:

- Na ležište za papir ubacite nekorišćen čist beli papir formata Letter, A4 ili Legal.
- Odštampajte stranicu pomoću softvera štampača ili kontrolne table.

#### **Da biste odštampali stranicu sa dijagnostikom sa softver štampača (Windows)**

- **a.** Otvorite softver HP štampača. Više informacija potražite u članku [Otvorite softver HP štampača](#page-27-0) [\(Windows\)](#page-27-0).
- **b.** U okviru softver štampača izaberite **Štampanje** > **Maintain Your Printer** (Održavanje štampača) da biste pristupili okviru sa alatkama štampača.
- **c.** Izaberite stavku **Print Diagnostic Information** (Odštampaj dijagnostičke informacije) na kartici **Device Reports** (Izveštaji o uređaju) da biste odštampali stranicu dijagnostike.

#### **Da biste odštampali stranicu sa dijagnostikom iz softvera (OS X)**

**a.** Otvorite HP Utility.

**NAPOMENA:** HP Utility se nalazi u fascikli **HP** u okviru fascikle **Applications** (Aplikacije) na najvišem nivou čvrstog diska.

- **b.** Izaberite svoj štampač sa liste **Devices** (Uređaji).
- **c.** Kliknite na dugme **Test Page** (Test stranica).
- **d.** Kliknite na dugme **Print Test Page** (Odštampaj test stranicu), a zatim pratite uputstva na ekranu.

#### **Da biste odštampali stranicu za dijagnostiku sa kontrolne table štampača**

- **a.** Na kontrolnoj tabli štampača pritisnite taster Home (Početak) ( ) da biste prikazali početni ekran.
- **b.** Izaberite **Setup** (Podešavanje), **Print Reports** (Izveštaji o štampanju) i **Print Quality Report**  (Izveštaj o kvalitetu štampe).

Da biste izabrali funkciju na ekranu, pomoću dugmeta sa strelicom (▲, ▼) dođite do nje, a zatim pritisnite dugme OK (U redu).

**6.** Automatski očistite kertridže ako se na stranici za dijagnostiku javljaju tragovi ili nedostaju delovi polja u boji odnosno crnih polja.

Da biste to uradili, morate sledeće:

- Na ležište za papir ubacite nekorišćen čist beli papir formata Letter, A4 ili Legal.
- Izvršite čišćenje pomoću softvera štampača ili kontrolne table.

#### **Da biste očistili kertridže iz softver štampača (Windows)**

- **a.** Otvorite softver HP štampača. Više informacija potražite u članku [Otvorite softver HP štampača](#page-27-0) [\(Windows\)](#page-27-0).
- **b.** U okviru softver štampača izaberite **Štampanje** > **Maintain Your Printer** (Održavanje štampača) da biste pristupili okviru **Printer Toolbox** (Okvir sa alatkama štampača).
- **c.** Na kartici **Device Services** (Usluge uređaja) izaberite **Clean Printer** (Očisti štampač) i sledite uputstva na ekranu.

#### **Da biste očistili kertridže iz softvera (OS X)**

**a.** Otvorite HP Utility.

**NAPOMENA:** HP Utility se nalazi u fascikli **HP** u okviru fascikle **Applications** (Aplikacije) na najvišem nivou čvrstog diska.

**b.** Izaberite svoj štampač sa liste **Devices** (Uređaji).

- **c.** Izaberite stavku **Clean Printheads** (Očisti glave štampača).
- **d.** Kliknite na dugme **Clean** (Očisti), a zatim pratite uputstva na ekranu.

#### **Čišćenje kertridža sa kontrolne table štampača**

- **a.** Na kontrolnoj tabli štampača pritisnite taster Home (Početak) (
i) da biste prikazali početni ekran.
- **b.** Izaberite **Setup** (Podešavanje), **Tools** (Alatke), a zatim **Clean Printhead** (Očisti glavu štampača).
- **c.** Pratite uputstva na ekranu da biste nastavili.

Ako čišćenje glave štampača ne rešava problem, obratite se HP podršci. Idite na [www.hp.com/support](http://h20180.www2.hp.com/apps/Nav?h_pagetype=s-001&h_product=5156326&h_client&s-h-e-008-1&h_lang=sr&h_cc=rs) . Ova Veb lokacija pruža informacije i uslužne programe koji vam mogu pomoći da rešite većinu uobičajenih problema sa štampačem. Ako vam to bude zatraženo, izaberite svoju zemlju/region, a zatim kliknite na dugme **Svi HP kontakti** da biste dobili informacije o pozivanju tehničke podrške.

- **OPREZ:** Glavu štampača čistite samo kada je to neophodno. Nepotrebnim čišćenjem troši se mastilo i skraćuje se životni vek glave štampača.
- **7.** Poravnajte kertridže.

**NAPOMENA:** Poravnavanje kertridža obezbeđuje otisak visokog kvaliteta. Štampač traži od vas da poravnate kertridže svaki put kada instalirate novi kertridž. Ako izvadite i ponovo postavite isti kertridž, neće vam biti zatraženo da poravnate kertridže jer štampač pamti vrednosti poravnavanja za taj kertridž.

Da biste to uradili, morate sledeće:

- Na ležište za papir ubacite nekorišćen čist beli papir formata Letter, A4 ili Legal.
- Izvršite poravnavanje pomoću softvera štampača ili kontrolne table.

#### **Da biste poravnali kertridže iz softvera štampača (Windows)**

- **a.** Otvorite softver HP štampača. Više informacija potražite u članku [Otvorite softver HP štampača](#page-27-0) [\(Windows\)](#page-27-0).
- **b.** U okviru softver štampača izaberite **Print** (Štampanje) > **Maintain Your Printer** (Održavanje štampača) da biste pristupili prozoru sa okvirom sa alatkama za štampač.
- **c.** Na kartici **Device Services** (Usluge uređaja) izaberite stavku **Align Cartridges** (Poravnaj kertridže).

Štampač štampa list za poravnavanje.

**d.** Sledite uputstva na ekranu štampača da biste poravnali kertridže.

#### **Da biste poravnali kertridže iz softvera (OS X)**

**a.** Otvorite HP Utility.

**NAPOMENA:** HP Utility se nalazi u fascikli **HP** u okviru fascikle **Applications** (Aplikacije) na najvišem nivou čvrstog diska.

- **b.** Izaberite svoj štampač sa liste **Devices** (Uređaji).
- **c.** Kliknite na dugme **Align** (Poravnaj) i pratite uputstva na ekranu.

#### <span id="page-64-0"></span>**Da biste poravnali kertridže sa kontrolne table štampača**

- **a.** Na kontrolnoj tabli štampača pritisnite taster Home (Početak) ( ) da biste prikazali početni ekran.
- **b.** Izaberite **Podešavanje** , **Tools** (Alatke) i **Align Printer** (Poravnaj štampač).
- **c.** Pratite uputstva na ekranu da biste nastavili.

## **Problemi sa mrežom i povezivanjem**

Šta želite da uradite?

### **Popravite bežičnu vezu**

Odaberite jednu od sledećih opcija za rešavanje problema.

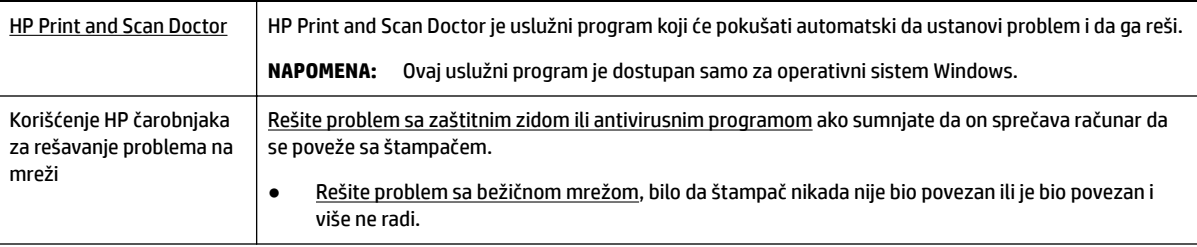

**NAPOMENA:** HP Print and Scan Doctor i HP čarobnjaci za rešavanje problema na mreži možda nisu dostupni na svim jezicima.

#### **Opšta uputstva za rešavanje problema sa bežičnom vezom**

Proverite konfiguraciju mreže ili odštampajte izveštaj o testiranju bežične veze da biste pomogli u utvrđivanju problema sa mrežnom vezom.

- **1.** Na kontrolnoj tabli štampača pritisnite taster za bežičnu vezu  $\left[ \begin{array}{cc} * & * \ * & * \end{array} \right]$
- **2.** Izaberite **Settings** (Postavke) tako što ćete pritisnuti taster ...
- **3.** Izaberite stavku Print Reports (Izveštaji o štampanju), a zatim izaberite stavke Configuration Page (Stranica za konfiguraciju) ili Test Report (Probni izveštaj).

Da biste izabrali funkciju na ekranu, pomoću dugmeta sa strelicom (▲, ▼) dođite do nje, a zatim pritisnite dugme OK (U redu).

### **Pronalaženje postavki mreže za bežičnu vezu**

Odaberite jednu od sledećih opcija za rešavanje problema.

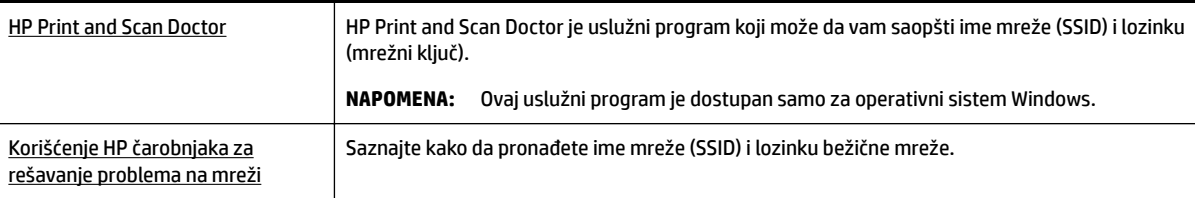

**NAPOMENA:** HP Print and Scan Doctor i HP čarobnjaci za rešavanje problema na mreži možda nisu dostupni na svim jezicima.

### <span id="page-65-0"></span>**Popravite Wi-Fi Direct vezu**

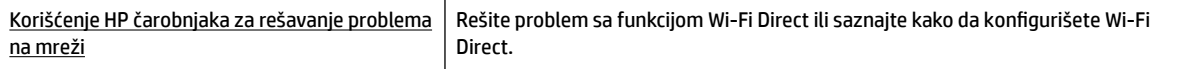

**NAPOMENA:** HP čarobnjaci za rešavanje problema na mreži možda nisu dostupni na svim jezicima.

#### **Opšta uputstva za rešavanje problema za Wi-Fi Direct**

- **1.** Proverite da li se štampač uključuje Wi-Fi Direct:
	- **Na kontrolnoj tabli štampača pritisnite taster Wi-Fi Direct <b>Digem**.
- **2.** Sa bežičnog računara ili mobilnog uređaja uključite bežičnu vezu, a zatim potražite Wi-Fi Direct svog štampača i povežite se sa njim.
- **3.** Unesite Wi-Fi Direct lozinku kada budete upitani.
- **4.** Ako koristite mobilni uređaj, proverite da li ste instalirali kompatibilnu aplikaciju za štampanje. Dodatne informacije o štampanju sa mobilnih uređaja potražite na Veb lokaciji kompanije HP o štampanju sa mobilnih uređaja na [www.hp.com/go/mobileprinting](http://www.hp.com/go/mobileprinting) . Ako lokalna verzija ove Veb lokacije nije dostupna u vašoj zemlji/regionu ili na vašem jeziku, možda ćete biti preusmereni na lokaciju kompanije HP o štampanju sa mobilnih uređaja u drugoj zemlji/regionu ili na drugom jeziku.

## **Problemi sa hardverom štampača**

**SAVET:** Pokrenite [HP Print and Scan Doctor](http://h20180.www2.hp.com/apps/Nav?h_pagetype=s-924&h_keyword=lp70044-win&h_client=s-h-e004-01&h_lang=sr&h_cc=rs) da biste dijagnostikovali i automatski ispravili probleme sa štampanjem. Aplikacija je dostupna samo na nekim jezicima.

#### **Štampač se iznenada isključuje**

Proverite napajanje i veze napajanja.

Uverite se da je kabl za napajanje štampača čvrsto povezan sa utičnicom za naizmeničnu struju.

● Pošto iskopčate štampač iz napajanja, proverite status baterije. Za instalaciju i proveru statusa baterije pogledajte [Postavljanje ili zamena baterije.](#page-24-0)

#### **Poravnavanje glave štampača ne uspeva**

- Ako proces poravnavanja ne uspe, uverite se da ste stavili nekorišćen, čist beli papir u ulazno ležište. Ako je pri poravnavanju kertridža u ulazno ležište ubačen papir u boji, poravnavanje neće uspeti.
- Ako proces poravnavanja ne uspeva nekoliko puta zaredom, možda ćete morati da očistite glavu štampača ili vam je senzor oštećen. Za čišćenje glave štampača pogledajte [Održavanje glave štampača i](#page-68-0) [kertridža](#page-68-0).
- Ako čišćenje glave štampača ne rešava problem, obratite se HP podršci. Idite na [www.hp.com/support](http://h20180.www2.hp.com/apps/Nav?h_pagetype=s-001&h_product=5156326&h_client&s-h-e-008-1&h_lang=sr&h_cc=rs) . Ova veb lokacija pruža informacije i uslužne programe koji vam mogu pomoći da rešite većinu uobičajenih problema sa štampačem. Ako vam to bude zatraženo, izaberite svoju zemlju/region, a zatim kliknite na dugme **Svi HP kontakti** da biste dobili informacije o pozivanju tehničke podrške.

#### <span id="page-66-0"></span>**Rešite otkazivanje štampača.**

Dovršite sledeće korake da biste rešili takve probleme.

- **1.** Pritisnite dugme (b) (dugme Napajanje) da biste isključili štampač.
- **2.** Iskopčajte kabl za napajanje.
- **3.** Ako je baterija instalirana, izvadite je.
- **4.** Priključite kabl za napajanje.
- **5.** Pritisnite dugme (b) (dugme Napajanje) da biste uključili štampač.
- **6.** Ubacite bateriju kao što opisuje [Postavljanje ili zamena baterije](#page-24-0).

Ako ponovo dođe do problema, zapišite kôd greške iz poruke i obratite se HP podršci. Za više informacija o obraćanju HP podršci pogledajte [HP podrška.](#page-69-0)

## **Pronalaženje pomoći sa kontrolne table štampača**

Da biste saznali više o štampaču, možete da koristite teme pomoći na kontrolnoj tabli štampača. Neke teme pomoći sadrže verne animacije koje će vas lako provesti kroz neke procedure, na primer ukoliko vam se zaglavi papir.

Da biste pristupili temama pomoći, pritisnite taster Home (Početak) ( ) da biste prikazali početni ekran i pritisnite taster za pomoć **.** ? .

Ako se ne nalazite na početnom ekranu, pritisak tastera za pomoć prikazuje samo informacije pomoći za trenutni ekran.

## **Razumevanje izveštaja o štampaču**

Možete odštampati sledeće izveštaje da biste lakše rešili probleme sa štampačem.

- Izveštaj o statusu štampača
- Stranica sa konfiguracijom mreže
- [Izveštaj o kvalitetu štampanja](#page-67-0)
- [Izveštaj o testiranju bežične veze](#page-67-0)

### **Izveštaj o statusu štampača**

Koristite izveštaj o statusu štampača da biste pregledali trenutne informacije o štampaču i statusu kertridža. Takođe koristite izveštaj o statusu štampača za rešavanje problema sa štampačem.

Izveštaj o statusu štampača takođe sadrži evidenciju nedavnih događaja.

Ako morate da pozovete HP, obično je korisno da odštampate izveštaj o statusu štampača pre pozivanja.

### **Stranica sa konfigurDFijom mreže**

Ako je štampač povezan sa mrežom, možete da odštampate stranicu sa konfiguracijom mreže da biste videli mrežne postavke za štampač i spisak mreža koje je štampač otkrio. Poslednja stranica izveštaja uključuje listu svih otkrivenih bežičnih mreža u oblasti, zajedno sa jačinom signala i kanalima koji se koriste. Ovo vam može

<span id="page-67-0"></span>pomoći da za svoju mrežu izaberete kanal koji ne koristi mnogo drugih mreža (što će poboljšati performanse mreže).

Stranicu sa konfiguracijom mreže možete koristiti da biste rešili probleme sa povezivanjem mreže. Ako morate da pozovete HP, obično je korisno da odštampate ovu stranicu pre pozivanja.

### **Izveštaj o kvalitetu štampanja**

Problemi sa kvalitetom štampanja mogu imati mnoge uzroke – postavke softvera, loša datoteka slike ili sam sistem štampanja. Ako niste zadovoljni kvalitetom štampe, stranica "Dijagnostika kvaliteta štampanja" vam može pomoći da utvrdite da li sistem štampanja funkcioniše ispravno.

### **Izveštaj o testiranju bežične veze**

Odštampajte izveštaj o testiranju bežične mreže da biste dobili informacije o bežičnoj vezi štampača. Izveštaj o testiranju bežične mreže pruža informacije o statusu štampača, hardverskoj (MAC) adresi i IP adresi. Izveštaj o testiranju prikazuje detalje o postavkama mreže ako je štampač povezan sa mrežom.

#### **Štampanje izveštaja o testiranju bežične mreže**

- **1.** Na kontrolnoj tabli štampača pritisnite taster Home (Početak) ( ) da biste prikazali početni ekran.
- **2.** Izaberite **Network** (Mreža), **Print Reports** (Izveštaji o štampanju) i **Test Report** (Probni izveštaj).

Da biste izabrali funkciju na ekranu, pomoću dugmeta sa strelicom (▲, ▼) dođite do nje, a zatim pritisnite dugme OK (U redu).

## **Rešavanje problema u vezi sa korišćenjem usluge HP ePrint**

Ako imate problema sa korišćenjem usluge **HP ePrint** , proverite sledeće:

Uverite se da je štampač povezan sa bežičnom mrežom i da je USB veza prekinuta.

**NAPOMENA:** Ovu funkciju ne možete koristiti ako je štampač povezan putem USB kabla.

- Uverite se da su na štampaču instalirane najnovije ispravke proizvoda.
- Uverite se da je uključeno mrežno čvorište, prekidač ili ruter i da rade ispravno.
- Ako koristite **HP ePrint** , proverite sledeće:
	- Uverite se da je e-adresa štampača ispravna.
	- Uverite se da je e-adresa štampača jedina adresa navedena u polju "Za" e-poruke. Ako je neka druga e-adresa navedena u polju "Za", prilozi koje šaljete se možda neće odštampati.
	- Uverite se da šaljete dokumente koji ispunjavaju **HP ePrint** zahteve. Za više informacija posetite HP Connected na lokaciji [www.hpconnected.com](http://www.hpconnected.com) . Ova lokacija možda nije dostupna u svim zemljama/ regionima.
- Ako mreža koristi proxy postavke prilikom povezivanja sa internetom, uverite se da su proxy postavke koje unosite važeće:
	- Proverite postavke koje koristi veb pregledač koji koristite (na primer Internet Explorer, Firefox ili Safari).
	- Proverite sa IT administratorom ili osobom koja je podesila vaš zaštitni zid.

Ako su proxy postavke koje koristi vaš zaštitni zid promenjene, morate ažurirati ove postavke na kontrolnoj tabli štampača ili ugrađenom veb serveru. U suprotnom, možda nećete moći da koristite HP ePrint.

Više informacija potražite u članku [Podešavanje usluge HP ePrint](#page-38-0).

<span id="page-68-0"></span> $\mathcal{F}$  **SAVET:** Dodatnu pomoć u vezi sa podešavanjem i korišćenjem veb usluga potražite na lokaciji HP Connected na adresi [www.hpconnected.com](http://www.hpconnected.com) . Ova lokacija možda nije dostupna u svim zemljama/regionima.

## **Održavanje štampača**

Šta želite da uradite?

### **Čišćenje spoljašnjosti**

**/ UPOZORENJE!** Pre čišćenja štampača, isključite štampač tako što ćete pritisnuti (b) (dugme Napajanje), iskopčajte kabl za napajanje iz električne utičnice i/ili izvadite paket baterija. .

Koristite mekanu, vlažnu krpu koja se ne linja za brisanje prašine, fleka i mrlja sa kućišta. Držite tečnosti podalje od unutrašnjosti štampača, kao i od kontrolne table štampača.

### **Održavanje glave štampača i kertridža**

Ako imate problema sa kvalitetom štampe, možda postoji problem sa glavom štampača.

**NAPOMENA:** Ako pravilno ne isključite štampač, može doći do problema sa kvalitetom štampanja. Da biste isključili štampač, uvek koristite (taster Napajanje). Ovo omogućava štampaču da ograniči glavu štampača i zaštiti je od oštećenja.

● Očistite glavu štampača ako mastilo u kertridžu nije na izmaku, a otisak ima tragove, netačne boje ili neke boje nedostaju.

Postoje tri faze čišćenja. Svaka faza traje oko dva minuta, koristi jedan list papira i povećanu količinu mastila. Posle svake faze pregledajte kvalitet odštampane stranice. Trebalo bi da pokrenete sledeću fazu čišćenja ako je kvalitet štampanja loš.

Ako je kvalitet štampanja i dalje loš kada dovršite sve faze čišćenja, pokušajte sa poravnavanjem štampača. Ako problemi sa kvalitetom štampanja potraju posle čišćenja i poravnavanja, obratite se HP podršci. Više informacija potražite u članku [HP podrška](#page-69-0).

**NAPOMENA:** Proces čišćenja traje nekoliko minuta. Tokom procesa može doći do buke.

● Poravnajte štampač kada se na stranici sa dijagnostikom kvaliteta štampanja prikazuje pogrešno poravnanje ili bele linije kroz bilo koje blokove boje ili ako vidite reckaste linije na otiscima.

Štampač automatski poravnava glavu štampača tokom prvobitnog podešavanja.

**NAPOMENA:** Nepotrebno vršenje procedura poravnavanja i čišćenja može potrošiti mastilo i skratiti vek trajanja kertridža.

#### **Čišćenje ili poravnavanje glava štampača**

- **1.** U ulazno ležište ubacite nekorišćen čist beli papir formata Letter ili A4. Više informacija potražite u članku [Ubacivanje papira.](#page-20-0)
- **2.** Na kontrolnoj tabli štampača pritisnite taster Home (Početak) ( ) da biste prikazali početni ekran.

<span id="page-69-0"></span>**3.** Izaberite **Setup** (Podešavanje), a zatim **Tools** (Alatke).

Da biste izabrali funkciju na ekranu, pomoću dugmeta sa strelicom (▲, ▼) dođite do nje, a zatim pritisnite dugme OK (U redu).

**4.** Na ekranu Tools (Alatke) izaberite željenu opciju, a zatim pratite uputstva na ekranu.

**NAPOMENA:** Osim toga, možete da koristite HP softver štampača ili ugrađeni veb server (EWS) da biste poravnali glavu štampača. Pogledajte odeljke [Otvorite softver HP štampača \(Windows\)](#page-27-0) i [Otvaranje ugrađenog](#page-52-0)  [veb servera.](#page-52-0)

## **Vraćanje podrazumevanih vrednosti i postavki u prethodno stanje**

Ako onemogućite neke funkcije ili promenite neke postavke i želite da ih vratite u prvobitno stanje, štampač možete vratiti na podrazumevane vrednosti originalnih fabričkih postavki ili mrežnih postavki.

#### **Vraćanje štampača na originalne fabričke podrazumevane vrednosti**

- **1.** Na kontrolnoj tabli štampača pritisnite taster Home (Početak) ( $\bigcirc$ ) da biste prikazali početni ekran.
- **2.** Izaberite **Setup** (Podešavanje), a zatim **Tools** (Alatke).

Da biste izabrali funkciju na ekranu, pomoću dugmeta sa strelicom (▲, ▼) dođite do nje, a zatim pritisnite dugme OK (U redu).

- **3.** Izaberite **Restore** (Vrati u prethodno stanje).
- **4.** Sledite uputstva na ekranu da biste dovršili vraćanje u prethodno stanje.

#### **Vraćanje štampača na podrazumevane vrednosti originalnih mrežnih postavki**

- **1.** Na kontrolnoj tabli štampača pritisnite taster Home (Početak) ( ) da biste prikazali početni ekran.
- **2.** Izaberite **Setup** (Podešavanje), a zatim **Network** (Mreža).

Da biste izabrali funkciju na ekranu, pomoću dugmeta sa strelicom (▲, ▼) dođite do nje, a zatim pritisnite dugme OK (U redu).

**3.** Izaberite stavku **Restore Network Settings** (Vrati mrežne postavke u prethodno stanje).

Pojavljuje se poruka koja saopštava da će podrazumevane vrednosti mreže biti vraćene u prethodno stanje.

**4.** Odaberite opciju **Yes** (Da) tako što ćete pritisnuti taster ...

Pokrenuće se proces vraćanja u prethodno stanje. Posle nekoliko sekundi pojaviće se poruka koja saopštava da su vraćene podrazumevane vrednosti mreže.

**5.** Da biste potvrdili da su uspešno uspostavljene početne vrednosti za mrežne postavke, pritisnite taster OK (U redu) da biste se vratili sa ekrana sa porukom. Posle toga izaberite **Print Reports** (Izveštaji o štampanju) i izaberite **Configuration Page** (Stranica za konfiguraciju) da biste odštampali stranicu za konfiguraciju mreže.

Nakon vraćanja u prethodno stanje, uklanjaju se prethodno konfigurisane postavke bežične veze.

## **HP podrška**

Najnovija ažuriranja proizvoda i informacije o podršci potražite na veb lokaciji podrške za štampač na adresi [www.hp.com/support.](http://h20180.www2.hp.com/apps/Nav?h_pagetype=s-001&h_product=5156326&h_client&s-h-e-008-1&h_lang=sr&h_cc=rs) HP podrška na mreži pruža različite opcije za pomoć oko štampača:

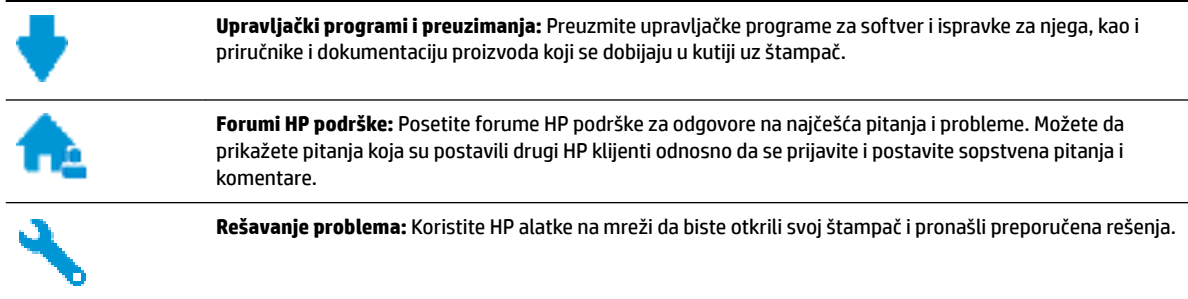

### **Obratite se kompaniji HP**

Ako vam je potrebna pomoć od predstavnika HP tehničke podrške da biste rešili problem, posetite [veb lokaciju](http://h20180.www2.hp.com/apps/Nav?h_pagetype=s-017&h_product=5156326&h_client&s-h-e-008-1&h_lang=sr&h_cc=rs) ["Obraćanje podršci"](http://h20180.www2.hp.com/apps/Nav?h_pagetype=s-017&h_product=5156326&h_client&s-h-e-008-1&h_lang=sr&h_cc=rs). Sledeće opcije za kontakt dostupne su besplatno za klijente obuhvaćene garancijom (podrška od strane HP agenta za klijente koji nisu obuhvaćeni garancijom možda zahteva naknadu):

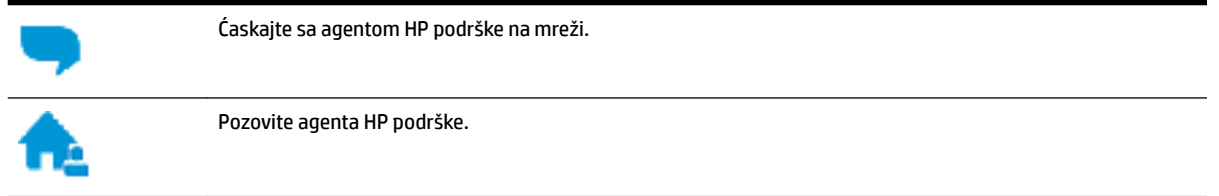

Prilikom obraćanja HP podršci, budite spremni da obezbedite sledeće informacije:

- Ime proizvoda (nalazi se na štampaču, na primer HP OfficeJet 200 Mobile series)
- Broj proizvoda (nalazi se blizu vrata za pristup kertridžu)

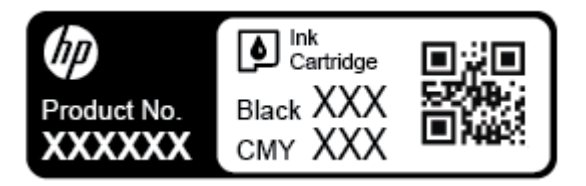

● Serijski broj (nalazi se sa strane štampača)

### **Registracija štampača**

Ako odvojite samo nekoliko minuta za registraciju, moći ćete da uživate u bržoj usluzi, efikasnijoj podršci i obaveštenjima podrške za proizvod. Ako niste registrovali štampač pri instalaciji softvera, sada možete da ga registrujete na lokaciji <http://www.register.hp.com>.

### **Dodatne opcije garancije**

Prošireni planovi usluge se dodatno naplaćuju. Idite na [www.hp.com/support](http://h20180.www2.hp.com/apps/Nav?h_pagetype=s-001&h_product=5156326&h_client&s-h-e-008-1&h_lang=sr&h_cc=rs) , izaberite svoju zemlju/region i jezik, a zatim istražite opcije produžene garancije koje su dostupne za vaš štampač.

# <span id="page-71-0"></span>**A Tehničke informacije**

Ovaj odeljak sadrži sledeće teme:

- Specifikacije
- [Informacije o propisima](#page-72-0)
- [Program brige o proizvodima za zaštitu životne sredine](#page-79-0)

## **Specifikacije**

Više informacija potražite na lokaciji [www.hp.com/support](http://h20180.www2.hp.com/apps/Nav?h_pagetype=s-001&h_product=5156326&h_client&s-h-e-008-1&h_lang=sr&h_cc=rs) . Izaberite svoju zemlju ili region. Izaberite stavku **Product Support & Troubleshooting** (Podrška za proizvode i rešavanje problema). Unesite ime prikazano na prednjoj strani štampača, a zatim izaberite stavku **Search** (Pretraži). Izaberite stavku **Product information**  (Informacije o proizvodu), a zatim izaberite stavku **Product specifications** (Specifikacije proizvoda).

#### **Sistemski zahtevi**

Za informacije o softverskim i sistemskim zahtevima ili budućim izdanjima operativnog sistema i podršci posetite HP veb lokaciju za podršku na mreži na adresi [www.hp.com/support](http://h20180.www2.hp.com/apps/Nav?h_pagetype=s-001&h_product=5156326&h_client&s-h-e-008-1&h_lang=sr&h_cc=rs) .

#### **Specifikacije o zaštiti životne sredine**

- Preporučeni opseg radne temperature: 15° C do 30° C; (59° F do 86° F)
- Dozvoljeni opseg radne temperature: 5° C do 40° C; (41° F do 104° F)
- Vlažnost: 15 do 95% RH (ograničeno na 31° C usled stvaranja kondenzacije)
- Neoperativna temperatura (za skladištenje): od -40 °C do 60 °C (od -40 °F do 140 °F)

#### **Kapacitet ulaznog ležišta**

- $\bullet$  Čisti listovi foto-papira (64 do 100 g/m<sup>2</sup> [104 do 163 lb]): do 50
- Koverte: do 5
- Kataloške kartice: do 20
- Hagaki listovi papira: do 20
- Listovi foto-papira: do 20

#### **Veličina i težina papira**

Kompletnu listu podržanih veličina papira potražite u HP softveru štampača.

- Običan papir: 64 g/m<sup>2</sup> i više (104 lb i više)
- Koverte: 75 do 90 g/m<sup>2</sup> (20 do 24 lb)
- Kartice: Do 200 g/m<sup>2</sup> (maksimalno kataloška kartica od 110 lb)
- Fotografski papir: do 300 g/m<sup>2</sup> (80 lb)
### <span id="page-72-0"></span>**Specifikacije štampanja**

- Brzina kopiranja se razlikuje u zavisnosti od složenosti dokumenta i modela štampača
- Metod: termalni officeJet sa ispuštanjem na zahtev
- Jezik: PCL 3
- Rezolucija štampe:

Listu podržanih rezolucija štampe potražite na [veb lokaciji podrške na www.hp.com/support.](http://h20180.www2.hp.com/apps/Nav?h_pagetype=s-001&h_product=5156326&h_client&s-h-e-008-1&h_lang=sr&h_cc=rs)

Margine pri štampanju:

Postavke margina za različite medijume potražite na veb lokaciji podrške [www.hp.com/support](http://h20180.www2.hp.com/apps/Nav?h_pagetype=s-001&h_product=5156326&h_client&s-h-e-008-1&h_lang=sr&h_cc=rs).

### **Učinak kertridža**

● Posetite lokaciju [www.hp.com/go/learnaboutsupplies](http://www.hp.com/go/learnaboutsupplies) za više informacija o procenjenim rezultatima kertridža.

# **Informacije o propisima**

Štampač ispunjava zahteve za proizvod agencija za propise u vašoj zemlji/regionu.

Ovaj odeljak sadrži sledeće teme:

- [Regulatorni broj modela](#page-73-0)
- [FCC izjava](#page-73-0)
- [Obaveštenje za korisnike u Koreji](#page-73-0)
- [Izjava usaglašena sa standardom VCCI \(klasa B\) za korisnike u Japanu](#page-74-0)
- [Obaveštenje za korisnike u Japanu u vezi sa kablom za napajanje](#page-74-0)
- [Obaveštenje o ekranima na radnom mestu u Nemačkoj](#page-74-0)
- [Obaveštenje o propisima Evropske unije](#page-74-0)
	- [Proizvodi sa bežičnom funkcionalnošću](#page-74-0)
- [Deklaracija o usklađenosti](#page-76-0)
- [Informacije o propisima za bežične proizvode](#page-77-0)
	- [Izlaganje zračenju radio frekvencije](#page-77-0)
	- [Obaveštenje za korisnike u Brazilu](#page-77-0)
	- [Obaveštenje za korisnike u Kanadi](#page-78-0)
	- [Obaveštenje za korisnike u Tajvanu](#page-78-0)
	- [Obaveštenje za korisnike u Meksiku](#page-79-0)
	- [Obaveštenje za korisnike u Japanu](#page-79-0)
	- [Obaveštenje za korisnike u Koreji](#page-79-0)

# <span id="page-73-0"></span>**Regulatorni broj modela**

Za potrebe identifikacije propisa proizvodu se dodeljuje regulatorni broj modela. Regulatorni broj modela proizvoda je SDGOB-1601-01. Ovaj regulatorni broj ne treba mešati sa tržišnim nazivom (HP 2ffice-et 200 Mobile series) ili brojem proizvoda (CZ993A, L9B95A itd. ).

# **FCC izjava**

# **FCC** statement

The United States Federal Communications Commission (in 47 CFR 15.105) has specified that the following notice be brought to the attention of users of this product.

This equipment has been tested and found to comply with the limits for a Class B digital device, pursuant to Part 15 of the FCC Rules. These limits are designed to provide reasonable protection against harmful interference in a residential installation. This equipment generates, uses and can radiate radio frequency energy and, if not installed and used in accordance with the instructions, may cause harmful interference to radio communications. However, there is no guarantee that interference will not occur in a particular installation. If this equipment does cause harmful interference to radio or television reception, which can be determined by turning the equipment off and on, the user is encouraged to try to correct the interference by one or more of the following measures:

- Reorient or relocate the receiving antenna.
- Increase the separation between the equipment and the receiver.
- Connect the equipment into an outlet on a circuit different from that to which the receiver is connected.
- Consult the dealer or an experienced radio/TV technician for help.

For further information, contact:

Manager of Corporate Product Regulations HP Inc. 1501 Page Mill Road. Palo Alto, CA 94304, U.S.A.

Modifications (part 15.21)

The FCC requires the user to be notified that any changes or modifications made to this device that are not expressly approved by HP may void the user's authority to operate the equipment.

This device complies with Part 15 of the FCC Rules. Operation is subject to the following two conditions: (1) this device may not cause harmful interference, and (2) this device must accept any interference received, including interference that may cause undesired operation.

# **Obaveštenje za korisnike u Koreji**

이 기기는 가정용(B급)으로 전자파적합등록을 한 B 급 기기 기기로서 주 로 가정에서 사용하는 것을 목적으로 하며, (가정용 방송통신기기) 모든 지역에서 사 용할 수 있습니다.

# <span id="page-74-0"></span>**Izjava usaglašena sa standardom VCCI (klasa B) za korisnike u Japanu**

```
この装置は、クラスB情報技術装置です。この装置は、家庭環境で使用することを目的として
いますが、この装置がラジオやテレビジョン受信機に近接して使用されると、受信障害を引き
起こすことがあります。取扱説明書に従って正しい取り扱いをして下さい。
                                        VCCI-B
```
# **Obaveštenje za korisnike u Japanu u vezi sa kablom za napajanje**

製品には、同梱された電源コードをお使い下さい。 同梱された電源コードは、他の製品では使用出来ません。

# **Obaveštenje o ekranima na radnom mestu u Nemačkoj**

# GS-Erklärung (Deutschland)

Das Gerät ist nicht für die Benutzung im unmittelbaren Gesichtsfeld am Bildschirmarbeitsplatz vorgesehen. Um störende Reflexionen am Bildschirmarbeitsplatz zu vermeiden, darf dieses Produkt nicht im unmittelbaren Gesichtsfeld platziert werden.

# **Obaveštenje o propisima Evropske unije**

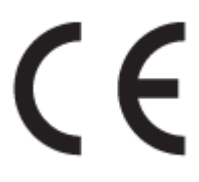

Proizvodi koji na sebi imaju oznaku "CE" usklađeni su sa sledećim odgovarajućim EU direktivama: Direktiva o niskom naponu 2006/95/EC, EMC direktiva 2004/108/EC, Ecodesign direktiva 2009/125/EC, R&TTE direktiva 1999/5/EC, RoHS direktiva 2011/65/EU. Usaglašenost sa ovim direktivama procenjuje se pomoću primenljivih evropskih harmonizovanih standarda. Deklaracija o usklađenosti može se pronaći na sledećoj veb lokaciji: www.hp.com/qo/certificates (Pretražite pomoću imena modela proizvoda ili regulatornog broja modela (RMN) koji se nalaze na regulatornoj oznaci.)

Kontakt za pitanja u vezi sa propisima je:

HP GmbH, Dept./MS: HQ-TRE, Herrenberger Strasse 140, 71034 Boeblingen, GERMANY

# **Proizvodi sa bežičnom funkcionalnošću**

**EMF**

● Ovaj proizvod ispunjava međunarodne smernice (ICNIRP) za izloženost radiofrekventnom zračenju.

Ako uključuje uređaj za radio prenos i prijem, onda rastojanje od 20 cm pri normalnoj upotrebi obezbeđuje usklađenost nivoa izloženosti radiofrekvenciji sa EU zahtevima.

# **Bežična funkcionalnost u Evropi**

● Ovaj proizvod je dizajniran za upotrebu bez ograničenja u svim EU državama uključujući Island, Lihtenštajn, Norvešku i Švajcarsku.

# <span id="page-76-0"></span>**Deklaracija o usklađenosti**

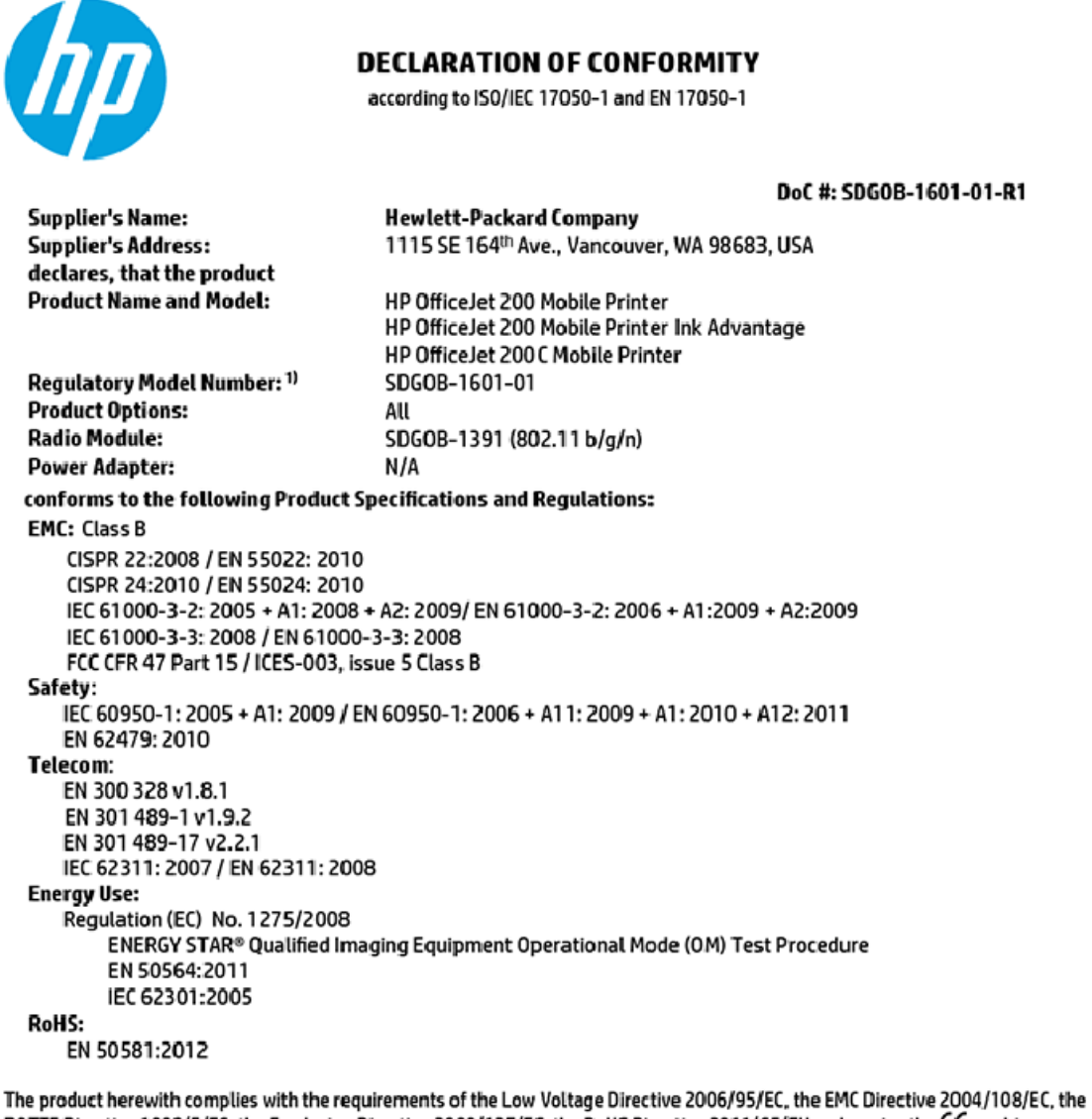

R&TTE Directive 1999/5/EC, the Ecodesign Directive 2009/125/EC, the RoHS Directive 2011/65/EU and carries the C€ marking accordingly.

This device complies with part 15 of the FCC Rules. Operation is subject to the following two conditions: (1) This device may not cause harmful interference, and (2) this device must accept any interference received, including interference that may cause undesired operation.

#### **Additional Information:**

1) This product is assigned a Regulatory Model Number which stays with the regulatory aspects of the design. The Regulatory Model Number is the main product identifier in the regulatory documentation and test reports, this number should not be confused with the marketing name or the product numbers.

> May 31, 2015 Vancouver, WA, USA

#### Local contact for regulatory topics only:

Hewlett-Packard GmbH, HQ-TRE, Herrenberger Strasse 140, 71034 Boeblingen, Germany EU:

U.S.: Hewlett-Packard, 3000 Hanover St., Palo Alto, CA 94304, U.S.A. 650-857-1501

www.hp.eu/certificates

# <span id="page-77-0"></span>**Informacije o propisima za bežične proizvode**

Ovaj odeljak sadrži sledeće informacije o propisima koje se odnose na bežične proizvode:

- Izlaganje zračenju radio frekvencije
- Obaveštenje za korisnike u Brazilu
- [Obaveštenje za korisnike u Kanadi](#page-78-0)
- [Obaveštenje za korisnike u Tajvanu](#page-78-0)
- [Obaveštenje za korisnike u Meksiku](#page-79-0)
- [Obaveštenje za korisnike u Japanu](#page-79-0)
- [Obaveštenje za korisnike u Koreji](#page-79-0)

# **Izlaganje zračenju radio frekvencije**

### Exposure to radio frequency radiation

The radiated output power of this device is far below the FCC radio Caution frequency exposure limits. Nevertheless, the device shall be used in such a manner that the potential for human contact during normal operation is minimized. This product and any attached external antenna, if supported, shall be placed in such a manner to minimize the potential for human contact during normal operation. In order to avoid the possibility of exceeding the FCC radio frequency exposure limits, human proximity to the antenna shall not be less than 20 cm (8 inches) during normal operation.

# **Obaveštenje za korisnike u Brazilu**

## Aviso aos usuários no Brasil

Este equipamento opera em caráter secundário, isto é, não tem direito à proteção contra interferência prejudicial, mesmo de estações do mesmo tipo, e não pode causar interferência a sistemas operando em caráter primário.

# <span id="page-78-0"></span>Obaveštenje za korisnike u Kanadi

#### Notice to users in Canada/Note à l'attention des utilisateurs canadiens

Under Industry Canada reaulations, this radio transmitter may only operate using an antenna of a type and maximum (or lesser) gain approved for the transmitter by Industry Canada. To reduce potential radio interference to other users, the antenna type and its gain should be so chosen that the equivalent isotropically radiated power (e.i.r.p.) is not more than that necessary for successful communication.

This device complies with Industry Canada licence-exempt RSS standard(s). Operation is subiect to the following two conditions: (1) this device may not cause interference, and (2) this device must accept any interference, including interference that may cause undesired operation of the device.

WARNING! Exposure to Radio Frequency Radiation The radiated output power of this device is below the Industry Canada radio frequency exposure limits. Nevertheless, the device should be used in such a manner that the potential for human contact is minimized during normal operation.

To avoid the possibility of exceeding the Industry Canada radio frequency exposure limits, human proximity to the antennas should not be less than 20 cm (8 inches).

Conformément au Règlement d'Industrie Canada, cet émetteur radioélectrique ne peut fonctionner qu'avec une antenne d'un type et d'un gain maximum (ou moindre) approuvé par Industrie Canada. Afin de réduire le brouillage radioélectrique potentiel pour d'autres utilisateurs, le type d'antenne et son gain doivent être choisis de manière à ce que la puissance isotrope rayonnée équivalente (p.i.r.e.) ne dépasse pas celle nécessaire à une communication réussie.

Cet appareil est conforme aux normes RSS exemptes de licence d'Industrie Canada. Son fonctionnement dépend des deux conditions suivantes : (1) cet appareil ne doit pas provoquer d'interférences nuisibles et (2) doit accepter toutes interférences reçues, y compris des interférences pouvant provoquer un fonctionnement non souhaité de l'appareil.

AVERTISSEMENT relatif à l'exposition aux radiofréquences. La puissance de rayonnement de cet appareil se trouve sous les limites d'exposition de radiofréquences d'Industrie Canada. Néanmoins, cet appareil doit être utilisé de telle sorte qu'il soit mis en contact le moins possible avec le corps humain.

Afin d'éviter le dépassement éventuel des limites d'exposition aux radiofréquences d'Industrie Canada, il est recommandé de maintenir une distance de plus de 20 cm entre les antennes et l'utilisateur.

# Obaveštenie za korisnike u Taivanu

## 低功率電波輻射性電機管理辦法

### 第十二條

經型式認證合格之低功率射頻電機,非經許可,公司、商號或使用者均不得擅自變更頻 率、加大功率或變更設計之特性及功能。

第十四條

低功率射頻電機之使用不得影響飛航安全及干擾合法通信;經發現有干擾現象時,應立 即停用,並改善至無干擾時方得繼續使用。

前項合法通信,指依電信法規定作業之無線電通信。低功率射頻電機須忍受合法通信或 工業、科學及醫藥用電波輻射性電機設備之干擾。

## <span id="page-79-0"></span>Aviso para los usuarios de México

La operación de este equipo está sujeta a las siguientes dos condiciones: (1) es posible que este equipo o dispositivo no cause interferencia perjudicial y (2) este equipo o dispositivo debe aceptar cualquier interferencia, incluyendo la que pueda causar su operación no deseada.

Para saber el modelo de la tarjeta inalámbrica utilizada, revise la etiqueta regulatoria de la impresora.

# **Obaveštenje za korisnike u Japanu**

```
この機器は技術基準適合証明又は工事設計認証を受けた無線設備を搭載しています。
```
## **Obaveštenje za korisnike u Koreji**

해당 무선설비는 전파혼신 가능성이 있으므로 인명안전과 관련된 서비스는 할 수 없음

# **Program brige o proizvodima za zaštitu životne sredine**

Preduzeće HP je posvećeno obezbeđivanju kvalitetnih proizvoda koji ne ugrožavaju životnu sredinu. Dizajn ovog proizvoda prilagođen je reciklaži. Broj materijala sveden je na minimum uz obezbeđivanje ispravne funkcionalnosti i pouzdanosti. Različiti materijali dizajnirani su tako da se lako mogu odvojiti. Pričvršćivači i ostale veze lako se pronalaze, lako im se pristupa i lako se uklanjaju pomoću uobičajenih alatki. Delovi visokog prioriteta dizajnirani su za brz pristup radi efikasnog rasklapanja i popravke. Više informacija potražite na veb lokaciji o posvećenosti preduzeća HP životnoj sredini na:

[www.hp.com/hpinfo/globalcitizenship/environment/](http://www.hp.com/hpinfo/globalcitizenship/environment/index.html)

- [Ekološki saveti](#page-80-0)
- [Regulativa Evropske unije 1275/2008](#page-80-0)
- **[Papir](#page-80-0)**
- **[Plastika](#page-80-0)**
- [Listovi sa podacima o bezbednosti materijala](#page-80-0)
- [Program recikliranja](#page-80-0)
- [Program recikliranja HP inkjet opreme](#page-80-0)
- [Potrošnja energije](#page-81-0)
- Odlaganie otpadne opreme od strane korisnika
- [Hemijske supstance](#page-81-0)
- [Izjava o uslovu prisutnosti za označavanje zabranjenih supstanci \(Tajvan\)](#page-82-0)
- [Ograničenje opasnih supstanci \(Ukrajina\)](#page-83-0)
- [Ograničenje opasnih supstanci \(Indija\)](#page-83-0)
- [SEPA Eco Label korisničke informacije u Kini](#page-83-0)
- <span id="page-80-0"></span>[Nalepnica o energiji za štampač, faks i mašinu za kopiranje u Kini](#page-84-0)
- [Tabela opasnih supstanci/elemenata i njihovog sadržaja \(Kina\)](#page-85-0)
- [EPEAT](#page-85-0)
- [Odlaganje baterija u Tajvanu](#page-85-0)
- [Call2Recycle \(RBRC\) u SAD](#page-86-0)
- [Obaveštenje o vraćanju punjivih baterija u Kaliforniji](#page-86-0)
- [Direktiva EU za baterije](#page-87-0)

# **Ekološki saveti**

Preduzeće HP je posvećeno tome da pomogne klijentima da smanje uticaj na životnu sredinu. Posetite veb lokaciju programa i inicijativa za zaštitu životne sredine preduzeća HP da biste pronašli više informacija o inicijativama preduzeća HP u vezi sa zaštitom životne sredine.

[www.hp.com/hpinfo/globalcitizenship/environment/](http://www.hp.com/hpinfo/globalcitizenship/environment/)

# **Regulativa Evropske unije 1275/2008**

Da biste dobili podatke o napajanju proizvoda, uključujući informacije o potrošnji struje za proizvod u umreženom pasivnom režimu, ako su povezani svi portovi ožičene mreže i aktivirani svi portovi bežične mreže, pogledajte odeljak P14 "Dodatne informacije" u okviru IT ECO deklaracije proizvoda na adresi [www.hp.com/hpinfo/globalcitizenship/environment/productdata/itecodesktop-pc.html](http://www.hp.com/hpinfo/globalcitizenship/environment/productdata/itecodesktop-pc.html).

# **Papir**

Ovaj proizvod je prikladan za korišćenje recikliranog papira u skladu sa standardima DIN 19309 i EN 12281:2002.

# **Plastika**

Plastični delovi težine preko 25 grama označeni su u skladu sa međunarodnim standardima koji olakšavaju mogućnost identifikovanja plastike za potrebe recikliranja na kraju životnog veka proizvoda.

# **Listovi sa podacima o bezbednosti materijala**

Listovi sa podacima o bezbednosti materijala (MSDS) mogu se preuzeti sa HP veb lokacije na adresi:

[www.hp.com/go/msds](http://www.hp.com/go/msds)

# **Program recikliranja**

Preduzeće HP nudi sve veći broj programa za povraćaj i recikliranje proizvoda u mnogim zemljama/regionima i udružilo se sa nekim od najvećih elektronskih centara za recikliranje širom sveta. HP održava resurse ponovnom prodajom nekih od najpopularnijih proizvoda. Više informacija o recikliranju HP proizvoda potražite na lokaciji:

[www.hp.com/recycle](http://www.hp.com/recycle)

# **Program recikliranja HP inkjet opreme**

Preduzeće HP je posvećeno zaštiti životne sredine. Program recikliranja HP Inkjet opreme dostupan je u mnogim zemljama/regionima i on vam omogućava da besplatno reciklirate iskorišćene kertridže. Više informacija potražite na sledećoj veb lokaciji:

[www.hp.com/hpinfo/globalcitizenship/environment/recycle/](http://www.hp.com/hpinfo/globalcitizenship/environment/recycle/)

# <span id="page-81-0"></span>**Potrošnja energije**

HP oprema za štampanje i obradu slika označena ENERGY STAR® logotipom certifikovana je od strane agencije za zaštitu životne sredine SAD. Sledeća oznaka se pojavljuje na proizvodima za obradu slika certifikovanim za ENERGY STAR:

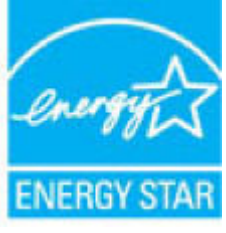

Dodatne informacije o modelu proizvoda za obradu slika certifikovanom za ENERGY STAR navedene su na lokaciji: [www.hp.com/go/energystar](http://www.hp.com/go/energystar)

# **Odlaganje otpadne opreme od strane korisnika**

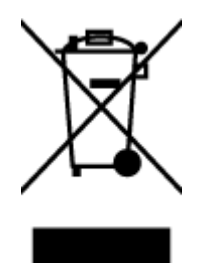

Ovaj simbol znači da ne treba da odlažete proizvod sa ostalim kućnim otpadom. Umesto toga, treba da zaštitite zdravlje ljudi i okolinu tako što ćete otpadnu opremu odneti na određeno mesto prikupljanja za recikliranje otpadne električne i elektronske opreme. Za više informacije se obratite usluzi za odlaganje kućnog otpada ili posetite lokaciju [http://www.hp.com/recycle.](http://www.hp.com/recycle)

# **Hemijske supstance**

Preduzeće HP je posvećeno tome da klijentima obezbedi informacije o hemijskim supstancama u proizvodima da bi se ispunili zakonski zahtevi kao što je REACH *(Regulation EC No 1907/2006 of the European Parliament and the Council)*. Izveštaj sa informacijama o hemijskim supstancama za ovaj proizvod mogu se pronaći na lokaciji: [www.hp.com/go/reach.](http://www.hp.com/go/reach)

# <span id="page-82-0"></span>**Izjava o uslovu prisutnosti za označavanje zabranjenih supstanci (Tajvan)**

# 限用物質含有情況標示聲明書

Declaration of the Presence Condition of the Restricted Substances Marking

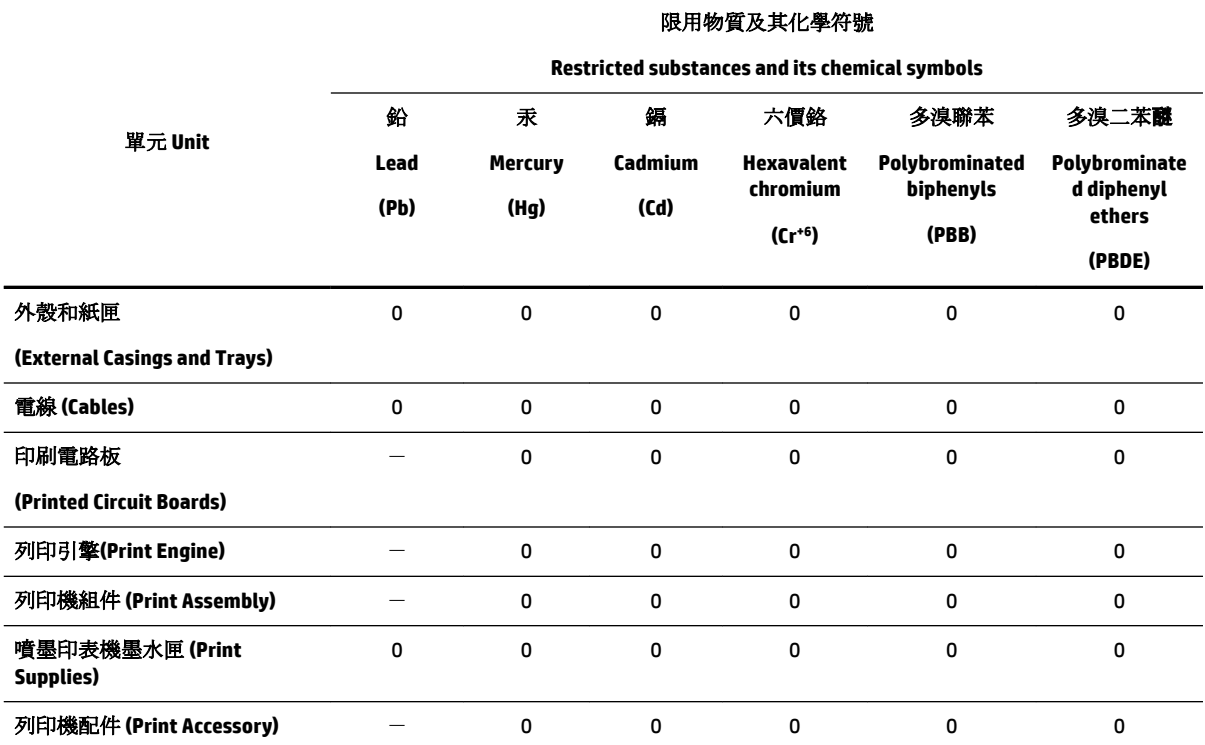

備考 1. 〝超出 0.1 wt %"及 〝超出 0.01 wt %"係指限用物質之百分比含量超出百分比含量基準值。

Note 1: "Exceeding 0.1 wt %" and "exceeding 0.01 wt %" indicate that the percentage content of the restricted substance exceeds the reference percentage value of presence condition.

備考 2. №0″ 係指該項限用物質之百分比含量未超出百分比含量基準值。

Note 2: "0" indicates that the percentage content of the restricted substance does not exceed the percentage of reference value of presence.

備考 3.〝-〞係指該項限用物質為排除項目。

Note 3: The "−" indicates that the restricted substance corresponds to the exemption.

若要存取產品的最新使用指南或手冊,請前往 [www.support.hp.com](http://www.support.hp.com)。選取搜尋您的產品, 然後依照 畫 面上的指示繼續執行。

To access the latest user guides or manuals for your product, go to [www.support.hp.com.](http://www.support.hp.com) Select **Find your product**, and then follow the onscreen instructions.

# <span id="page-83-0"></span>**Ograničenje opasnih supstanci (Ukrajina)**

# Технічний регламент щодо обмеження використання небезпечних речовин (Україна)

Обладнання відповідає вимогам Технічного регламенту щодо обмеження використання деяких небезпечних речовин в електричному та електронному обладнанні, затвердженого постановою Кабінету Міністрів України від 3 грудня 2008 № 1057

# **Ograničenje opasnih supstanci (Indija)**

Restriction of hazardous substances (India)

This product complies with the "India E-waste (Management and Handling) Rule 2011" and<br>prohibits use of lead, mercury, hexavalent chromium, polybrominated biphenyls or polybrominated diphenyl ethers in concentrations exceeding 0.1 weight % and 0.01 weight  $\%$  for cadmium, except for the exemptions set in Schedule 2 of the Rule.

# **SEPA Eco Label korisničke informacije u Kini**

### 中国环境标识认证产品用户说明

噪声大于63.0Db(A)的办公设备不宜放置于办公室内,请在独立的隔离区域使用。

如需长时间使用本产品或打印大量文件,请确保在通风良好的房间内使用。

如您需要确认本产品处于零能耗状态,请按下电源关闭按钮,并将插头从电源插 座断开。

您可以使用再生纸,以减少资源耗费。

# <span id="page-84-0"></span>Nalepnica o energiji za štampač, faks i mašinu za kopiranje u Kini

# 复印机、打印机和传真机能源效率标识 实施规则

依据"复印机、打印机和传真机能源效率标识实施规则",该打印机具有中国能效标识。标识上显示的能效等级 和操作模式值根据"复印机、打印机和传真机能效限定值及能效等级"标准("GB 21521")来确定和计算。

1. 能效等级

产品能效等级分为 3 级,其中 1 级能效最高。能效限定值根据产品类型和打印速度由标准确定。能效等级则根据 基本功耗水平以及网络接口和内存等附加组件和功能的功率因子之和来计算。

2. 能效信息

喷墨打印机

- 操作模式功率 睡眠状态的能耗按照 GB 21521 标准来衡量和计算。该数据以瓦特 (W) 表示。
- 待机功率 待机状态是产品连接到电网电源上功率最低的状态。该状态可以延续无限长时间,且使用者无法改变此 状态下产品的功率。对于"成像设备"产品,"待机"状态通常相当于"关闭"状态,但也可能相当于 "准备"状态或"睡眠"状态。该数据以瓦特 (W) 表示。
- 睡眠状态预设延迟时间 岀厂前由制造商设置的时间决定了该产品在完成主功能后进入低耗模式(例如睡眠、自动关机)的时间。 该数据以分钟表示。
- 附加功能功率因子之和 网络接口和内存等附加功能的功率因子之和。该数据以瓦特(W)表示。

标识上显示的能耗数据是根据典型配置测量得出的数据,此类配置包含登记备案的打印机依据复印机、打印机和 传真机能源效率标识实施规则所选的所有配置。因此,该特定产品型号的实际能耗可能与标识上显示的数据有所 不同。

要了解规范的更多详情,请参考最新版的GB21521标准。

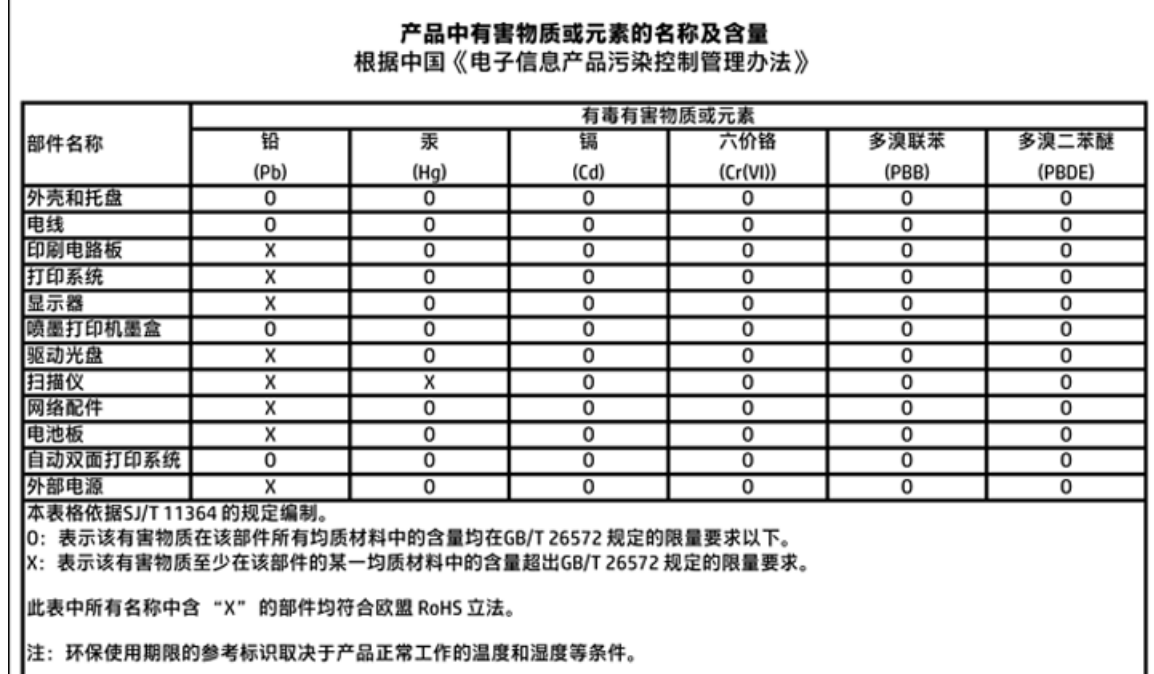

# <span id="page-85-0"></span>**Tabela opasnih supstanci/elemenata i njihovog sadržaja (Kina)**

# **EPEAT**

# **EPEAT**

ΙL

Most HP products are designed to meet EPEAT. EPEAT is a comprehensive environmental rating that helps identify greener electronics equipment. For more information on EPEAT go to www.epeat.net. For information on HP's EPEAT registered products go to www.hp.com/hpinfo/globalcitizenship/environment/pdf/epeat\_printers.pdf.

# **Odlaganje baterija u Tajvanu**

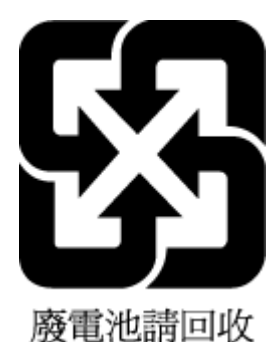

SRWW Program brige o proizvodima za zaštitu životne sredine 77

# <span id="page-86-0"></span>**Call2Recycle (RBRC) u SAD**

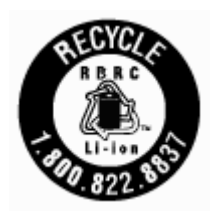

# **Obaveštenje o vraćanju punjivih baterija u Kaliforniji**

HP podstiče klijente da recikliraju iskorišćeni elektronski hardver, originalne HP kertridže i punjive baterije. Za više informacija o programima recikliranja posetite lokaciju [www.hp.com/recycle](http://www.hp.com/recycle).

# <span id="page-87-0"></span>Direktiva EU za baterije

Î

£

Ī

**State** 

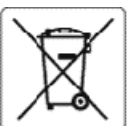

#### **European Union Battery Directive**

This product contains a battery that is used to maintain data integrity of real time clock or product settings and is designed to last the life of the product.<br>Any attempt to service or replace this battery should be perfo

Directive sur les batteries de l'Union Européenne<br>Ce produit contient une batterie qui permet de maintenir l'intégrité des données pour les paramètres du produit ou l'horioge en temps réel et qui a été<br>conçue pour durer au qualifié

#### Batterie-Richtlinie der Europäischen Union

Dieses Produkt enthält eine Batterie, die dazu dient, die Datenintegrität der Echtzeituhr sowie der Produkteinstellungen zu erhalten, und die für die<br>Lebensdauer des Produkts ausreicht. Im Bedarfsfall solte das Instandhalt durchgeführt werden.

#### Direttiva dell'Unione Europea relativa alla raccolta, al trattamento e allo smaltimento di batterie e accumulatori

Questo prodotto contiene una batteria utilizzata per preservare l'integrità dei dati dell'orologio in tempo reale odelle impostazioni del prodotto e la sua<br>durata si intende pari a quella del prodotto. Eventuali interventi

#### Directiva sobre baterias de la Unión Europea

esse producto contiene una batería que se utiliza para conservar la integridad de los datos del reloj de tiempo real o la configuración del producto y está<br>diseñada paradurar toda la vida útil del producto. El mantenimient cualificado.

Směrnice Evropské unie pro nakládání s bateriemi<br>Tento výrobek obsahuje baterii, která slouží k uchování správných dat hodin reálného času nebo nastavení výrobku. Baterie je navržena tak, aby vydržela<br>celou životnost výrob

#### Ě

EU's batteridirektiv<br>Produktet indeholder et batteri, som bruges til at vedligeholde dataintegriteten for realtidsur- eller produktindstillinger og er beregnet til at holde i hele<br>produktets levetid. Service på batteriet e

Richtlijn batterijen voor de Europese Unie<br>Dit product bevat een batterij die wordt gebruikt voor een juiste tijdsaanduiding van de klok en het behoud van de productinstellingen. Bovendien is deze<br>ontworpen om gedurende de onderhoudstechnicus worden uitgevoerd.

Euroopa Liiduaku direktiiv<br>Toode sisaldab akut, mida kasutatakse reaalaja kella andmeühtsuse või toote sätete sälitamiseks. Aku on valmistatud kestma Ierve toote kasutusaja. Akut<br>tohib hooldada või vahetada ainult kvalifit

#### Euroopan unionin paristodirektiivi

Tämä laite sisältää pariston, jota käytetään reaaliaikaisen kellon tietojen ja laitteen asetusten sliilyttämiseen. Pariston on suunniteltu kestävän laitteen<br>koko käyttöiän ajan. Pariston mahdollinen korjaus tai vaihto on j

0δηγία της Ευρωπαϊκής Ένωσης για τις ηλεκτρικές στήλες<br>Αυτό το προϊόν περιλαμβάνα μια μπαταρία, η οποία χρησιμοποιείται για τη διατήρηση της ακεραιότητας των δεδομένων ρολογιού πραγματικού χρόνου ή<br>των ρυθμίσεων προϊόντος

Az Európai unió telepek és akkumulátorok direktívája<br>A termék tartalmaz egy elemet, melynek feladata az, hogy biztosítsa avalós idejű óra vagy a termék beállításanak adatintegritását. Az elem úgy van<br>tervezve, hogy végig k

#### Eiropas Savienības Bateriju direktīva

e voduktam ir baterija, ko izmanto reālā laika pulksteņa vai produkta iestatījumu datu integritātes saglabāšanai, un tā ir paredzēta visam produkta dzīves<br>Ciklam. Jebkura apkope vai baterijas nomaiņa ir jāveic atbilstoši k

Europos Sąjungos baterijų ir akumuliatorių direktyva<br>Šiame gaminyje yra baterija, kuri naudojama, kad būtų galima prižiūrėti realaus laiko lakrodžio veikimą arba gaminio<br>eksploatavimo laiką. Bet kokius šios baterijos aptar

### ÿ

Dyrektywa Unii Europejskiej w sprawie baterii i akumulatorów<br>Produkt zawiera baterię wykorzystywaną do zachowania integralności danych zegara czasu rzeczywistego lub ustawień produktu, która podtrzymuje<br>działanie produktu.

#### Diretiva sobre baterias da União Européia

en constanto conten uma bateria que é usada para manter a integridade dos dados do relógio em tempo real ou das configurações do produto e é<br>Projetada para ter a mesma duração que este. Qualquer tentativa de consertar ou s

#### Smernica Európskej únie pre zaobchádzanie s batériami

Tento výrobok obsahuje batériu, ktorá slúži na uchovanie správnych údajov hodin reálneho času alebo nastavení výrobku. Batéria je skonštruovaná tak, aby<br>vydržala celú životnosť výrobku. Akýkoľvek pokus o opravu alebo výmen

Direktiva Evropske unije o baterijah in akumulatorjih<br>V temizdelku je baterija, ki zagotavlja natančnost podatkov ure v realnem času ali nastavitev izdelka v celotni žMjenjski dobi izdelka. Kakršno koli popravilo ali zamenjavo te baterije lahko izvede le pooblaščeni tehnik.

#### EU:s batteridirektiv

Produkten innehåller ett batteri som används för att upprätthålla data i realtidsklockan och produktinställningarna. Batteriet ska räcka produktens hela<br>I livslängd. Endast kvalificeradeservicetekniker får utföra service p

Директива за батерии на Европейския съюз<br>Този гродуктсъдържа батерия, която се използва за поддържане на целостта на данните на чассвника в реално време или настройките за<br>продукта, създаденана издържи през целия живот на техник.

#### Directiva Uniunii Europene referitoare la baterii

accessiva comunidades de la constanta de viene integritatea datelor ceasuluide timpreal sau setárilor produsului și care este proiectată<br>să funcționeze pe intreaga durată de vață a produsului. Orice lucrare de service sau

# **Indeks**

# **W**

Windows Sistemski zahtevi [63](#page-71-0)

## **B**

bežična komunikacija informacije o propisima [69](#page-77-0) podešavanje [36](#page-44-0)

# **Č**

čišćenje glava štampača [60](#page-68-0) spoljašnjost [60](#page-68-0)

### **D**

dugmad, kontrolna tabla [8](#page-16-0)

### **E**

EWS. *Pogledajte* ugrađeni veb server

## **G**

garancija [62](#page-70-0) glava štampača [60](#page-68-0) čišćenje [60](#page-68-0) glava štampača, poravnavanje [60](#page-68-0)

### **H**

HP Utility (OS X) otvaranje [43](#page-51-0)

### **I**

informacije o propisima [64](#page-72-0), [69](#page-77-0) IP adresa provera štampača [45](#page-53-0) IP postavke [39](#page-47-0) izlazno ležište pronalaženje [6](#page-14-0) izveštaj o kvalitetu štampanja [59](#page-67-0) izveštaj o statusu štampača informacije o [58](#page-66-0) izveštaj o testiranju bežične veze [59](#page-67-0) izveštaji dijagnostika [59](#page-67-0) testiranje bežične veze [59](#page-67-0)

### **K**

kertridži [7,](#page-15-0) [35](#page-43-0) brojevi delova [35](#page-43-0) pronalaženje [7](#page-15-0) provera nivoa mastila [32](#page-40-0) saveti [32](#page-40-0) zamena [33](#page-41-0) konektori, pronalaženje [7](#page-15-0) kontrolna tabla dugmad [8](#page-16-0) lampice [8](#page-16-0) kontrolna tabla štampača postavke mreže [38](#page-46-0) pronalaženje [6](#page-14-0) krivljenje, rešavanje problema štampanje [48](#page-56-0) kvalitet štampanja brisanje mrlje na stranici [60](#page-68-0)

## **L**

lampice, kontrolna tabla [8](#page-16-0) ležišta ilustracija vođica za širinu papira [6](#page-14-0) pronalaženje [6](#page-14-0) rešavanje problema u vezi sa ubacivanjem papira [48](#page-56-0) ubacivanje papira [12](#page-20-0) uklanjanje zaglavljenih papira [46](#page-54-0)

## **M**

Mac OS [21](#page-29-0) margine postavljanje, specifikacije [64](#page-72-0) mreže ilustracija konektora [7](#page-15-0) IP postavke [39](#page-47-0) podešavanje bežične komunikacije [36](#page-44-0) postavke bežične mreže [58](#page-66-0) postavke, promena [38](#page-46-0)

## **N**

napajanje rešavanje problema [57](#page-65-0) nivoi mastila, provera [32](#page-40-0)

# **O**

održavanje čišćenje [60](#page-68-0) čišćenje glave štampača [60](#page-68-0) glava štampača [60](#page-68-0) mrlja na stranici [60](#page-68-0) poravnavanje glave štampača [60](#page-68-0) provera nivoa mastila [32](#page-40-0) stranica sa dijagnostikom [59](#page-67-0) zamena kertridža [33](#page-41-0) OS X HP Utility [43](#page-51-0)

# **P**

papir HP, poručivanje [12](#page-20-0) iskrivljene stranice [48](#page-56-0) izbor [12](#page-20-0) ležište za ubacivanje [12](#page-20-0) rešavanje problema u vezi sa ubacivanjem papira [48](#page-56-0) specifikacije [63](#page-71-0) uklanjanje zaglavljenih [46](#page-54-0) podrška za korisnike garancija [62](#page-70-0) podržani operativni sistemi [63](#page-71-0) poravnavanje glave štampača [60](#page-68-0) postavke mreža [38](#page-46-0) pristupačnost [2](#page-10-0) Problemi u vezi sa ubacivanjem stranica, rešavanje problema [48](#page-56-0) program održivosti životne sredine [71](#page-79-0)

## **R**

radio smetnje informacije o propisima [69](#page-77-0) recikliranje kertridži [72](#page-80-0) regulatorni broj modela [65](#page-73-0) rešavanje problema bira se više stranica [48](#page-56-0) iskrivljene stranice [48](#page-56-0) izveštaj o statusu štampača [58](#page-66-0) napajanje [57](#page-65-0) Papir nije podignut iz ležišta [48](#page-56-0) problemi u vezi sa ubacivanjem papira [48](#page-56-0) sistem pomoći kontrolne table [58](#page-66-0) stranica sa konfiguracijom mreže [58](#page-66-0) štampanje [57](#page-65-0) ugrađeni veb server [45](#page-53-0)

# **S**

Sistemski zahtevi [63](#page-71-0) softver štampača (Windows) osnovni podaci [43](#page-51-0) otvaranje [19,](#page-27-0) [43](#page-51-0) specifikacije fizičke [63](#page-71-0) papir [63](#page-71-0) Sistemski zahtevi [63](#page-71-0) specifikacije o zaštiti životne sredine [63](#page-71-0) specifikacije temperature [63](#page-71-0) specifikacije vlažnosti vazduha [63](#page-71-0) staklo skenera pronalaženje [6](#page-14-0) staklo, skener pronalaženje [6](#page-14-0) status stranica sa konfiguracijom mreže [58](#page-66-0) stranica sa dijagnostikom [59](#page-67-0)

# **Š**

štampanje rešavanje problema [57](#page-65-0) stranica sa dijagnostikom [59](#page-67-0) Štampanje brošura štampanje [21](#page-29-0)

### **U**

ugrađeni veb server osnovni podaci [43](#page-51-0)

otvaranje [44](#page-52-0) rešavanje problema, otvaranje nije moguće [45](#page-53-0) ulazno napajanje, pronalaženje [7](#page-15-0) USB veza port, pronalaženje [6](#page-14-0), [7](#page-15-0)

### **V**

Veb lokacije programi za zaštitu životne sredine [71](#page-79-0) veb lokacije informacije o pristupačnosti [2](#page-10-0) Višestruko ubacivanje papira, rešavanje problema [48](#page-56-0) vrata za pristup kertridžima, pronalaženje [7](#page-15-0)

## **Z**

zadnja pristupna tabla ilustracija [7](#page-15-0) zaglavljeni papiri papir koji treba izbegavati [12](#page-20-0) uklanjanje [46](#page-54-0) zamena kertridža [33](#page-41-0)

© Copyright 2018 HP Development Company, L.P.

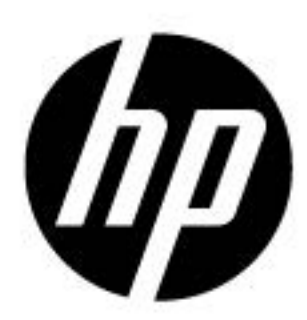